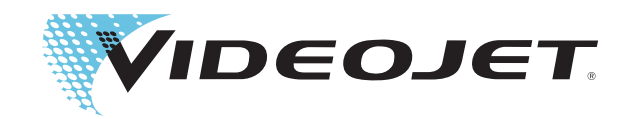

# Videojet 1210/1510

## Manual do Usuário

Referência 361868-05 Revisão: AB, Dezembro 2008 Copyright Dezembro 2008, **Videojet Technologies Inc.** (a seguir designada por **Videojet**). Todos os direitos reservados.

Este documento é propriedade da **Videojet Technologies Inc.** e contém informações confidenciais e patenteadas, de propriedade da **Videojet**. É estritamente proibida a cópia, utilização ou divulgação não autorizadas deste documento sem o consentimento prévio por escrito da **Videojet**.

#### **Videojet Technologies, Inc.**

1500 Mittel Boulevard Telefone: 1-800-843-3610 E**scritórios** - EUA: Atlanta, Chicago, Los Angeles, Filadélfia Wood Dale, IL Fax: 1-800-582-1343 Internacional: Canadá, França, Alemanha, Irlanda, Japão, 60191-1073 EUA Fax internacional: 630-616-3629 Espanha, Singapura, Holanda, Reino Unido Espanha, Singapura, Holanda, Reino Unido **www.videojet.com Distribuidores Mundiais**

## <span id="page-2-0"></span>**Informações sobre conformidade**

## <span id="page-2-1"></span>**Para clientes na União Européia**

Este equipamento apresenta a marca CE, que indica a conformidade com a seguinte legislação:

- BS EN61000-6-4 2001, Norma genérica de emissão para ambientes industriais
- BS EN55022 Classe A 2006, Norma de emissão para ambientes industriais
- BS EN61000-3-2 2006, Flutuações de correntes harmônicas
- BS EN61000-3-3 1995, Flutuações e oscilações de tensão
- BS EN61000-6-2 2005, Norma genérica de imunidade para ambientes industriais
- BS EN61000-4-2 1995, Requisitos sobre descarga eletrostática (ESD)
- BS EN61000-4-3 2006, Susceptibilidade irradiada
- BS EN61000-4-4 2004, Requisito de explosão por transitório rápido
- BS EN61000-4-5 2006, Requisitos relativos a sobretensões
- BS EN61000-4-6 1996, Suscetibilidade conduzida
- BS EN61000-4-11 2004, Quedas e interrupções de tensão

Em conformidade com o disposto na Diretiva 2004/108/EC da UE relativa à compatibilidade eletromagnética

#### <span id="page-2-2"></span>**Para clientes nos EUA**

Este dispositivo encontra-se em conformidade com a Parte 15 das Normas da FCC. O funcionamento está sujeito às duas seguintes condições: 1) este dispositivo não poderá causar interferências prejudiciais, e 2) este dispositivo deve aceitar qualquer interferência recebida, incluindo interferências que possam provocar um funcionamento indesejado.

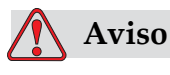

Alterações ou modificações efetuadas nesta unidade sem o consentimento expresso da parte responsável pela conformidade, poderá invalidar a autoridade do usuário para utilizar o equipamento.

Este equipamento foi testado e encontra-se em conformidade com os limites relativos a dispositivos digitais de Classe A, de acordo com a

Parte 15 das Normas da FCC. Estes limites foram concebidos para proporcionar uma proteção responsável contra interferências prejudiciais quando o equipamento é utilizado em ambiente comercial. Este equipamento gera, utiliza e pode emitir energia de radiofreqüência e, se não for instalado e utilizado de acordo com o manual de instruções, poderá provocar interferências prejudiciais nas comunicações de rádio. É provável que o funcionamento deste equipamento em área residencial provoque interferências prejudiciais; nesse caso, o utilizador deverá corrigir as interferências e suportar os respectivos custos.

Devem ser utilizados cabos blindados nesta unidade, para garantir a conformidade com os limites da FCC relativos à Classe A.

O seguinte folheto elaborado pela Federal Communications Commission (Comissão federal de comunicações) poderá ser útil: Como identificar e resolver problemas de interferência de rádio e TV. Este folheto é fornecido pelo U.S. Government Printing Office (Gabinete de impressão do governo dos EUA), Washington, DC 20402, nº de stock 004-00-00345-4.

Este equipamento foi testado e certificado, relativamente à conformidade com as normas dos EUA em matéria de segurança e emissões elétricas, pela TUV Rheinland of North America, Inc.

#### <span id="page-3-0"></span>**Para clientes no Canadá**

Este dispositivo digital não excede os limites da Classe A relativos a emissões de ruído de rádio provenientes de dispositivos digitais, definidos nos regulamentos sobre interferências de rádio (Radio Interference Regulations) do Canadian Department of Communications (Departamento de comunicações do Canadá).

Este equipamento foi testado e certificado, relativamente à conformidade com as normas canadenses em matéria de segurança e emissões elétricas, pela TUV Rheinland of North America, Inc.

#### <span id="page-3-1"></span>**Pour la clientèle du Canada**

Le present appareil numerique n'emet pas de bruits radioelectriques depassant les limites applicales aux appareils numerique de las class A prescrites dans le Reglement sur le brouillage radioelectrique edicte par le ministere des Communications du Canada.

Cet équipement est certifié CSA.

## <span id="page-4-0"></span>**Assistência e treinamento para clientes**

#### <span id="page-4-1"></span>**Dados de contato**

Se tiver dúvidas ou necessitar de ajuda, contate a Videojet Technologies Inc. através do telefone 1-800-843-3610 (para todos os clientes nos Estados Unidos). Fora dos Estados Unidos, os clientes devem contatar o distribuidor ou a subsidiária da Videojet Technologies Inc. para obter ajuda.

Videojet Technologies, Inc.

1500 Mittel Boulevard

Wood Dale, IL 60191-1073 EUA

Telefone: 1-800-843-3610

Fax: 1-800-582-1343

Fax Internacional: 630-616-3629

Internet: www.videojet.com

#### <span id="page-4-2"></span>**Programa de assistência**

#### **Sobre o** *Total* **Source Commitment**

O *Total* Source® TOTAL SERVICE PLUS RELIABILITY, consiste no compromisso da Videojet Technologies Inc. de fornecer ao cliente uma assistência completa.

#### **O** *Total* **Source Commitment**

O Programa de Assistência da Videojet *Total* Source® é parte integrante da nossa atividade, relativamente ao fornecimento de referências, códigos e imagens onde, quando e com a freqüência especificada pelos clientes para embalagens, produtos ou materiais impressos. Nosso compromisso inclui:

- Assistência a aplicações.
- Serviços de instalação.
- Treinamento em manutenção.
- Centro de atendimento ao cliente.
- Assistência técnica.
- Assistência no local.
- Atendimento telefônico com horário ampliado.
- Peças e consumíveis.
- Serviço de reparos.

#### <span id="page-5-0"></span>**Treinamento para clientes**

Se pretender executar a assistência e manutenção da impressora, a Videojet Technologies Inc. recomenda que freqüente um curso de treinamento para clientes sobre a impressora.

*Nota: Os manuais são complementos (e não a substituição) do treinamento para cliente da Videojet Technologies Inc.*

Para obter mais informações sobre os cursos de treinamento para clientes da Videojet Technologies Inc.**,** telefone para o número 1-800-843-3610 (apenas nos Estados Unidos). Fora dos Estados Unidos, o cliente deverá contatar uma subsidiária ou distribuidor local da Videojet para obter mais informações.

## **Indíce**

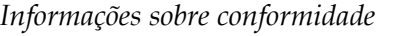

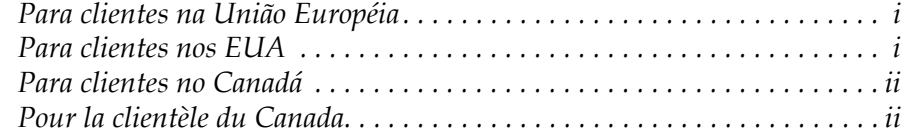

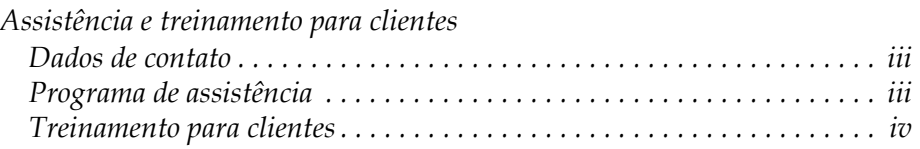

## *[Capítulo 1 — Introdução](#page-11-0)*

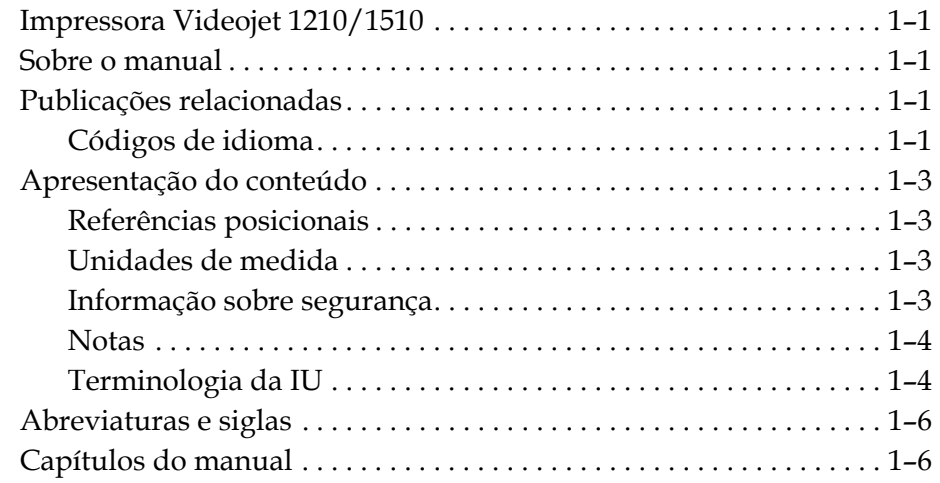

## *[Capítulo 2 — Segurança](#page-18-0)*

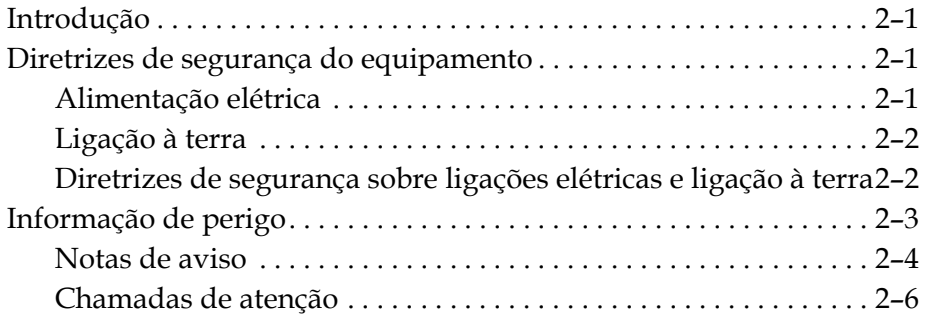

## *[Capítulo 3 — Peças principais](#page-25-0)*

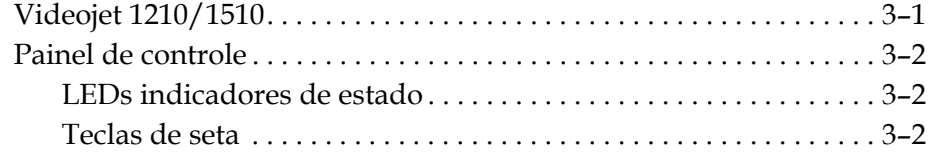

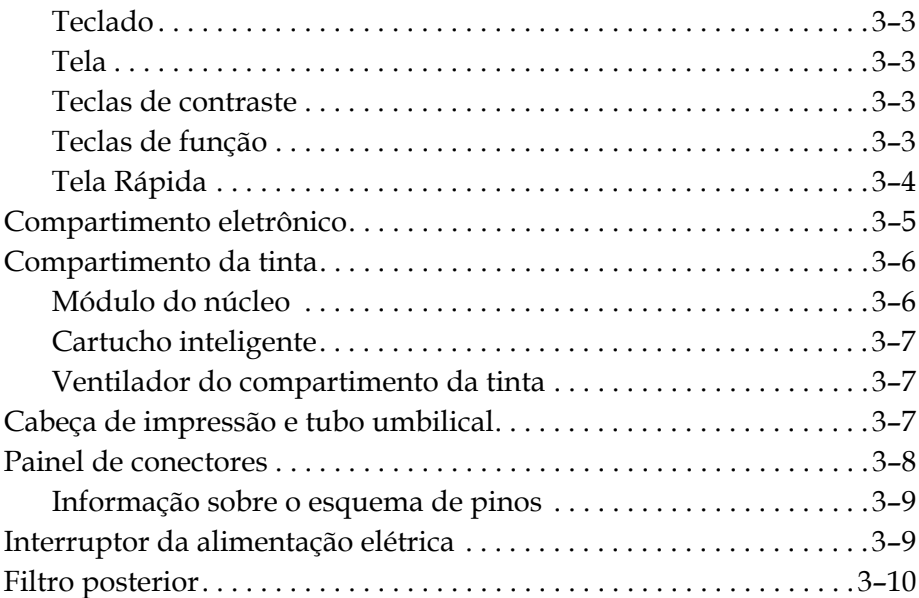

## *[Capítulo 4 — Funcionamento da impressora](#page-35-0)*

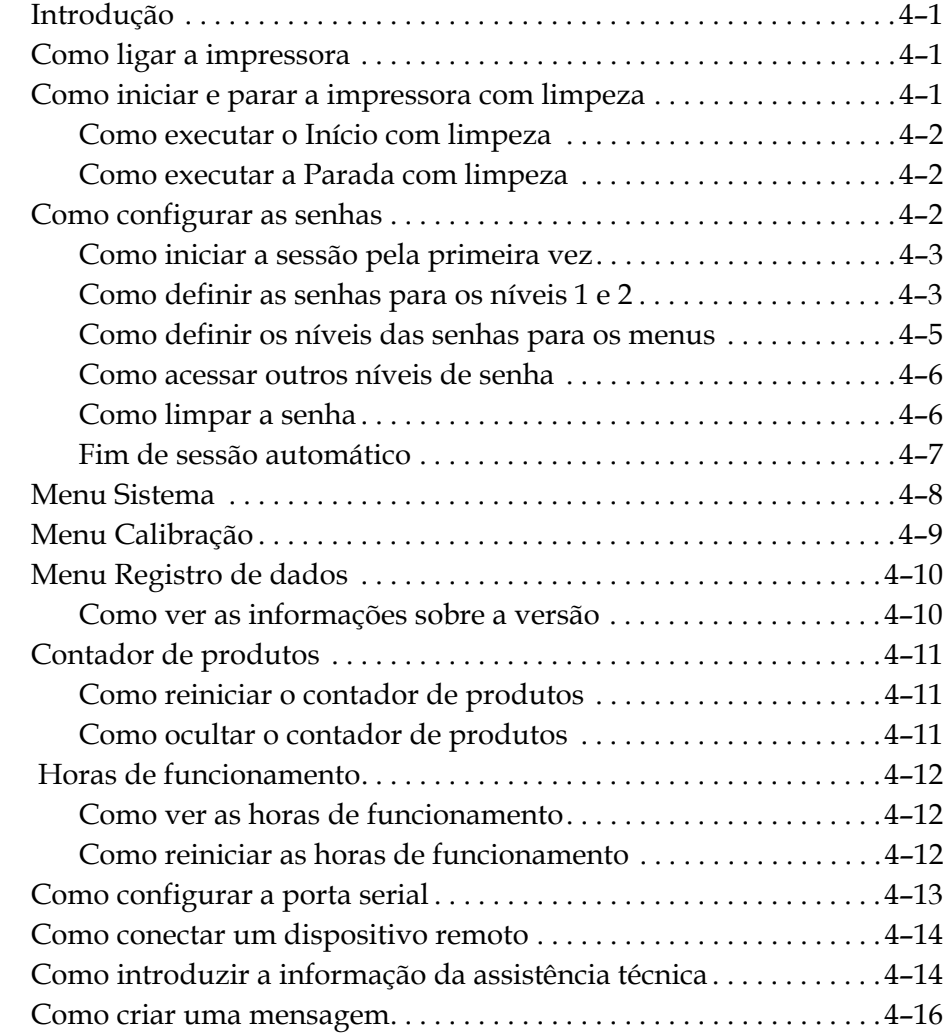

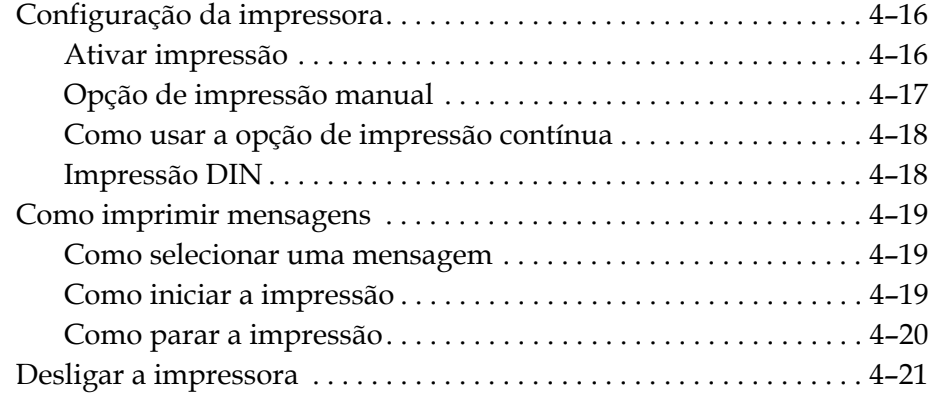

## *[Capítulo 5 — Interface de usuário](#page-56-0)*

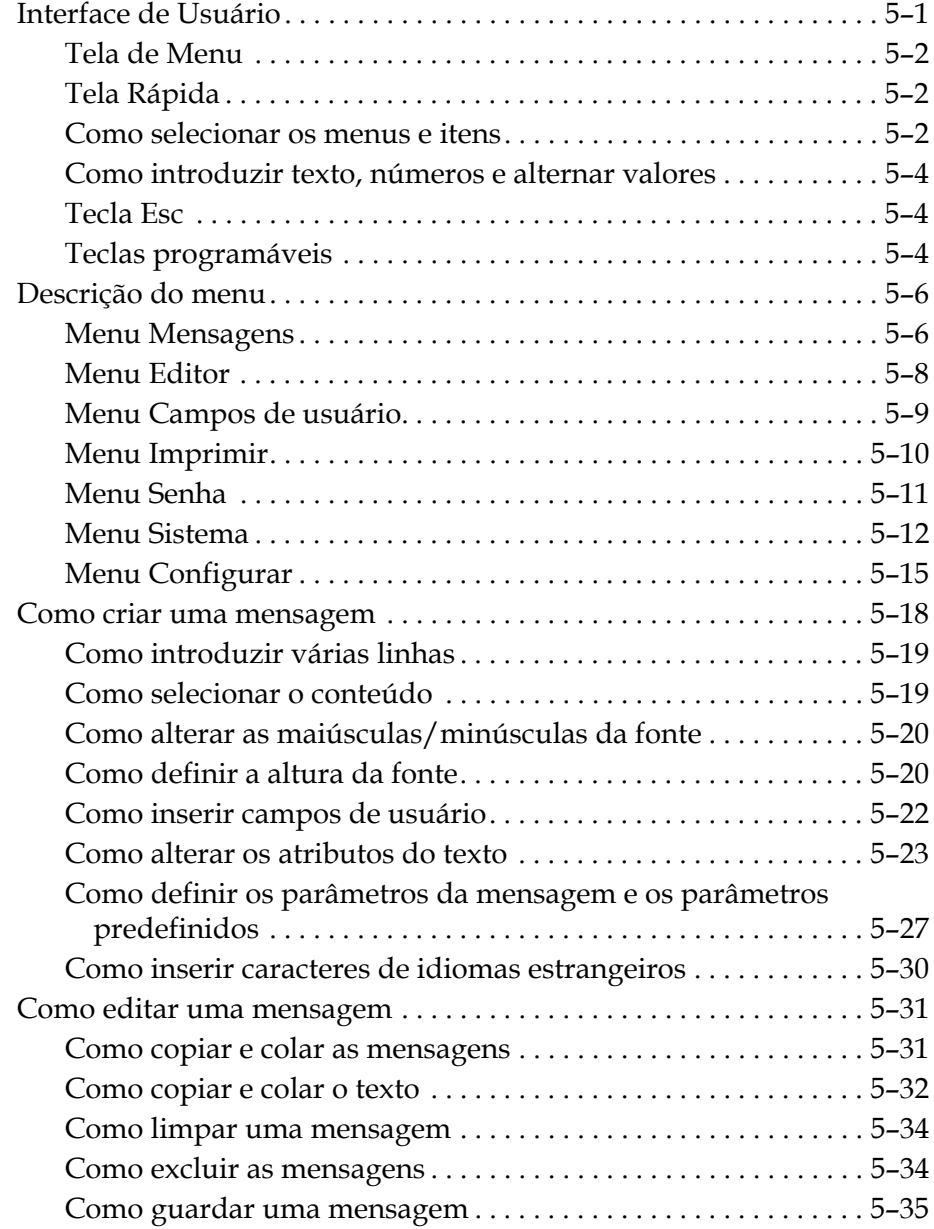

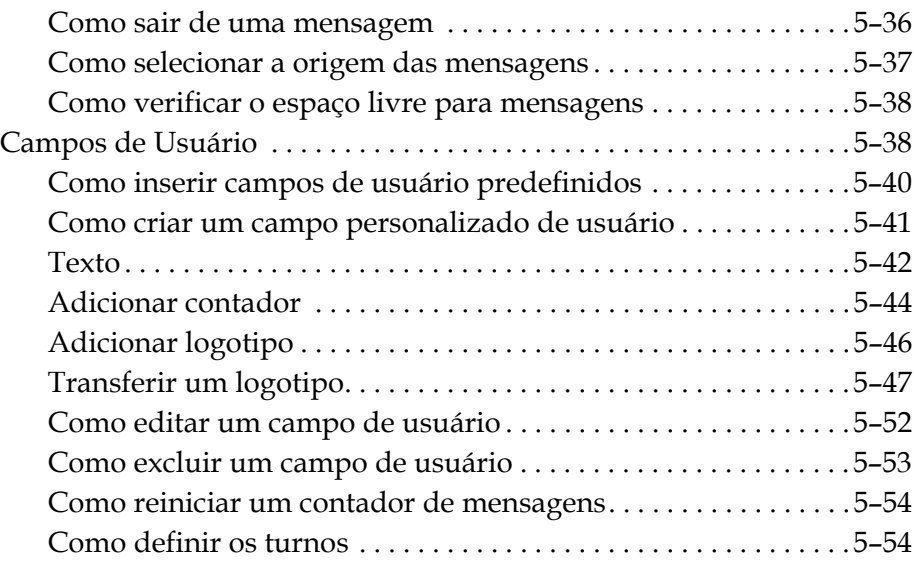

## *[Capítulo 6 — Manutenção](#page-111-0)*

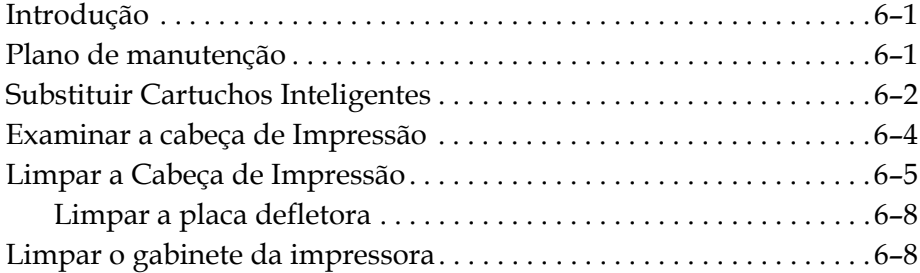

## *[Capítulo 7 — Solução de problemas](#page-119-0)*

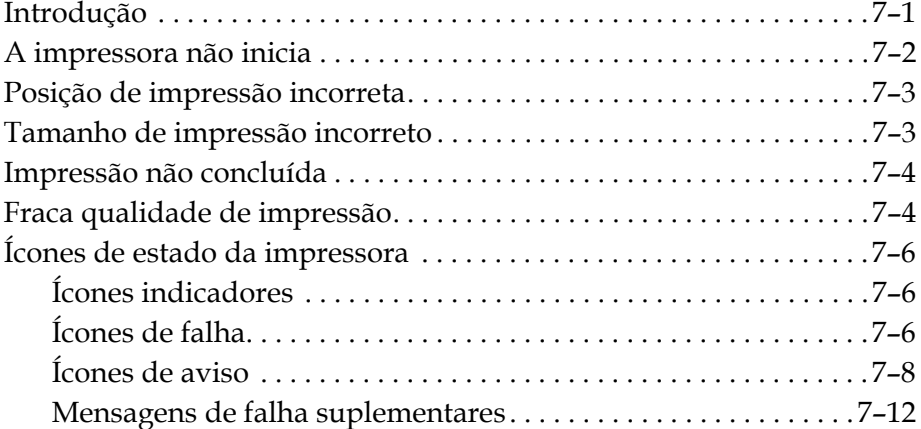

## *[Anexo A — Especificações](#page-131-0)*

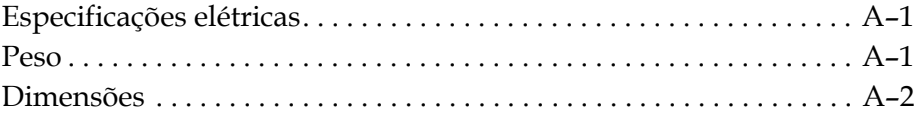

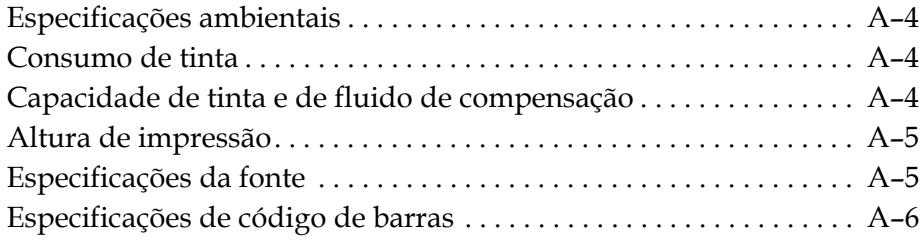

*[Glossário](#page-137-0)*

# <span id="page-11-0"></span>**1 Introdução**

## <span id="page-11-1"></span>**Impressora Videojet 1210/1510**

A Videojet 1210/1510 é uma impressora de Jato de tinta contínuo (Continuous Ink Jet - CIJ), com um design modular. Ela proporciona melhor qualidade de impressão, tem fácil manutenção e inicia sem problemas.

## <span id="page-11-2"></span>**Sobre o manual**

O Manual do Usuário da Videojet 1210/1510 foi criado para o usuário do dia-a-dia da impressora. O Manual do Usuário ajuda-o a compreender os diferentes componentes e as diferentes operações de impressão da impressora.

## <span id="page-11-3"></span>**Publicações relacionadas**

Os seguintes manuais estão disponíveis para consulta:

Manual de AssistênciaTécnica da Videojet 1210/1510, Referência: 361869

## <span id="page-11-4"></span>**Códigos de idioma**

Quando encomendar estes manuais, certifique-se de que acrescenta o código de idioma de 2 dígitos ao final da referência. Por exemplo, a versão em espanhol deste manual é a referência 361868-04. A [Tabela](#page-12-0) 1-1 [na página](#page-12-0) 1-2 apresenta a lista de códigos de idioma, para identificação das versões traduzidas deste manual.

*Nota: A disponibilidade do Manual do Usuário é indicada por um asterisco (\*). A disponibilidade do Manual de Assistência Técnica é indicada por um sinal de mais (+). A disponibilidade da Lista de Peças Ilustrada é indicada por uma cerquilha (#). Para obter mais informações, contate o distribuidor ou subsidiária da Videojet.*

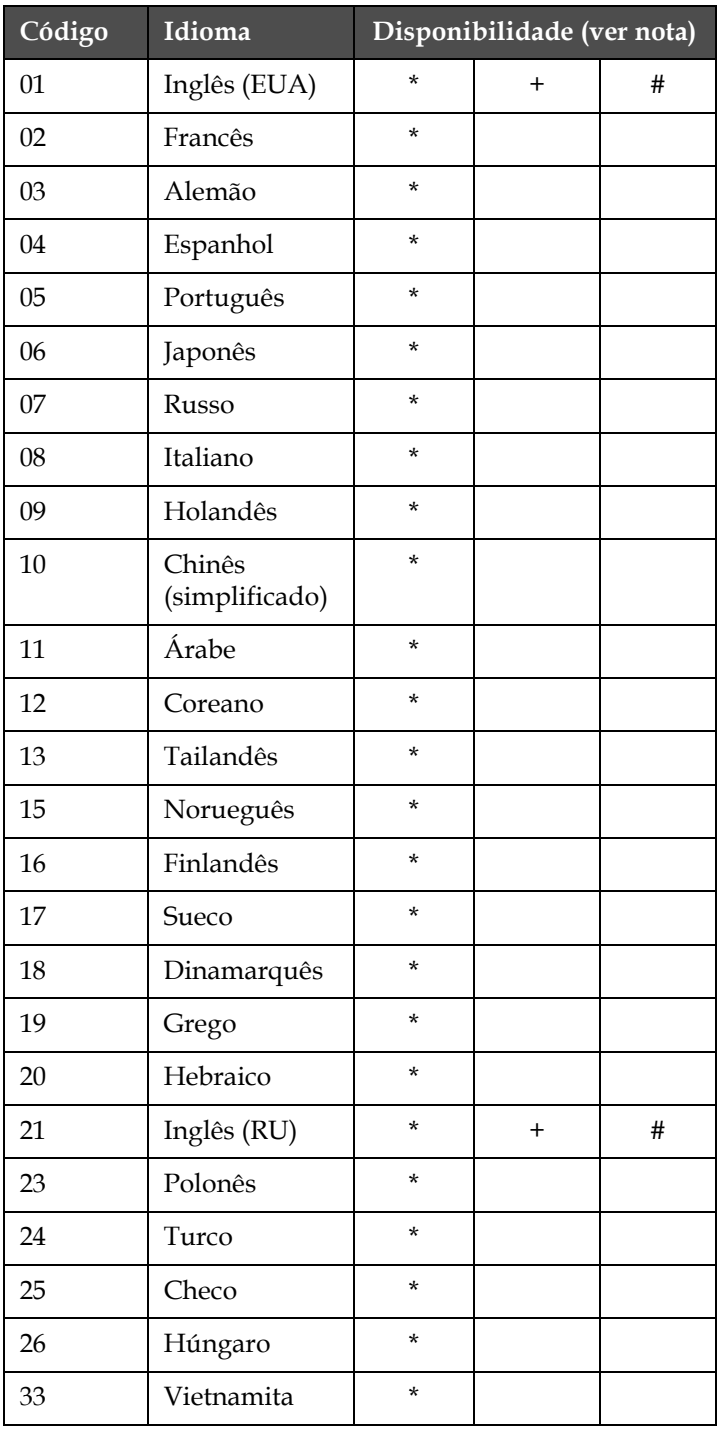

<span id="page-12-0"></span> *Tabela 1-1: Lista de códigos de idioma*

| Código | Idioma                  | Disponibilidade (ver nota) |  |  |
|--------|-------------------------|----------------------------|--|--|
| 34     | Búlgaro                 | $\star$                    |  |  |
| 36     | Chinês<br>(tradicional) | $\star$                    |  |  |

 *Tabela 1-1: Lista de códigos de idioma (Continued)*

## <span id="page-13-0"></span>**Apresentação do conteúdo**

Este manual contém diferentes tipos de informações, tais como diretrizes de segurança, notas adicionais, terminologia da Interface de usuário (IU) e mais. Para facilitar a identificação dos diferentes tipos de informações, diferentes estilos de texto são usados neste manual. Esta seção descreve esses estilos de texto.

A tabela seguinte lista as palavras específicas que são utilizadas alternadamente no manual.

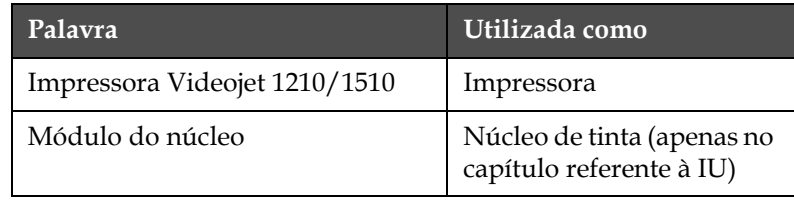

 *Tabela 1-2: Palavras específicas*

#### <span id="page-13-1"></span>**Referências posicionais**

Posições e direções como esquerda, direita, frente, posterior, para a direita e para a esquerda, referem-se à impressora quando está de frente para a mesma.

## <span id="page-13-2"></span>**Unidades de medida**

Este manual utiliza unidades métricas de medição. As medidas inglesas equivalentes são apresentadas entre parênteses. Por exemplo, 240 mm (9,44 polegadas).

#### <span id="page-13-3"></span>**Informação sobre segurança**

A informação sobre segurança inclui avisos e chamadas de atenção.

#### **Aviso**

As declarações de aviso são utilizadas para indicar perigos ou práticas pouco seguras, que podem resultar em lesões pessoais ou morte. Por exemplo:

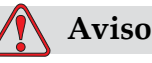

O agente de limpeza é venenoso se for ingerido. Não o beba. Se o ingerir, procure imediatamente ajuda médica.

#### **Atenção**

As chamadas de atenção indicam perigos ou práticas pouco seguras que podem resultar em danos no equipamento. Por exemplo:

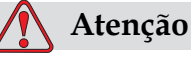

Não ligue ou desligue nenhum conector na impressora quando a alimentação elétrica estiver ligada, pois isto pode danificar a impressora.

#### <span id="page-14-0"></span>**Notas**

As notas proporcionam informações adicionais sobre um tópico em particular.

Por exemplo:

*Nota: É possível definir a proteção por senha para algumas funções, para impedir qualquer acesso que não esteja autorizado.*

#### <span id="page-14-1"></span>**Terminologia da IU**

Os elementos da IU são apresentados em itálico. Por exemplo:

"Pressione Alt+M para selecionar o menu *Mensagens*". A palavra Mensagens é um elemento da IU e é apresentada em itálico (veja [Figura](#page-15-0) 1-1).

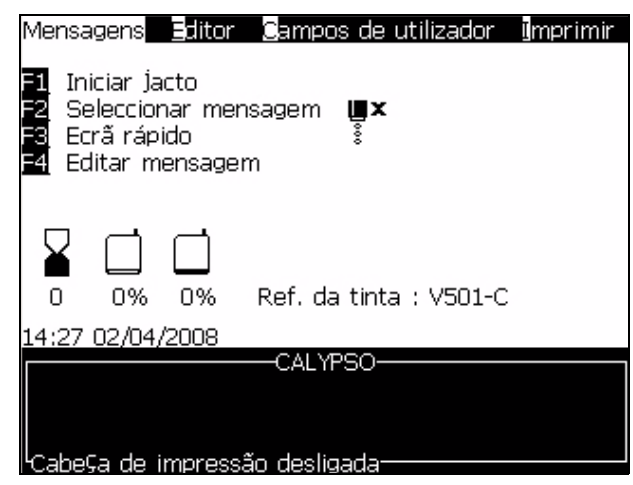

*Figura 1-1. Tela de Menu*

<span id="page-15-0"></span>O estilo de texto usado para indicar diferentes teclas no painel de controle é apresentado na [Tabela](#page-15-1) 1-3.

| <b>Tecla</b>          | Estilo utilizado           |
|-----------------------|----------------------------|
| ∣≺                    | Tecla Seta para a esquerda |
| $\blacktriangleright$ | Tecla Seta para a direita  |
|                       | Tecla Seta para cima       |
|                       | Tecla Seta para baixo      |
| enter                 | Tecla Enter                |
| enter                 |                            |
| esc<br>esc            | Tecla Esc                  |
|                       | Tecla F1                   |
|                       | Tecla F <sub>2</sub>       |
| f3                    | Tecla F3                   |

<span id="page-15-1"></span> *Tabela 1-3: Estilo da apresentação do conteúdo*

| Tecla              | Estilo utilizado |
|--------------------|------------------|
| f4                 | Tecla F4         |
| alt                | Tecla Alt        |
| ctrl               | Tecla Ctrl       |
| shift <sup>a</sup> | Tecla Shift      |

 *Tabela 1-3: Estilo da apresentação do conteúdo*

## <span id="page-16-0"></span>**Abreviaturas e siglas**

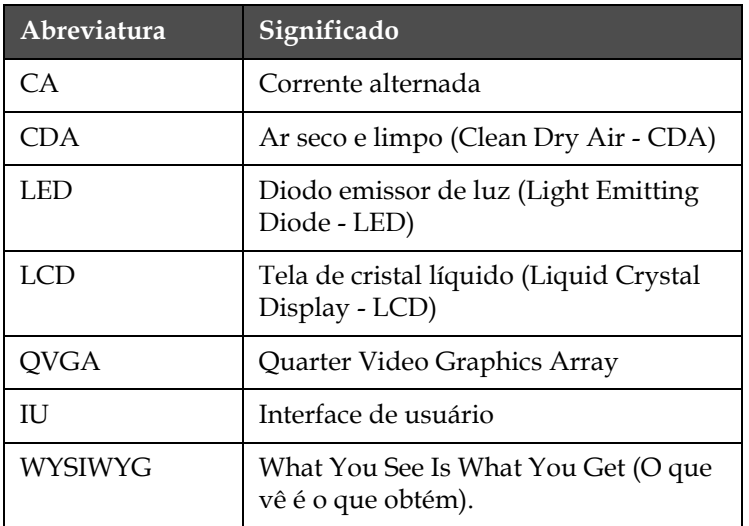

 *Tabela 1-4: Abreviaturas e siglas*

## <span id="page-16-1"></span>**Capítulos do manual**

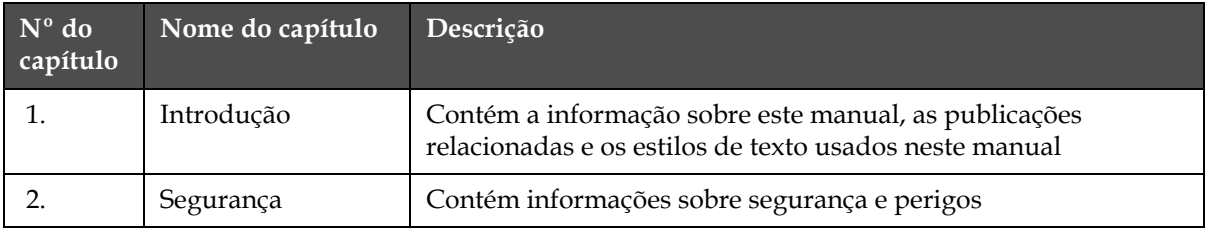

 *Tabela 1-5: Lista de capítulos*

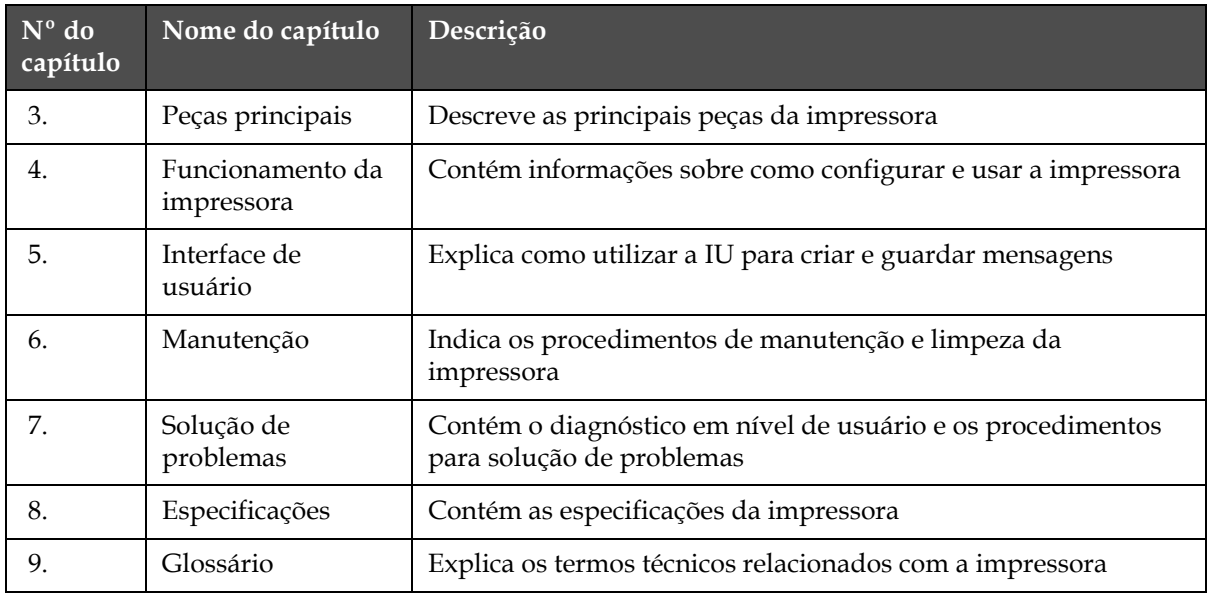

 *Tabela 1-5: Lista de capítulos*

# <span id="page-18-0"></span>**2 Segurança**

## <span id="page-18-1"></span>**Introdução**

A política da Videojet Technologies Inc. é a de fabricar sistemas de impressão/codificação sem contato e consumíveis, de acordo com elevados padrões de desempenho e confiabilidade. Implementamos medidas rigorosas de controle de qualidade para eliminar potenciais defeitos e perigos nos nossos produtos.

O uso indicado da impressora Videojet 1210/1510 é a impressão de informações diretamente em produtos. A utilização deste equipamento para qualquer outro fim pode causar graves lesões pessoais.

As diretrizes de segurança fornecidas neste capítulo destinam-se a informar os técnicos sobre todas as questões de segurança, para que a impressora seja assistida e utilizada de forma segura.

## <span id="page-18-2"></span>**Diretrizes de segurança do equipamento**

Esta seção contém diretrizes de segurança importantes, relacionadas com a alimentação elétrica e aterramento da impressora.

## <span id="page-18-3"></span>**Alimentação elétrica**

Certifique-se que as características da alimentação elétrica estão compreendidas dentro dos limites especificados pela etiqueta localizada junto da entrada do cabo de alimentação elétrica da impressora. Se os valores de tensão forem diferentes dos especificados, não use a impressora e contate o seu fornecedor local.

Use o cabo de alimentação fornecido com a impressora. A extremidade deste cabo deve estar equipada com uma tomada aprovada, tripolar, com condutor de proteção de terra (fio terra).

Os cabos de alimentação elétrica e tomadas macho e fêmea devem ser mantidos limpos e secos.

Para o equipamento equipado com tomada de ligação, a tomada elétrica deve estar instalada nas proximidades do equipamento e deve ser de fácil acesso.

#### <span id="page-19-0"></span>**Ligação à terra**

O equipamento deve ser ligado a uma rede elétrica de CA que esteja equipada com um condutor de terra de proteção, e deve estar em conformidade com os requisitos IEC ou com os regulamentos locais aplicáveis.

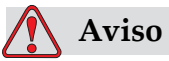

Não utilize o equipamento caso seja verificada uma interrupção do fio terra, ou se o mesmo estiver desligado. A não observância deste aviso pode causar um choque elétrico.

#### <span id="page-19-1"></span>**Diretrizes de segurança sobre ligações elétricas e ligação à terra**

É necessário seguir as diretrizes abaixo descritas, quando trabalhar com impressoras à base de solventes.

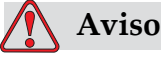

LESÕES PESSOAIS. Previna sempre a ocorrência de descargas estáticas. Utilize métodos de ligação à terra e de ligação elétrica adequados. Utilize apenas recipientes metálicos de serviço e cabos de ligação à terra aprovados pela Videojet.

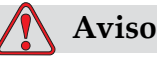

LESÕES PESSOAIS. Ligue sempre o equipamento condutor a um eletrodo de terra, ou ao sistema de terra do edifício, utilizando cabos aprovados de acordo com as normas NEC, para encaminhar para a terra todas as potenciais descargas estáticas. Por exemplo, ligue um recipiente metálico de serviço à terra.

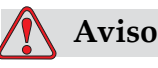

LESÕES PESSOAIS. Ligue sempre os equipamentos condutores entre si, utilizando cabos aprovados, para mantê-los no mesmo potencial e minimizar as descargas estáticas. Por exemplo, ligue a cabeça de impressão ao recipiente de serviço.

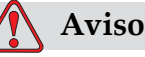

LESÕES PESSOAIS. A leitura da resistência ôhmica entre o recipiente metálico de serviço e o chassi ou suporte de montagem do equipamento deve ser entre 0 e menos de 1 ohm. A verificação da resistência deve ser executada usando um ohmímetro seguro e confiável, e deve ser realizada freqüentemente.

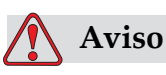

LESÕES PESSOAIS. Inspecione sempre os cabos, para verificar se existem danos, desgaste, corrosão ou deterioração. Execute as ligações de terra/elétricas em zonas isentas de pintura, depósitos de tinta e corrosão.

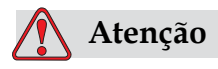

Esvazie os recipientes de serviço com freqüência.

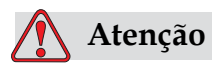

Consulte sempre os manuais de assistência técnica corretos para o modelo específico de impressora Videojet, para obter informações importantes.

## <span id="page-20-0"></span>**Informação de perigo**

Esta seção contém avisos de perigo importantes. É necessário ler estes avisos antes de usar a impressora.

A informação de perigo está disposta sob a forma de avisos e chamadas de atenção tipograficamente claros.

#### <span id="page-21-0"></span>**Notas de aviso**

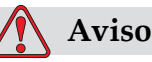

Quando a impressora está ligada à alimentação elétrica, existem no seu interior valores letais de alta tensão. Apenas o pessoal formado e autorizado poderá realizar trabalhos de manutenção neste equipamento. Cumpra todos os códigos e práticas regulamentares de segurança elétrica. A menos que seja necessário colocar a impressora em funcionamento, desligue a mesma da alimentação elétrica antes de retirar as tampas ou executar qualquer trabalho de assistência ou reparo. A não observância deste aviso pode causar a morte ou lesões pessoais.

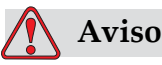

A tinta e o fluido de compensação são irritantes para os olhos e sistema respiratório. Para prevenir a ocorrência de lesões pessoais quando manipular estas substâncias, siga as seguintes diretrizes:

Utilize sempre roupa de proteção e luvas de borracha.

Use sempre óculos com proteções laterais ou uma máscara para o rosto. É também aconselhável a utilização de óculos de proteção durante operações de manutenção.

Aplique creme de proteção nas mãos antes de manusear a tinta.

Se a tinta ou o fluido de compensação contaminarem a pele, lave imediatamente com água e sabão. NÃO utilize fluido de limpeza ou solvente para limpar manchas de tinta da pele.

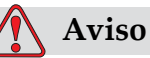

A tinta, solvente e fluido de compensação são voláteis e inflamáveis. Eles devem ser armazenados e manuseados de acordo com os regulamentos locais.

Não fume nem utilize chamas nas proximidades destas substâncias.

Imediatamente após a utilização, retire quaisquer tecidos ou vestuário que tenham ficado impregnados com estas substâncias. Elimine todos esses ítens de acordo com os regulamentos locais.

Os cartuchos inteligentes parcialmente cheios devem ser eliminados de acordo com os regulamentos locais.

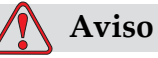

A inalação prolongada dos vapores do fluido de compensação ou do agente de limpeza pode causar sonolência e/ou efeitos semelhantes à intoxicação alcólica. Use apenas em áreas abertas e bem ventiladas.

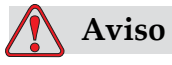

O agente de limpeza é venenoso se for ingerido. Não o beba. Se o ingerir, procure imediatamente ajuda médica.

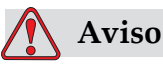

O agente de limpeza é irritante para os olhos e sistema respiratório. Para prevenir a ocorrência de lesões pessoais quando manipular esta substância:

Use sempre roupa de proteção e luvas de borracha.

Use sempre óculos com proteções laterais ou uma máscara para o rosto. É também aconselhável a utilização de óculos de proteção durante operações de manutenção.

Aplique creme de proteção nas mãos antes de manusear a tinta.

Se o agente de limpeza contaminar a pele, lave abundantemente com água corrente durante, pelo menos, 15 minutos.

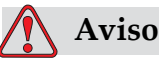

O agente de limpeza é volátil e inflamável. Ele deve ser armazenado de acordo com os regulamentos locais.

Não fume nem utilize chamas nas proximidades do agente de limpeza.

Imediatamente após a utilização, retire quaisquer tecidos ou vestuário que tenham ficado impregnados com o agente de limpeza. Elimine todos esses ítens de acordo com os regulamentos locais.

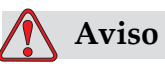

É possível que, numa condição de falha, o aquecedor possa atingir 70 °C. Não toque na placa na qual o aquecedor está instalado. A não observância deste aviso pode resultar em lesões pessoais.

## <span id="page-23-0"></span>**Chamadas de atenção**

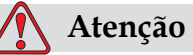

Após uma Parada rápida, a máquina não deve permanecer neste estado durante qualquer período de tempo, pois a secagem da tinta pode dificultar o reinício.

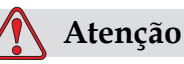

Não ligue ou desligue nenhum conector na impressora quando a alimentação elétrica estiver ligada, pois isto pode danificar a impressora.

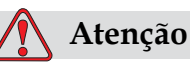

Para evitar danos nos componentes da impressora, utilize para limpeza apenas pincéis macios e panos que não soltem fiapos. Não utilize ar comprimido de alta pressão, restos de algodão ou materiais abrasivos.

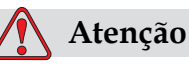

Certifique-se de que o agente de limpeza é compatível com a tinta utilizada, antes de limpar a cabeça de impressão, caso contrário esta poderá ser danificada.

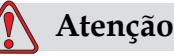

A cabeça de impressão deve estar completamente seca antes de tentar iniciar a impressora, caso contrário o módulo EHT dispara.

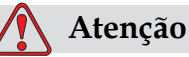

RISCO DE PERDA DE DADOS. Certifique-se que o nome da mensagem que será eliminada está correto, pois não será solicitada uma confirmação da seleção de mensagem.

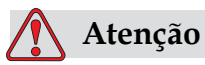

RISCO DE ACESSO NÃO AUTORIZADO. Para impedir o acesso não autorizado ao software, certifique-se de que a função **Limpar senha** é executada quando sair de um nível superior de senha.

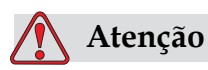

RISCO DE EXPLOSÃO. Se a bateria for substituída por outra de tipo incorreto, irá causar uma explosão. Elimine sempre as baterias utilizadas de acordo com as instruções e regulamentos locais.

<span id="page-25-1"></span><span id="page-25-0"></span>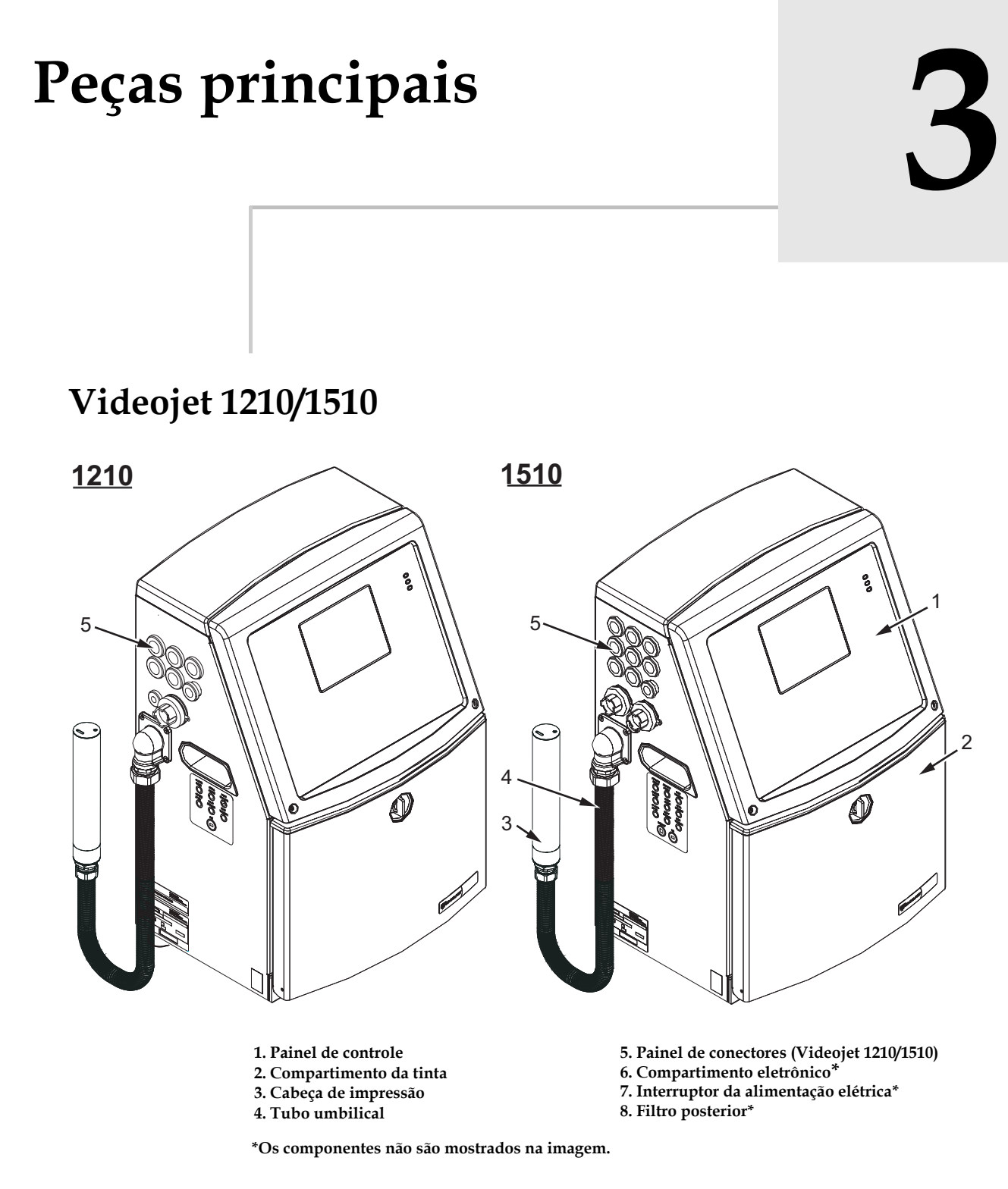

<span id="page-25-2"></span>*Figura 3-1: Peças principais da impressora*

## <span id="page-26-0"></span>**Painel de controle**

O painel de controle pode ser usado [\(Figura](#page-26-3) 3-2) para executar as seguintes tarefas:

- Iniciar e parar a impressora
- Criar, editar, copiar e excluir facilmente as mensagens de impressão
- Selecionar uma mensagem para impressão
- Monitorar o estado da impressora
- Configurar e controlar as funções da impressora

*Nota: É possível definir a proteção por senha para algumas funções, para impedir qualquer acesso que não esteja autorizado.*

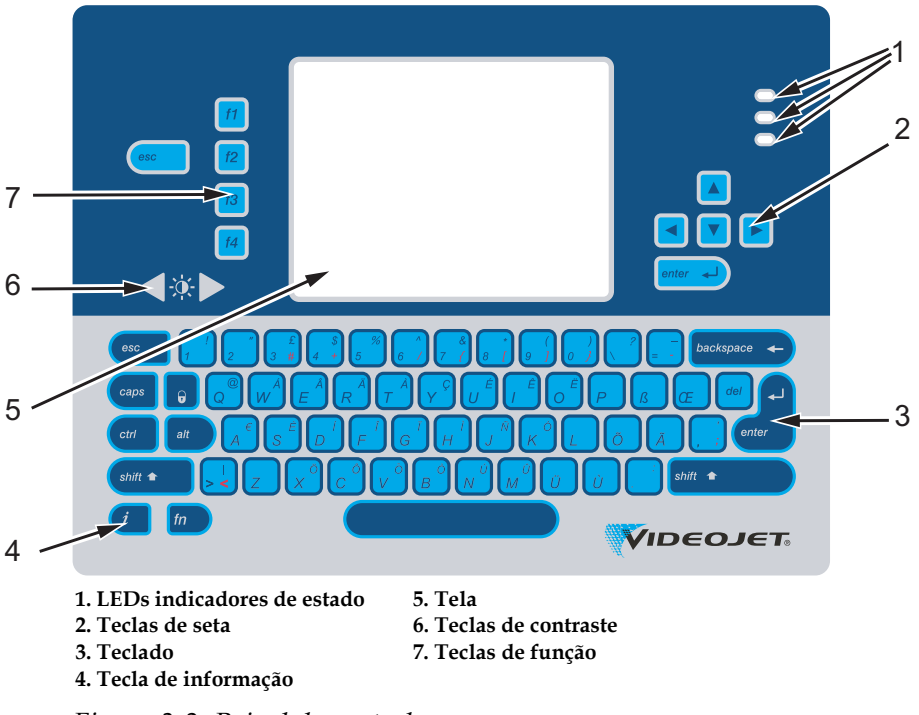

*Figura 3-2: Painel de controle*

#### <span id="page-26-3"></span><span id="page-26-1"></span>**LEDs indicadores de estado**

Os diodos emissores de luz (LEDs) (item 1, [Figura](#page-26-3) 3-2) indicam o estado do sistema.

#### <span id="page-26-2"></span>**Teclas de seta**

As teclas de seta (item 2) permitem que o usuário navegue pelos menus do software.

## <span id="page-27-0"></span>**Teclado**

O teclado (item 3, Figura [3-2 na página](#page-26-3) 3-2) é de 72 teclas, tipo QWERTY, do tipo membrana, com teclas de resposta táctil. Os solventes usados para impressão e manutenção não danificam o teclado.

## <span id="page-27-1"></span>**Tela**

O LCD (tela de cristal líquido) QVGA (Quarter Video Graphics Array) (item 5) tem resolução de 320 x 240 pixels. O LCD tem iluminação de fundo por LEDs, para fácil visão em condições de fraca luz ambiente.

## <span id="page-27-2"></span>**Teclas de contraste**

As teclas de contraste  $\begin{bmatrix} 1 & 0 \\ 0 & 1 \end{bmatrix}$  (item 6) permitem que o usuário aumente ou diminua o contraste do LCD.

## <span id="page-27-3"></span>**Teclas de função**

As quatro teclas de função seguintes proporcionam os controles básicos da impressora (item 7):

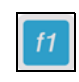

Iniciar ou parar o jato de tinta

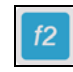

Selecionar uma mensagem para impressão

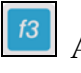

Acessar a tela do menu

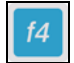

Ver e editar mensagens

Para obter mais informações sobre as teclas de função, consulte a seção ["Teclas programáveis" na página](#page-59-3) 5-4.

### <span id="page-28-1"></span><span id="page-28-0"></span>**Tela Rápida**

A Tela rápida é a tela padrão, a partir da qual as operações de impressão normais são configuradas e controladas.

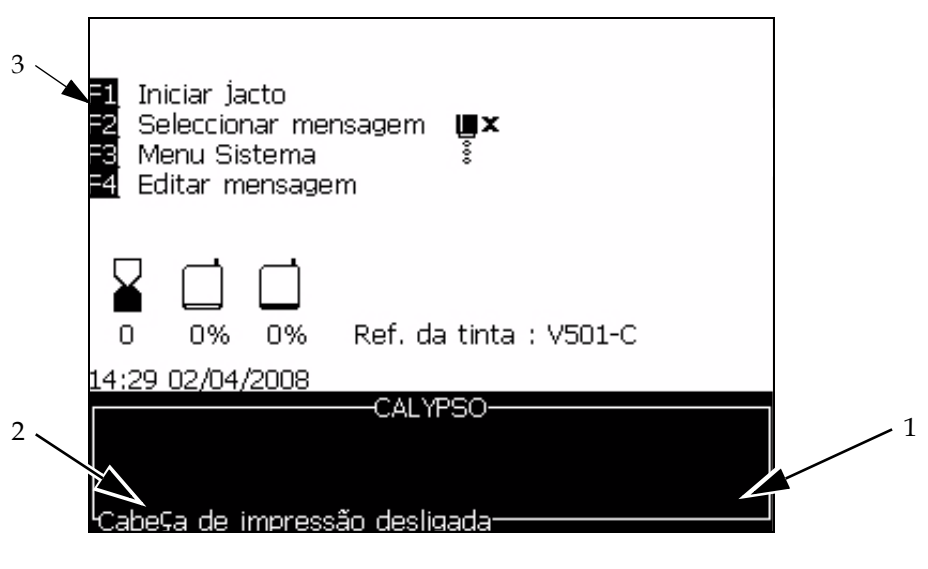

**1. Mensagem de texto**

- **2. Mensagens de falha 3. Teclas de controle**
- 

*Figura 3-3: Tela Rápida*

A tela mostra os seguintes elementos:

- Os controles das teclas de função.
- O estado da impressora, os ícones de condições de falha e o contador de produtos.\*
	- *\* Quando o contador de produtos está ativado, ele é exibido na tela.*
- O nome e conteúdo da mensagem. O conteúdo exibido na tela é uma representação precisa do que a impressora imprime no produto (WYSIWYG).
- Os ícones que indicam os níveis dos cartuchos de tinta e de fluido de compensação.
- Tipo de tinta. Por exemplo: V501-C.

## <span id="page-29-0"></span>**Compartimento eletrônico**

O compartimento eletrônico contém as peças indicadas na [Figura](#page-29-1) 3-4.

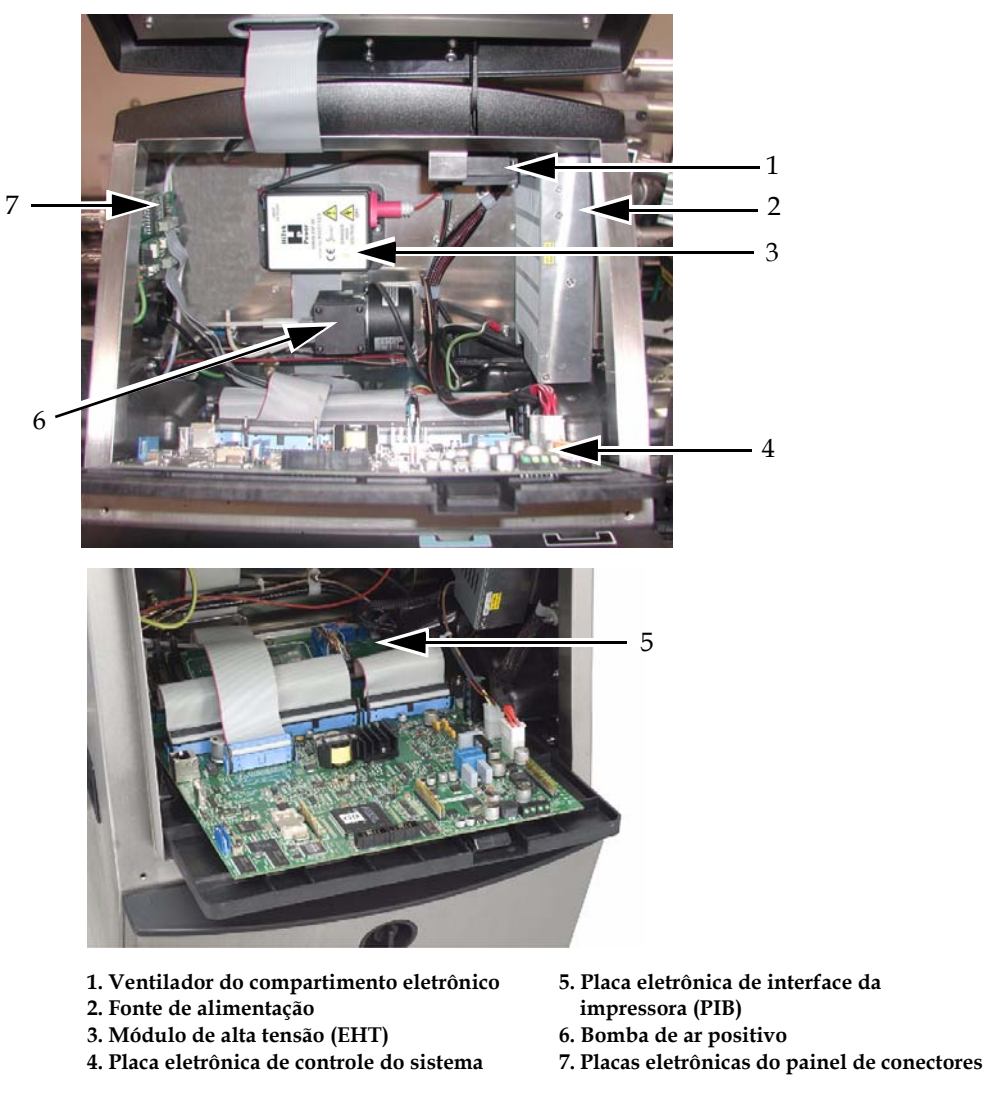

*Figura 3-4: Compartimento eletrônico*

<span id="page-29-1"></span>*Nota: O Kit de ar positivo é constituído pelo filtro de ar positivo e pela bomba de ar positivo.*

## <span id="page-30-0"></span>**Compartimento da tinta**

O compartimento da tinta da impressora contém o módulo do núcleo e os cartuchos inteligentes de tinta e de fluido de compensação. O ventilador de arrefecimento resfria o compartimento da tinta, e um filtro impede a entrada de pó no compartimento.

#### <span id="page-30-1"></span>**Módulo do núcleo**

O módulo do núcleo mantém a pressão e viscosidade da tinta na impressora, e contém as seguintes peças:

- Sistema de tinta
- Bomba

*Nota: O módulo do núcleo é fornecido como uma única unidade. Não é possível retirar ou substituir nenhuma das peças que estão dentro do módulo do núcleo, exceto a bomba.*

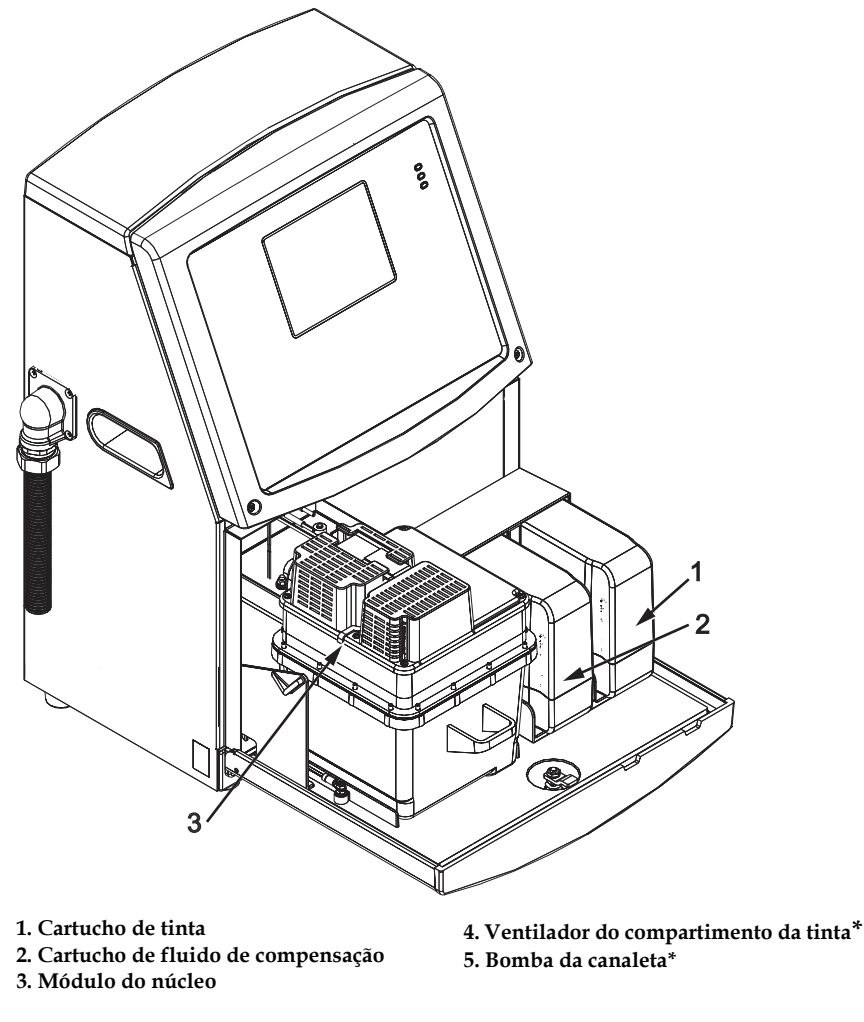

**\*Os componentes não são mostrados na imagem.**

*Figura 3-5: Compartimento da tinta*

## <span id="page-31-0"></span>**Cartucho inteligente**

*Nota: Consulte ["Substituir Cartuchos Inteligentes" na página](#page-112-1) 6-2 para substituir os cartuchos.*

Os cartuchos inteligentes utilizam a tecnologia de chip inteligente, para executar as seguintes tarefas:

- Identificar o tipo de tinta e de fluido de compensação
- Saber o prazo de validade da tinta
- Impedir a utilização de tipos errados de tinta e de fluido de compensação

#### <span id="page-31-1"></span>**Ventilador do compartimento da tinta**

O ventilador do compartimento da tinta resfria o módulo do núcleo e a bomba*.*

## <span id="page-31-2"></span>**Cabeça de impressão e tubo umbilical**

A cabeça de impressão usa a tinta fornecida pelo sistema de tinta da impressora, para imprimir os caracteres de texto e gráficos num produto. Os sinais elétricos de controle e a tinta são enviados para a cabeça de impressão através do tubo umbilical.

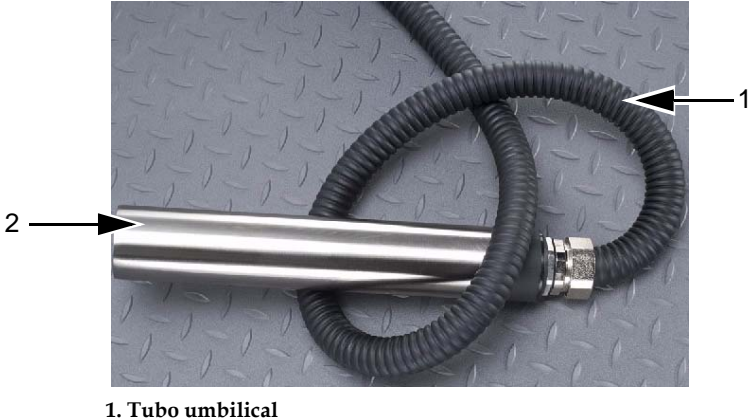

*Figura 3-6: Cabeça de impressão e tubo umbilical* **2. Cabeça de impressão**

## <span id="page-32-0"></span>**Painel de conectores**

O painel de conectores situa-se no lado esquerdo da impressora (item 5, Figura [3-1 na página](#page-25-2) 3-1). O painel contém os conectores apresentados na [Figura](#page-32-1) 3-7.

*Nota: A [Figura](#page-32-1) 3-7 mostra todos os conectores existentes na impressora. O número de conectores disponíveis depende do modelo selecionado.*

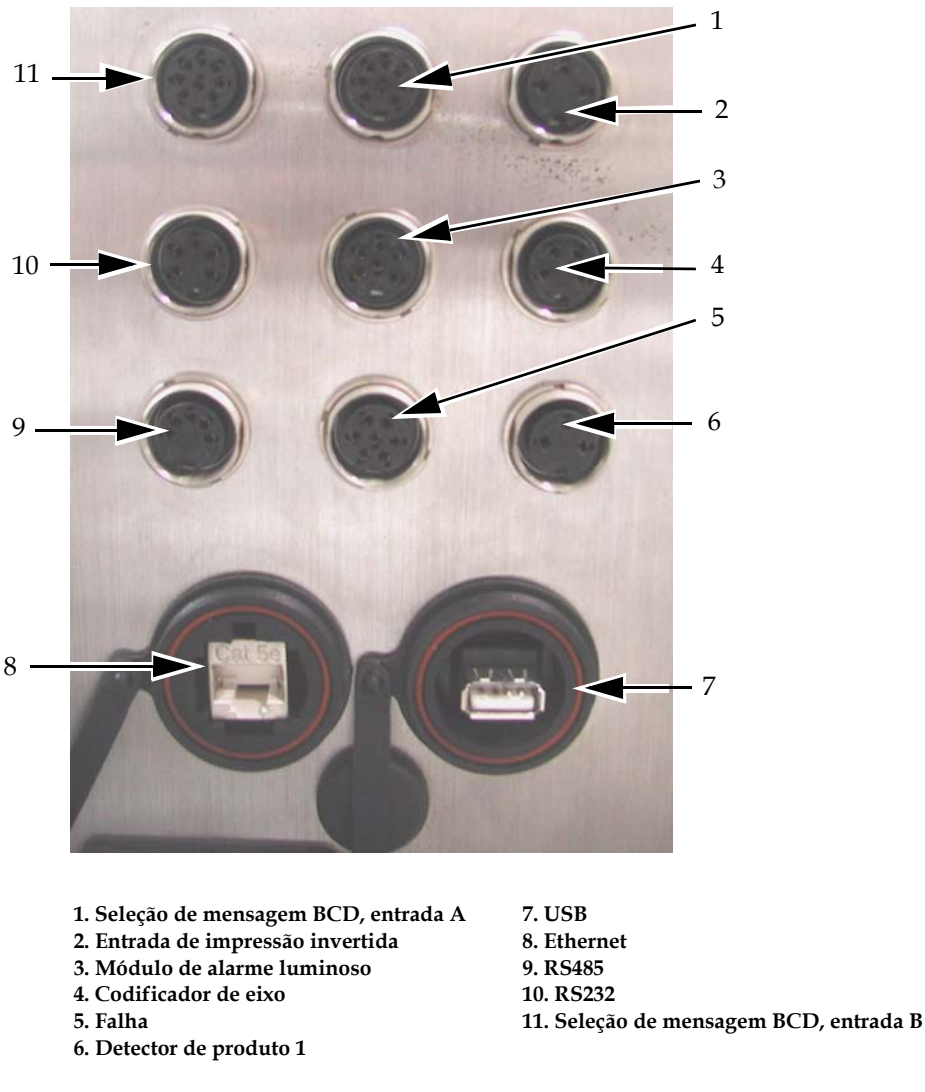

<span id="page-32-1"></span>*Figura 3-7: Painel de conectores*

*Nota: Todos os conectores estão protegidos por tampas, para garantir a proteção necessária contra água e pó, de acordo com o índice de proteção IP67.*

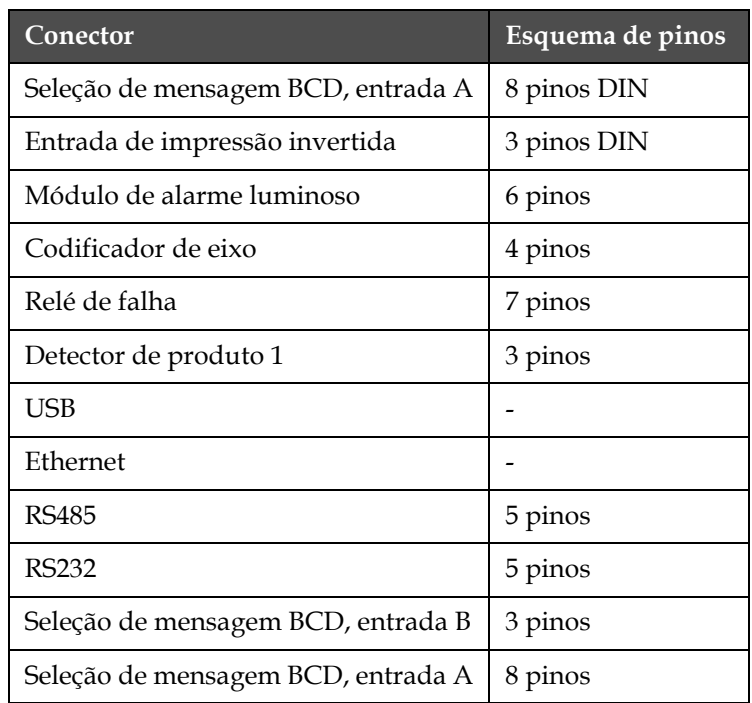

## <span id="page-33-0"></span>**Informação sobre o esquema de pinos**

*Tabela 3-1: Informação sobre o esquema de pinos dos conectores*

## <span id="page-33-1"></span>**Interruptor da alimentação elétrica**

O interruptor da alimentação elétrica (item 1, [Figura](#page-33-2) 3-8) é um botão de pressão verde, que permite ligar e desligar a alimentação elétrica da impressora. O interruptor da alimentação elétrica situa-se no lado direito da impressora.

*Nota: As alças (item 2) permitem uma fácil movimentação da unidade.*

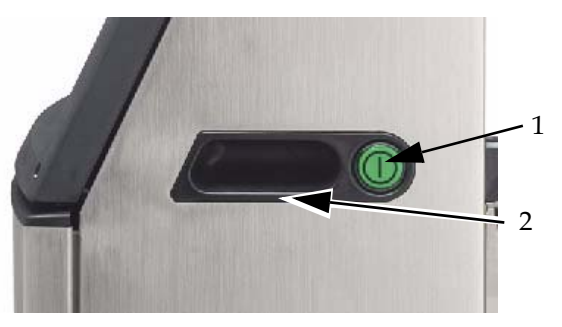

**1. Interruptor da alimentação elétrica 2. Alças**

<span id="page-33-2"></span>*Figura 3-8: Interruptor da alimentação elétrica*

## <span id="page-34-0"></span>**Filtro posterior**

O ventilador do compartimento da tinta puxa o ar a partir da atmosfera exterior, para manter o compartimento da tinta fresco. O filtro posterior retira o pó do ar que entra no compartimento da tinta (ver a [Figura](#page-34-1) 3-9). A versão do filtro posterior com índice de proteção IP65 é opcional (veja [Figura](#page-34-2) 3-10).

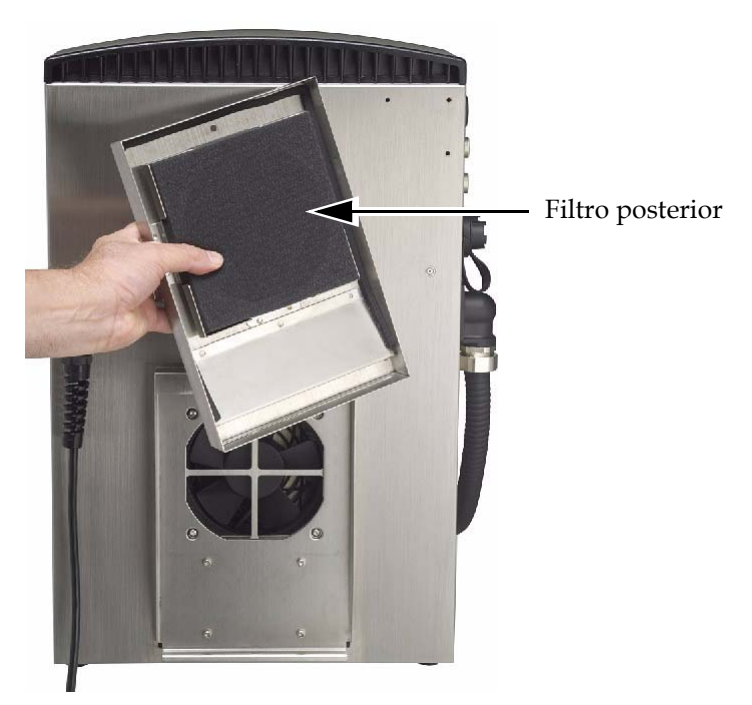

*Figura 3-9: Filtro posterior (versão IP55)*

<span id="page-34-2"></span><span id="page-34-1"></span>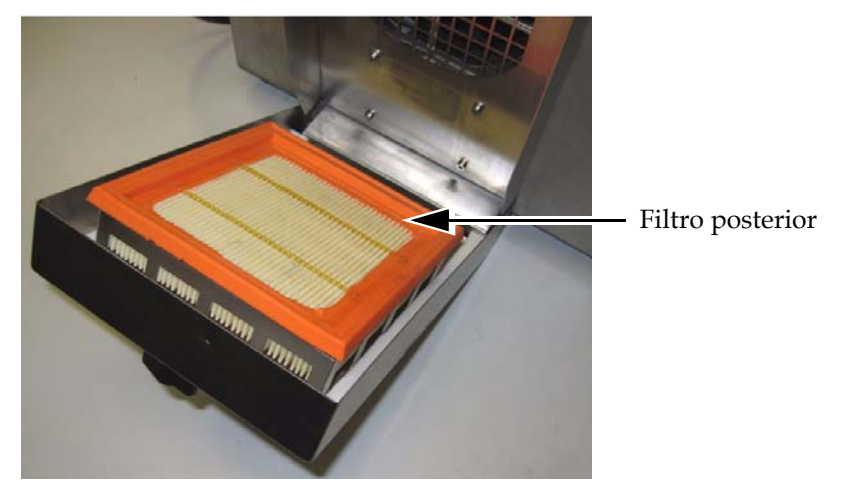

*Figura 3-10: Filtro posterior (versão IP65)*

# <span id="page-35-0"></span>**4 Funcionamento da impressora**

## <span id="page-35-1"></span>**Introdução**

Este capítulo indica os procedimentos para execução das seguintes tarefas:

- Ligar a impressora
- Iniciar e parar com limpeza a impressora
- Desligar a impressora
- Imprimir as mensagens

## <span id="page-35-2"></span>**Como ligar a impressora**

Para ligar a impressora, proceda do seguinte modo:

- **1** Execute a inspeção visual.
- **2** Certifique-se de que a alimentação elétrica para a impressora está disponível.
- **3** Pressione o interruptor da alimentação elétrica para ligar a impressora. A Tela rápida aparece após o início da impressora (consulte a seção ["Tela Rápida" na página](#page-28-1) 3-4).

## <span id="page-35-3"></span>**Como iniciar e parar a impressora com limpeza**

Os procedimentos predefinidos para início e parada da impressora são o Início com limpeza e a Parada com limpeza.

*Nota: Se o Início com limpeza ou a Parada com limpeza não estiverem disponíveis, a impressora solicita um Início rápido ou uma Parada rápida. A impressora não pode realizar o Início com limpeza e a Parada com limpeza se o cartucho do fluido de compensação estiver vazio. Certifique-se de que ele não está vazio.*
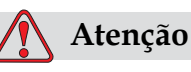

Não realize o Início com limpeza ou a Parada com limpeza muitas vezes. A não observância desta precaução pode provocar uma elevada utilização da limpeza e diluição da tinta. A tinta diluída diminui a qualidade da impressão.

#### **Como executar o Início com limpeza**

Pressione a tecla *F1* para iniciar a seqüência de início do jato.

A impressora liga a tinta e o jato de tinta é iniciado.

*Nota: Para parar o jato de tinta, pressione a tecla F1.*

#### **Como executar a Parada com limpeza**

Pressione a tecla *F1*. A impressora pára o fluxo de tinta.

## **Como configurar as senhas**

As senhas são definidas e configuradas a partir do menu *Senha* na IU.

A IU dispõe dos seguintes níveis de acesso:

- O nível 0 é o nível de senha predefinido.
- Os níveis 1 e 2 são protegidos por senha. O cliente pode configurar os dois níveis. O cliente pode utilizar os dois níveis para acessar diferentes menus na IU. Para definir as senhas para os dois níveis, é preciso acessar o sistema no mesmo nível de acesso, ou um nível acima.

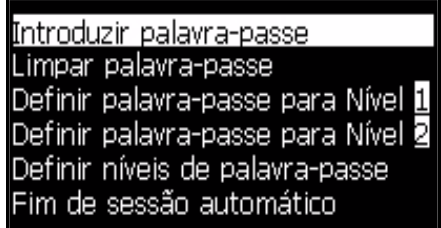

*Figura 4-1: Menu Senha*

#### **Como iniciar a sessão pela primeira vez**

Para iniciar a sessão pela primeira vez, proceda do seguinte modo:

- **1** Abra a tela Menu. A tela exibe o nível 0, com as funções básicas.
- **2** Pressione *Alt* + *w.* Selecione a opção *Digitar senha* (veja [Figura](#page-37-0) 4-2) e pressione a tecla *Enter*. A tela *Digitar senha* aparece (veja [Figura](#page-37-1) 4-3).

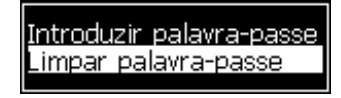

*Figura 4-2: Digitar Senha*

<span id="page-37-0"></span>**3** Digite a senha para o nível 3 e pressione a tecla *Enter.* O nível de senha do sistema muda para o nível 3.

*Nota: Para iniciar a sessão pela primeira vez (isto é, quando a impressora é colocada em serviço pela primeira vez), a senha predefinida é 3333. Após iniciar a sessão, é possível configurar os níveis de senha ou atribuir novas senhas.*

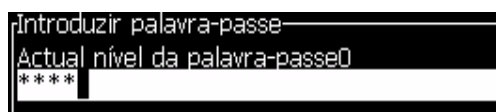

*Figura 4-3: Senha do nível 0*

## <span id="page-37-1"></span>**Como definir as senhas para os níveis 1 e 2**

Para definir as senhas para os níveis 1 e 2, proceda do seguinte modo:

**1** Pressione *Alt* + *w* e selecione *Definir senha para o nível*1, ou *Definir senha para o nível 2*, no menu *Senha* (veja [Figura 4-4 na página](#page-38-0) 4-4). A caixa de diálogo *Nova senha* aparece (veja [Figura 4-5 na página](#page-38-1) 4-4).

| Introduzir palavra-passe           |
|------------------------------------|
| Limpar palavra-passe               |
| Definir palavra-passe para Nível 1 |
| Definir palavra-passe para Nível 2 |
| Definir níveis de palavra-passe    |
| lFim de sessão automático          |
|                                    |

<span id="page-38-0"></span>*Figura 4-4: Definir nível da senha*

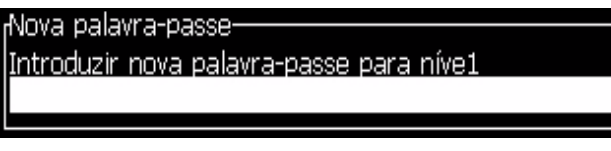

*Figura 4-5: Nova senha*

<span id="page-38-1"></span>**2** Digite a nova senha e pressione a tecla *Enter.* Você deverá confirmar a senha.

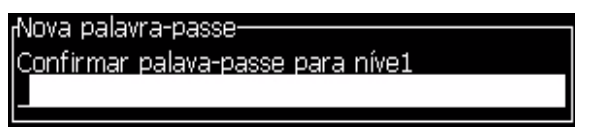

*Figura 4-6: Confirmar senha* 

**3** Digite novamente a nova senha e pressione a tecla *Enter.*

Se a senha de confirmação for diferente da primeira senha digitada, a caixa de diálogo *Alterar senha* aparece (veja [Figura](#page-38-2) 4-7).

Pressione a tecla *Esc* para retornar à caixa de diálogo *Nova senha*.

Caso contrário, a nova senha é guardada e a tela Menu aparece.

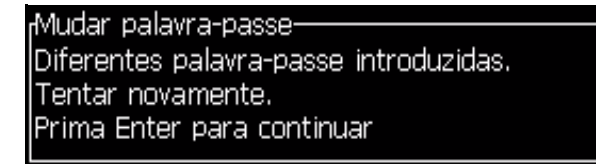

<span id="page-38-2"></span>*Figura 4-7: Alterar senha*

#### **Como definir os níveis das senhas para os menus**

Para definir os níveis das senhas para os menus disponíveis na IU, proceda do seguinte modo:

**1** Pressione *Alt* + *w* e selecione *Definir níveis de senha* (veja [Figura](#page-39-0) 4-8*)*  para abrir a tela *Alterar níveis de senha* (veja [Figura](#page-39-1) 4-9)*.*

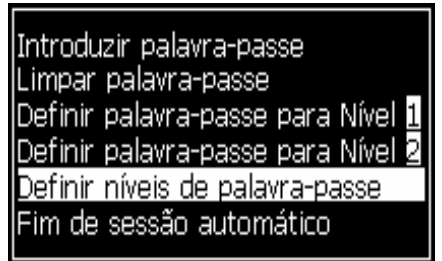

*Figura 4-8: Definir níveis de senha*

<span id="page-39-0"></span>**2** Selecione o menu (veja [Figura](#page-39-1) 4-9) cuja senha de acesso deve ser alterada, e pressione a tecla *Enter.* A tela *Digitar novos níveis de senha* aparece (veja [Figura 4-10 na página](#page-40-0) 4-6).

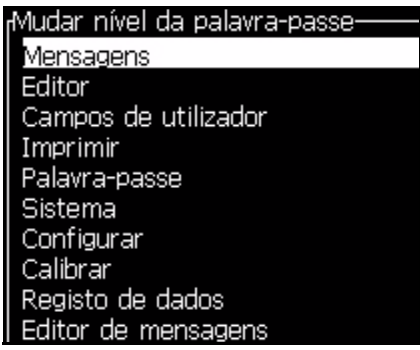

*Figura 4-9: Alterar o nível de senha*

<span id="page-39-1"></span>**3** Altere os níveis de senha para os diferentes menus e pressione a tecla *Enter* para guardar as alterações.

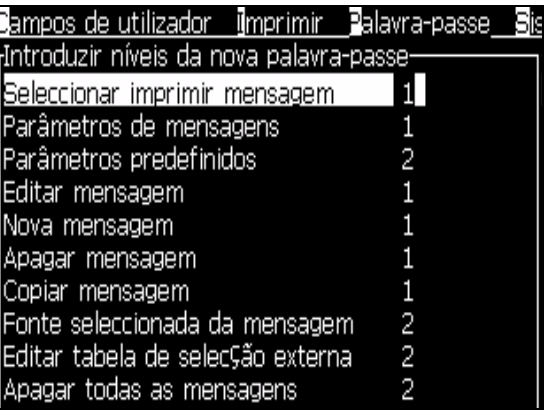

*Nota: O menu Mensagens* é mostrado aqui como exemplo.

*Figura 4-10: Digitar novos níveis de senha*

<span id="page-40-0"></span>**4** Pressione a tecla *Esc* para ir para a tela Menu.

#### **Como acessar outros níveis de senha**

Para acessar outros níveis de senha, proceda do seguinte modo:

**1** Pressione *Alt* + *w* e selecione a opção *Digitar senha* no menu *Senha*. A caixa de diálogo *Nova senha* aparece (veja [Figura](#page-40-1) 4-11).

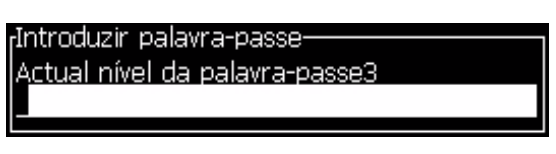

*Figura 4-11: Caixa de diálogo Digitar senha*

<span id="page-40-1"></span>**2** Digite a senha adequada para o nível de funções que pretende acessar. O nível atual de acesso é exibido no topo da caixa de diálogo.

É possível utilizar todas as opções de menu que estão definidas para este nível de senha ou para níveis inferiores a este.

#### **Como limpar a senha**

## **Atenção**

RISCO DE ACESSO NÃO AUTORIZADO. Para prevenir o acesso não autorizado ao software, lembre-se de limpar a senha quando sair de um nível superior.

Pressione *Alt* + *w* e selecione *Limpar senha* (veja [Figura 4-12 na página](#page-41-0) 4-7*)*, para limpar a senha do nível de acesso utilizado desta vez e regressar ao nível 0 de senha.

|                                    |                          | dor Imprimir Palavra-passe Sist                 |  |
|------------------------------------|--------------------------|-------------------------------------------------|--|
|                                    | Introduzir palavra-passe |                                                 |  |
|                                    | Limpar palavra-passe     |                                                 |  |
|                                    |                          | Definir palavra-passe para Nível <mark>1</mark> |  |
| Definir palavra-passe para Nível 2 |                          |                                                 |  |
| Definir níveis de palavra-passe    |                          |                                                 |  |
|                                    |                          | Fim de sessão automático                        |  |

<span id="page-41-0"></span>*Figura 4-12: Opção Limpar senha*

*Nota: A senha não é eliminada, mas o acesso do usuário retorna ao nível de privilégio mais baixo, a partir do nível atual.*

## **Fim de sessão automático**

Se este recurso estiver ativado, a IU solicitará a senha no nível 0 e em todos os níveis de acesso acima do nível 0.

Pressione *Alt* + *w*. Selecione *Fim de sessão automático* ([Figura](#page-41-1) 4-13) e pressione *Enter.* Use as teclas de *Seta para a direita* ou *Seta para a esquerda* para selecionar *Sim* ou *Não*.

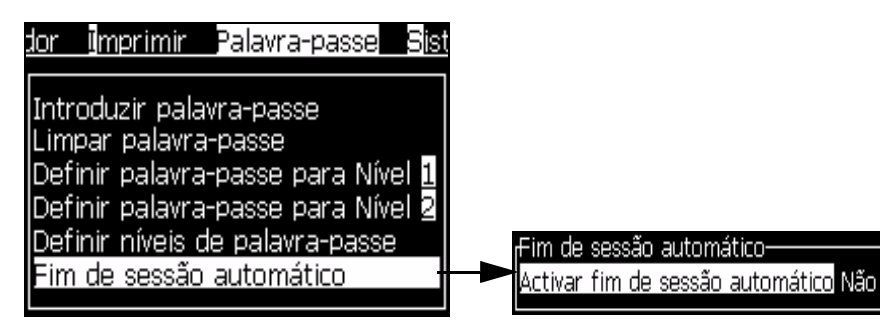

<span id="page-41-1"></span>*Figura 4-13: Opção Fim de sessão automático*

## **Menu Sistema**

<span id="page-42-1"></span>O menu *Sistema* ([Tabela](#page-42-0) 4-1) pode realizar as seqüências de início e parada, bem como a definição dos parâmetros de modulação e fase. Estes parâmetros controlam a vibração do bico injetor, o qual é regulado automaticamente para ajustar a alteração da temperatura e viscosidade da tinta.

| Tela de alarmes<br>rAlarmes actuais·<br>Assistência ao núcleo de tinta em atraso<br>Caixa demasiado quente                                                                                                    | Quando as mensagens de<br>alarme aparecem na tela, a<br>impressora pára a impressão.  |
|----------------------------------------------------------------------------------------------------|---------------------------------------------------------------------------------------|
| Novo núcleo de tinta tem uma referência de tinta                                                                                                    |                                                                                       |
| Tela de avisos<br>rAvisos actuais-<br>Cartucho de fluido de compensação vazio<br>Charge output not trimmable - contact service dep-<br>Suspeita de falha do aquecimento da cabeÇa<br>Temp, da cabe⊊a demasiado baixa<br>Tinteiro vazio | A impressora continua a<br>imprimir após as mensagens<br>de aviso aparecerem na tela. |
| Tela de estados<br>Æstados actuais–<br>Ficheiros de configuração lidos                                                                                                    |                                                                                       |

<span id="page-42-0"></span>*Tabela 4-1: Menu Sistema*

## **Menu Calibração**

O menu *Calibração* ([Tabela](#page-43-0) 4-2) inclui os controles para configurar e calibrar a impressora. Consulte o manual de assistência técnica para obter mais informações. A tela *Diagnóstico* está disponível a partir deste menu.

| Tela Diagnóstico | Abre a tela de diagnóstico. Esta tela mostra o valor<br>atual dos diferentes parâmetros, para a detecção<br>de falha.                                                                                                    |  |  |
|------------------|----------------------------------------------------------------------------------------------------|--|--|
|                  | <sub>l</sub> Ecrã diagnóstico um-<br>0.000 (0.000)<br>Pressão alvo<br>0.000<br>Pressão real<br>Definição da velocidade 22.500<br>0.000<br>Velocidade real<br>Temperatura da cabeça 0.000 (26.200)<br>79.114<br>Frequência da gota<br>Voltagem de modulação 0.000 (0)<br>Fase de impressão<br>0<br>200(200)<br>Limiar da fase<br>0000000000000000<br>Perfil de fase   |  |  |
|                  | Æcrã diagnóstico dois-<br>0.000<br>Temperatura da tinta<br>Temperatura do compartimento<br>513<br>lRpm da bomba<br>0<br>Vácuo do fluido de compensação<br>0<br>100,000<br>Potência do aquecedor<br>Estado do detector da goteira<br>in gutter<br>Vazio<br>Nível do núcleo da tinta<br>0.000<br>Voltagem EHT<br>% de Linguete de EHT<br>0<br>Amber<br> Luz de tráfego |  |  |
|                  | Ecrã diagnóstico três-<br>Duração do núcleo da tinta 65512<br>1.0.291W<br>Versão do software<br>255.255.255<br>Versão do firmware<br>Versão da tabela de carga  0.1.1<br>Yes<br>Gutter Pump is present.<br>Pressione a tecla <i>Esc</i> para retornar à tela Menu.                                                                                                   |  |  |

<span id="page-43-0"></span>*Tabela 4-2: Menu Calibração*

## **Menu Registro de dados**

O menu *Registro de dados* (veja [Figura](#page-44-0) 4-14) dá acesso aos dados de funcionamento da impressora e permite o acesso remoto aos mesmos.

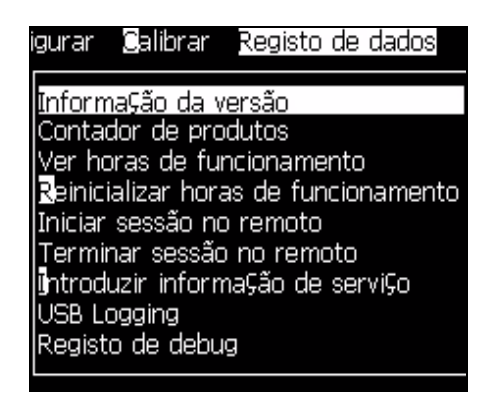

*Figura 4-14: Menu Registro de dados*

## <span id="page-44-0"></span>**Como ver as informações sobre a versão**

| <sub>r</sub> Informa⊊ão da versão            |              |
|----------------------------------------------|--------------|
| Versão SW                                    | 1.0.291W     |
| Data SW                                      | 30/05/08     |
| Tipo de motor da impressão Tipo desconhecido |              |
| Versão do firmware PE                        | 255,255,255  |
| Versão da imagem CE                          | Indisponível |
| Data da imagem CE                            | Indisponível |
| Questão da placa CSB                         | Indisponível |
|                                              |              |

<span id="page-44-1"></span>*Figura 4-15: Informações sobre a versão*

As *Informações sobre a versão* [\(Figura](#page-44-1) 4-15) mostram informações sobre:

- Versão do software
- A data em que o software foi criado
- Tipo de motor de impressão
- Versão do firmware do motor de impressão
- Versão da imagem CE
- Data da imagem CE
- Questão da placa CSB

## **Contador de produtos**

O contador de produtos apresenta o número total de produtos que a impressora detectou. Todos os produtos detectados são contados aqui, incluindo os produtos nos quais a impressora não imprimiu nenhuma mensagem.

## **Como reiniciar o contador de produtos**

Para reiniciar o contador de produtos, proceda do seguinte modo:

*Nota: Se reiniciar o contador de produtos, não poderá anular a operação.*

- **1** Abra o menu *Registro de dados* (pressione *Alt+D*).
- **2** Selecione a opção *Contador de produtos* no menu *Registro de dados*, usando a tecla de seta.
- **3** Pressione a tecla *Enter* para abrir a caixa de diálogo do contador de produtos [\(Figura](#page-45-0) 4-16).

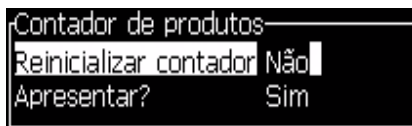

*Figura 4-16: Caixa de diálogo Contador de produtos*

- <span id="page-45-0"></span>**4** Defina o campo *Reiniciar contador* para "Sim" com as teclas *Seta para a esquerda* e *Seta para a direita*.
- **5** Pressione a tecla *Enter* para reiniciar o contador de produtos e sair da caixa de diálogo Contador de produtos.

## **Como ocultar o contador de produtos**

Para ocultar o contador de produtos, proceda do seguinte modo:

- **1** Defina o campo *Apresentar?* para "Não" com as teclas *Seta para a esquerda* e *Seta para a direita*.
- **2** Pressione a tecla *Enter* para ocultar o contador de produtos e sair da caixa de diálogo Contador de produtos.

## **Horas de funcionamento**

## **Como ver as horas de funcionamento**

Para ver o número de horas de funcionamento da impressora e da bomba do sistema de tinta:

**1** Selecione *Ver horas de funcionamento* (veja [Figura](#page-46-0) 4-17) no menu *Registro de dados*. A caixa de diálogo Horas de funcionamento aparece.

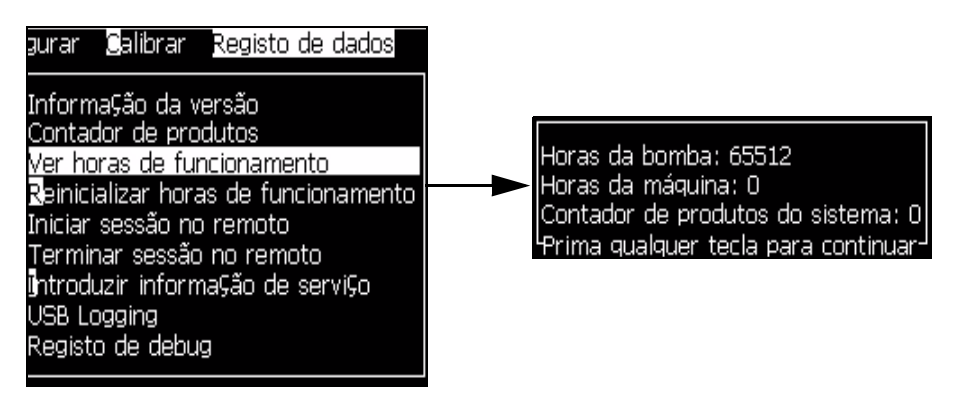

*Figura 4-17: Ver as horas de funcionamento*

<span id="page-46-0"></span>**2** Pressione qualquer tecla para fechar a caixa de diálogo Horas de funcionamento e retornar à tela Menu.

## **Como reiniciar as horas de funcionamento**

As horas de funcionamento devem ser reiniciadas apenas sob circunstâncias especiais, tais como a substituição da bomba do sistema de tinta, e esta operação apenas deverá ser realizada por técnicos de assistência autorizados.

| Reinicializar horas de funcionamento- |     |
|---------------------------------------|-----|
| Definir horas de alarme da máquina.   | Iо  |
| Reinicializar horas de funcionamento  | Não |

*Figura 4-18: Reiniciar horas de funcionamento*

## **Como configurar a porta serial**

As portas de comunicação da impressora podem ser preparadas para a transmissão de informação de registro de dados entre a porta e um dispositivo remoto.

**1** Abra o menu *Configurar* (pressione *Alt+C*).

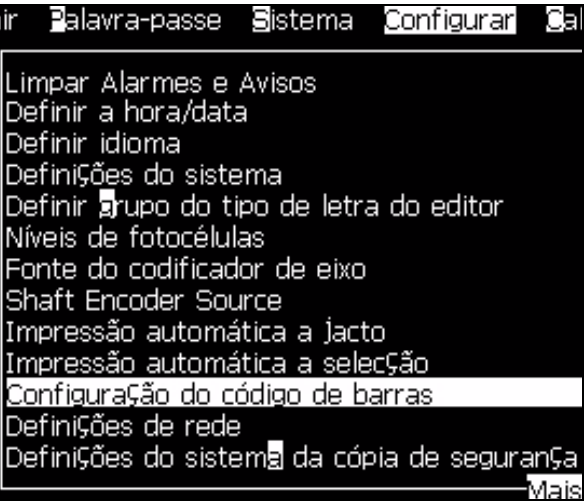

*Figura 4-19: Menu Configurar*

**2** Selecione a opção *Configuração da porta serial* e pressione a tecla *Enter*. A caixa de diálogo *Configurar Portas Seriais* aparece (veja [Figura](#page-47-0) 4-20).

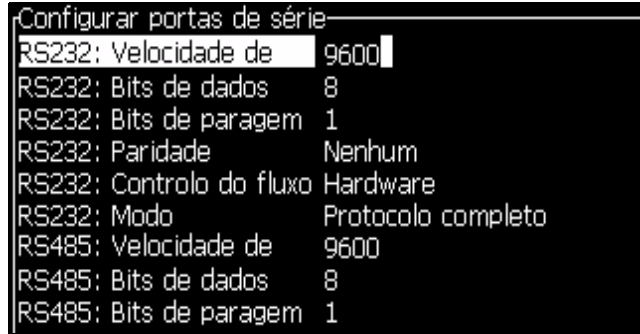

*Figura 4-20: Caixa de diálogo Configurar portas seriais*

<span id="page-47-0"></span>**3** Você pode configurar os seguintes parâmetros:

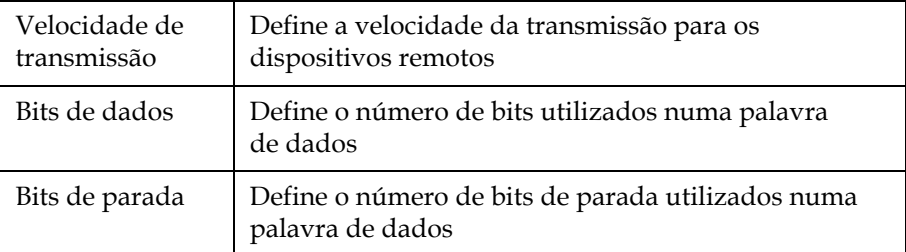

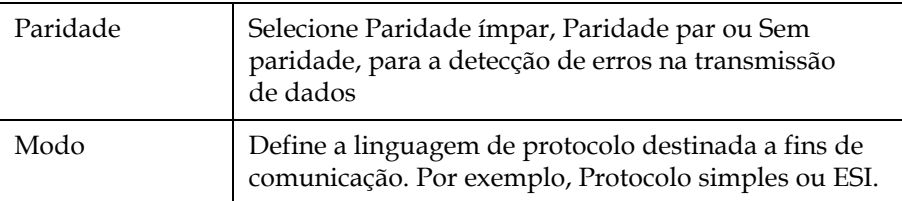

**4** Pressione a tecla *Enter* quando terminar a configuração da porta.

## **Como conectar um dispositivo remoto**

Depois que a porta de comunicações estiver configurada, é possível ligar a impressora a um dispositivo remoto.

- **1** Abra o menu *Registro de dados* (veja [Figura 4-14 na página](#page-44-0) 4-10).
- **2** Para conectar um dispositivo remoto, selecione a opção *Iniciar sessão remota*.
- **3** Para desconectar um dispositivo remoto, selecione a opção *Fim de sessão remota*.

## **Como introduzir a informação da assistência técnica**

Você pode registrar a informação da assistência técnica na impressora.

**1** Abra o menu *Registro de dados* (pressione *Alt+D*).

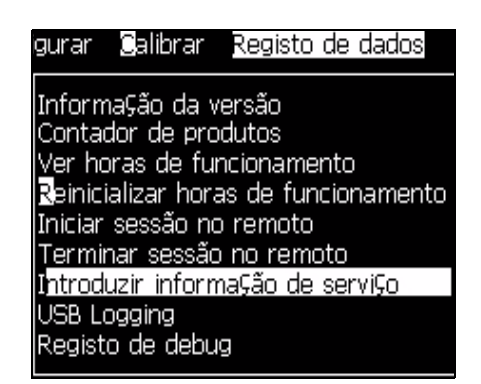

*Figura 4-21: Introduzir informação da assistência técnica*

**2** Selecione a opção *Introduzir informação da assistência técnica* e pressione a tecla *Enter*. A caixa de diálogo *Introduzir informação da assistência técnica* aparece (veja [Figura](#page-49-0) 4-22).

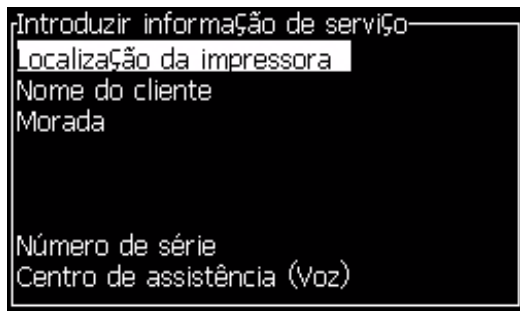

*Figura 4-22: Caixa de diálogo Introduzir informação da assistência técnica*

<span id="page-49-0"></span>**3** Introduza a seguinte informação nos campos:

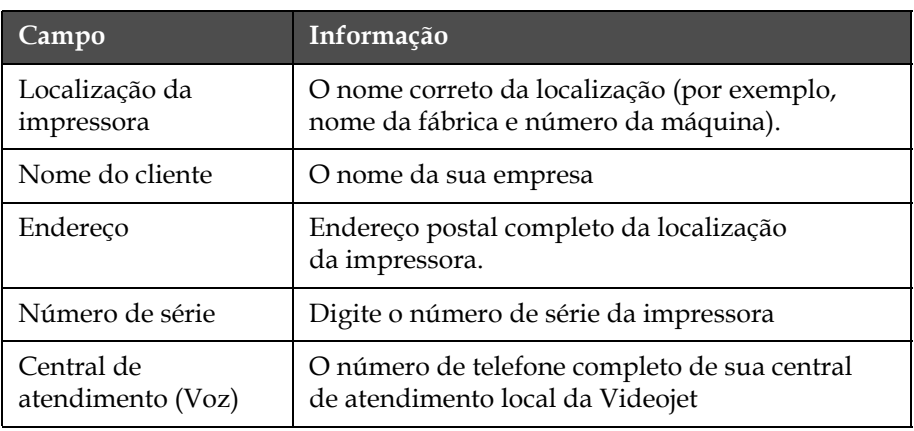

**4** Pressione a tecla *Enter* quando terminar de digitar a informação necessária.

## **Como criar uma mensagem**

Consulte a seção ["Como criar uma mensagem" na página](#page-73-0) 5-18 para obter mais informações.

## **Configuração da impressora**

A impressora é configurada através do menu *Imprimir* (veja [Figura](#page-50-0) 4-23). Pressione *Alt+P* para abrir o menu *Imprimir.*

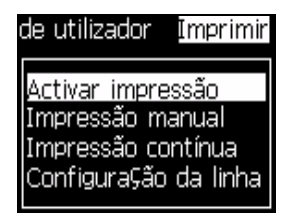

*Figura 4-23: Menu Imprimir*

## <span id="page-50-0"></span>**Ativar impressão**

Selecione a opção *Ativar impressão* no menu *Imprimir*. O menu *Controle de Impressão* (veja [Figura](#page-50-1) 4-24) aparece.

*Figura 4-24: Menu Controle de impressão*

<span id="page-50-1"></span>A [Tabela](#page-50-2) 4-3 descreve as opções disponíveis no menu *Controle de impressão*.

| Impressão                        | Ativar ou Desativar a impressão                                                                                                    |
|----------------------------------|----------------------------------------------------------------------------------------------------|
| Origem do<br>codificador de eixo | Selecione a opção Interno para o codificador de<br>eixo, para obter uma velocidade fixa da linha.<br>Selecione a opção Externo para utilizar com um<br>codificador de eixo compatível, nos casos em que<br>a velocidade da linha for variável.<br>Selecione a opção Codificador automático, nos casos em<br>que a velocidade do produto varia, porque o produto<br>escorrega na correia transportadora. |

<span id="page-50-2"></span>*Tabela 4-3: Menu Controle de impressão*

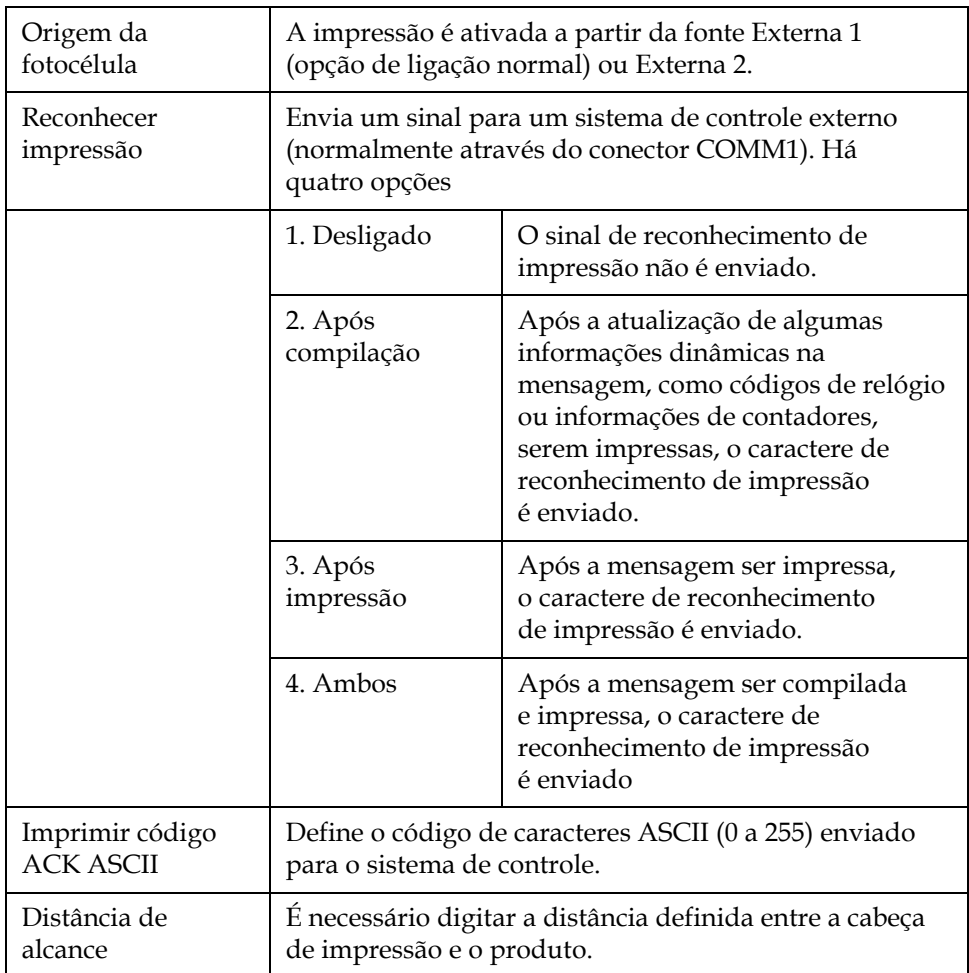

*Tabela 4-3: Menu Controle de impressão*

## **Opção de impressão manual**

Selecione *Impressão Manual* [\(Figura 4-23 na página](#page-50-0) 4-16) no menu *Imprimir*, se não quiser que a impressão se inicie a partir de uma fonte externa. Quando der a ordem de impressão, a impressora imprimirá uma cópia da mensagem.

#### **Como usar a opção de impressão contínua**

Se ativar o modo *Impressão contínua* [\(Figura 4-23 na página](#page-50-0) 4-16), a mensagem é impressa continuamente. A mensagem é impressa apenas se a entrada Detecção de produtos estiver ativada. Esta opção é útil quando é necessário imprimir as mensagens em intervalos de tempo corretos e regulares, em produtos consecutivos.

**1** Selecione *Impressão contínua* no *Menu Imprimir*. A caixa de diálogo *Impressão contínua* aparece ([Figura](#page-52-0) 4-25).

|                                                                                                    | Modo temporal |
|----------------------------------------------------------------------------------------------------|---------------|
|                                                                                                    |               |
|                                                                                                    | 200,000       |
| Impressão contínua<br>  Modo contínuo   Modo to<br>  Tempo de atraso (msegs)   200.000<br>  Limitação da impressão contínua   Activar |               |
| Limite da impressão contínua                                                                                                    |               |
|                                                                                                    |               |

*Figura 4-25: Caixa de diálogo Impressão contínua*

- <span id="page-52-0"></span>**2** Defina o atraso do *Modo SE* para usar impulsos do codificador de eixo externo, para definir a distância entre o início de cada impressão.
- **3** Se não houver codificador de eixo externo, defina o atraso do *Modo por tempo*, para usar os impulsos gerados internamente para definir a distância entre cada impressão.
- **4** Defina o atraso necessário para o modo selecionado, num intervalo de 1 a 10.000.

#### **Impressão DIN**

A impressão DIN inverte e imprime ao contrário impressões alternadas, para que a mensagem possa ser lida a partir de qualquer direção. Quando se executa a impressão em cabos, é utilizado este método.

## **Como imprimir mensagens**

É necessário selecionar uma mensagem antes de iniciar o processo de impressão.

## **Como selecionar uma mensagem**

A tela rápida avisa que está pronta para impressão, com a mensagem em uma caixa localizada na parte inferior da tela. O nome da mensagem é apresentado no topo da caixa, e uma pré-visualização da mensagem é apresentada na caixa.

Para selecionar uma mensagem, proceda do seguinte modo:

**1** Abra o menu *Mensagens* e selecione a opção *Selecionar impressão de mensagem*. A caixa de diálogo *Selecionar mensagem para impressão* aparece.

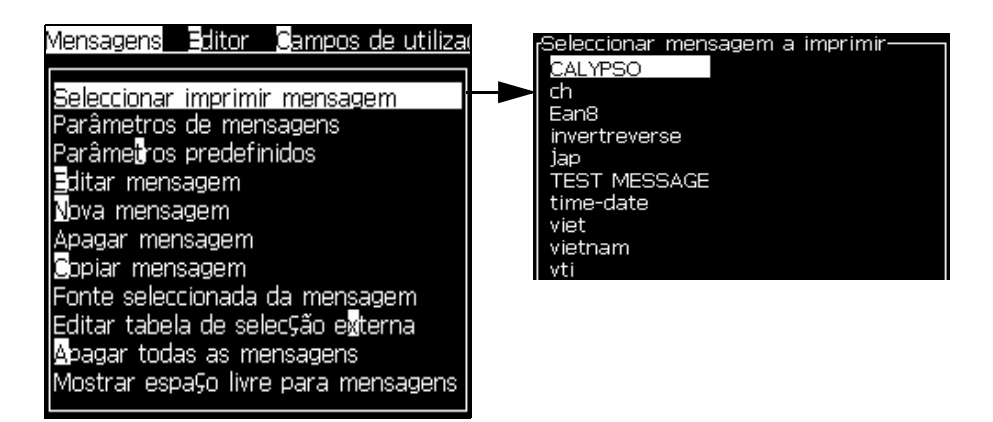

*Figura 4-26: Selecionar impressão de mensagem* 

**2** Pressione a tecla *Seta para cima* ou *Seta para baixo* para realçar a mensagem pretendida. A mensagem realçada é exibida na parte WYSIWYG da tela

*Nota: Você pode digitar o nome da mensagem que selecionou para impressão. A barra seletora realça automaticamente a mensagem pretendida.*

**3** Pressione a tecla *Enter* para selecionar a mensagem para impressão. A mensagem selecionada é exibida na parte **WYSIWYG** da tela.

## **Como iniciar a impressão**

A sequência predefinida é o Início com limpeza.

*Nota: Você pode selecionar a opção de Início rápido para ativar o jato de tinta. Os técnicos de assistência utilizam este recurso. Consulte o manual de assistência técnica para obter mais informações.*

Pressione a tecla *F1* para iniciar a seqüência de início do jato.

Durante esta sequência, o ícone  $\left| \cdot \right|$  de funcionamento do jato pisca

na tela. A seqüência de início demora cerca de um minuto. Quando a seqüência é concluída, o ícone fica permanentemente aceso. Durante a seqüência, o LED verde no teclado também pisca. Quando a seqüência é concluída, o LED fica permanentemente aceso.

Após a seqüência de início do jato estar concluída, quando o sensor de produtos enviar um sinal de ativação, a impressão iniciará automaticamente.

*Nota: Se a impressão estiver ativada, esta inicia-se automaticamente, caso contrário é necessário pressionar Alt + F1.*

#### **Monitorar a impressão**

Quando a impressora está em funcionamento, utilize os seguintes indicadores para monitorar o estado:

- Os ícones de estado existentes na tela
- Os LEDs existentes no teclado
- O módulo de alarme luminoso (opcional)

#### **Como parar a impressão**

A seqüência predefinida é a Parada com limpeza.

*Nota: Você pode selecionar a opção de Parada rápida para desativar o jato de tinta. Os técnicos de assistência utilizam este recurso. Consulte o manual de assistência técnica para obter mais informações.*

Pressione a tecla *F1* para iniciar a seqüência de parada do jato.

*Nota: Se a impressão estiver ativada, esta pára automaticamente, caso contrário é necessário pressionar Alt + F1.*

Durante esta seqüência, o ícone  $\begin{bmatrix} 1 \end{bmatrix}$  de parada do jato pisca na tela.

A seqüência demora um minuto para terminar. Quando a seqüência é concluída, o ícone fica permanentemente aceso.

A impressão pára automaticamente depois que a seqüência de parada do jato estiver concluída.

*Nota: Não desligue a impressora até que o ciclo de limpeza esteja concluído.*

## **Desligar a impressora**

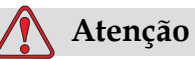

Desligue a impressora depois que o ciclo de parada do jato estiver concluído. A não observância desta precaução pode resultar na necessidade de manutenção adicional.

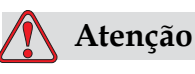

Não inicie e pare a impressora muitas vezes.

Quando se pára a impressora, ela utiliza o fluido de compensação para lavar o sistema. Se iniciar e parar a impressora muitas vezes, ela utilizará uma grande quantidade de fluido de compensação. O aumento da utilização do fluido de compensação pode causar um erro de Depósito do misturador elevado e uma baixa viscosidade da tinta. Para evitar este problema, deve ser usado o início rápido e a parada rápida.

Pressione o interruptor da alimentação elétrica para desligar a impressora.

# **5 Interface de usuário**

Este capítulo descreve como usar a interface de usuário (IU), para executar as seguintes operações:

- Navegar na IU
- Criar mensagens
- Editar mensagens
- Guardar mensagens
- Criar campos de usuário

## **Interface de Usuário**

A IU da Videojet 1210/1510 contém as duas telas seguintes:

- Tela de Menu
- Tela Rápida

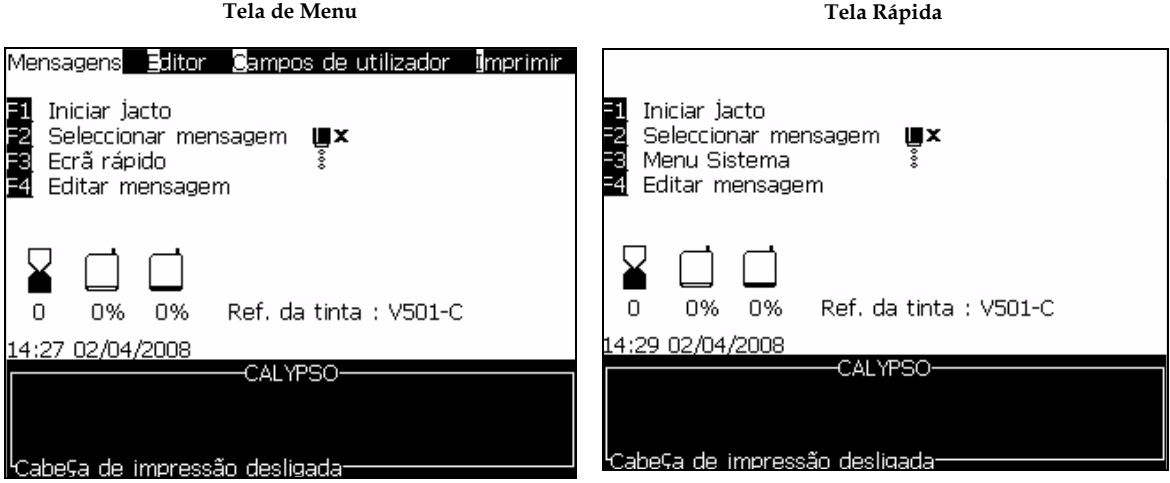

<span id="page-56-0"></span>*Figura 5-1: Telas Principais*

## **Tela de Menu**

Quando se inicia a sessão, a primeira tela que aparece é a tela Menu. A tela Menu dispõe de uma fila de menus ao longo do topo da tela. Os menus permitem o acesso rápido e fácil às diferentes funções da impressora. Só é possível ver cinco menus na tela (veja Figura [5-1 na página](#page-56-0) 5-1); pressione a tecla *Seta para a esquerda* ou a tecla *Seta para a direita* para ir aos outros menus.

## **Tela Rápida**

A Tela Rápida é como a tela Menu, mas não dispõe de uma fila de menus no topo da tela. Esta tela proporciona acesso rápido a diferentes funções da impressora Videojet 1210/1510 (consulte a Tabela [5-2 na página](#page-60-0) 5-5 para obter mais informações).

## **Como selecionar os menus e itens**

Para selecionar os menus e os itens dentro deles, você pode usar as teclas de seta ou as teclas de atalho.

#### **Teclas de seta**

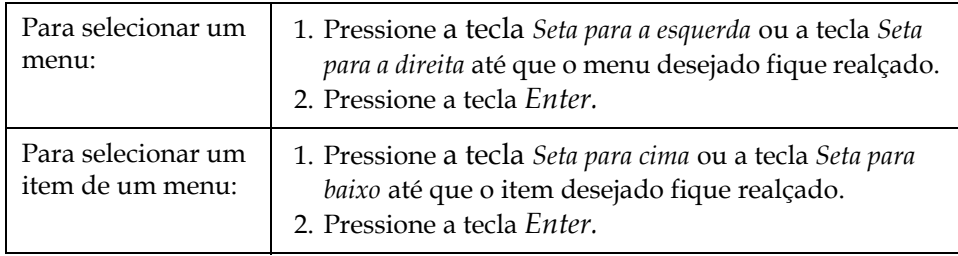

*Nota: Se houver mais itens no menu do que os que podem ser exibidos na tela, a etiqueta Mais aparecerá próxima do topo ou na parte de baixo do menu. +Por exemplo, consulte a Figura [5-2 na página](#page-58-0) 5-3. Esta etiqueta indica que há mais entradas do menu disponíveis, acima ou abaixo dos itens que são exibidos. Pressione a tecla Seta para cima ou a tecla Seta para baixo para se deslocar ao longo dos itens.*

Etiqueta Mais

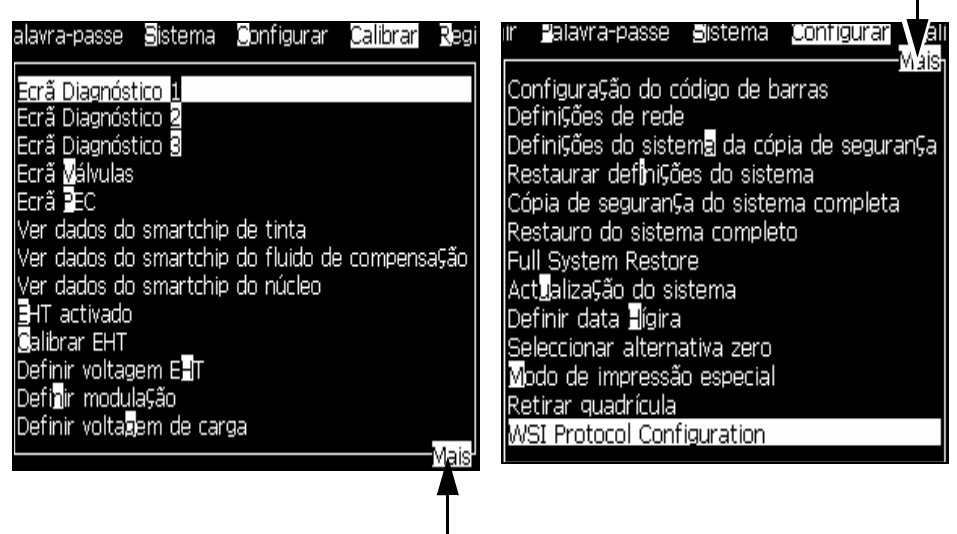

*Figura 5-2: A etiqueta Mais* Etiqueta Mais

#### <span id="page-58-0"></span>**Teclas de atalho**

Para ir aos diferentes menus existentes no menu principal, mantenha pressionada a tecla *Alt* e pressione o caractere realçado. Os menus e respectivas teclas de atalho são apresentados na [Tabela](#page-58-1) 5-1.

| Menu              | Tecla de atalho |
|-------------------|-----------------|
| Mensagens         | $AI.T+M$        |
| Editor            | $AI.T+E$        |
| Campos de Usuário | $AI.T+U$        |
| Imprimir          | $AI.T+P$        |
| Senha             | $AI.T+W$        |
| Sistema           | $AI.T+S$        |
| Configurar        | $AI.T+C$        |
| Calibração        | $AI.T+I$ .      |
| Registro de dados | $AI.T+D$        |

<span id="page-58-1"></span>*Tabela 5-1: Teclas de atalho*

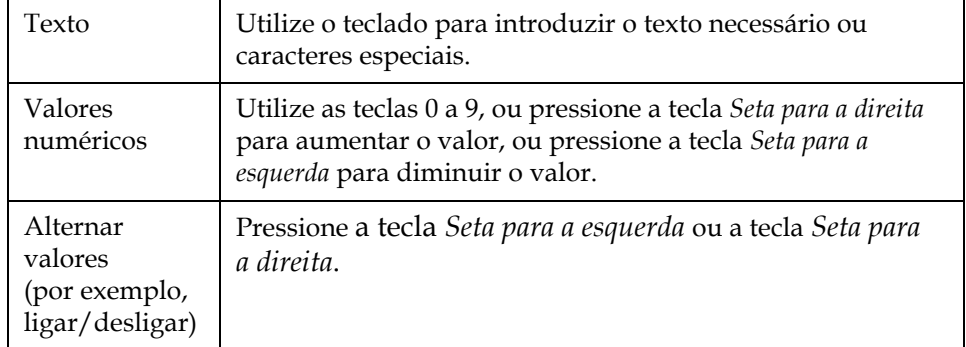

#### **Como introduzir texto, números e alternar valores**

#### **Tecla Esc**

Para sair de um menu sem fazer qualquer alteração nas configurações, pressione a tecla *Esc*.

#### **Teclas programáveis**

Na tela rápida, existem quatro operações básicas que podem ser executadas pressionando as teclas de função *F1* a *F4*.

As quatro teclas de função (*F1* a *F4*) são conhecidas como teclas programáveis. Em condições normais, a IU atribui funções predefinidas a essas teclas. Quando se mantém pressionadas as teclas *Alt* ou *Ctrl,* a IU atribui diferentes funções às teclas de função.

As funções predefinidas das teclas de função são apresentadas na [Figura](#page-59-0) 5-3.

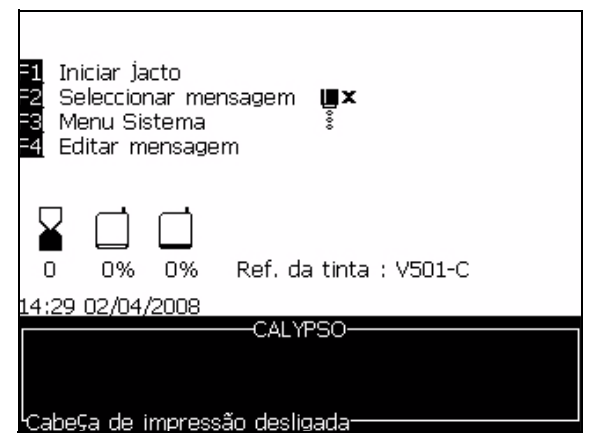

*Figura 5-3: Tela rápida padrão*

<span id="page-59-0"></span>As funções que estão disponíveis para as diferentes combinações de teclas são apresentadas na Tabela [5-2 na página](#page-60-0) 5-5.

*Nota: A tecla Alt tem prioridade sobre a tecla Ctrl se ambas as teclas forem pressionadas ao mesmo tempo.*

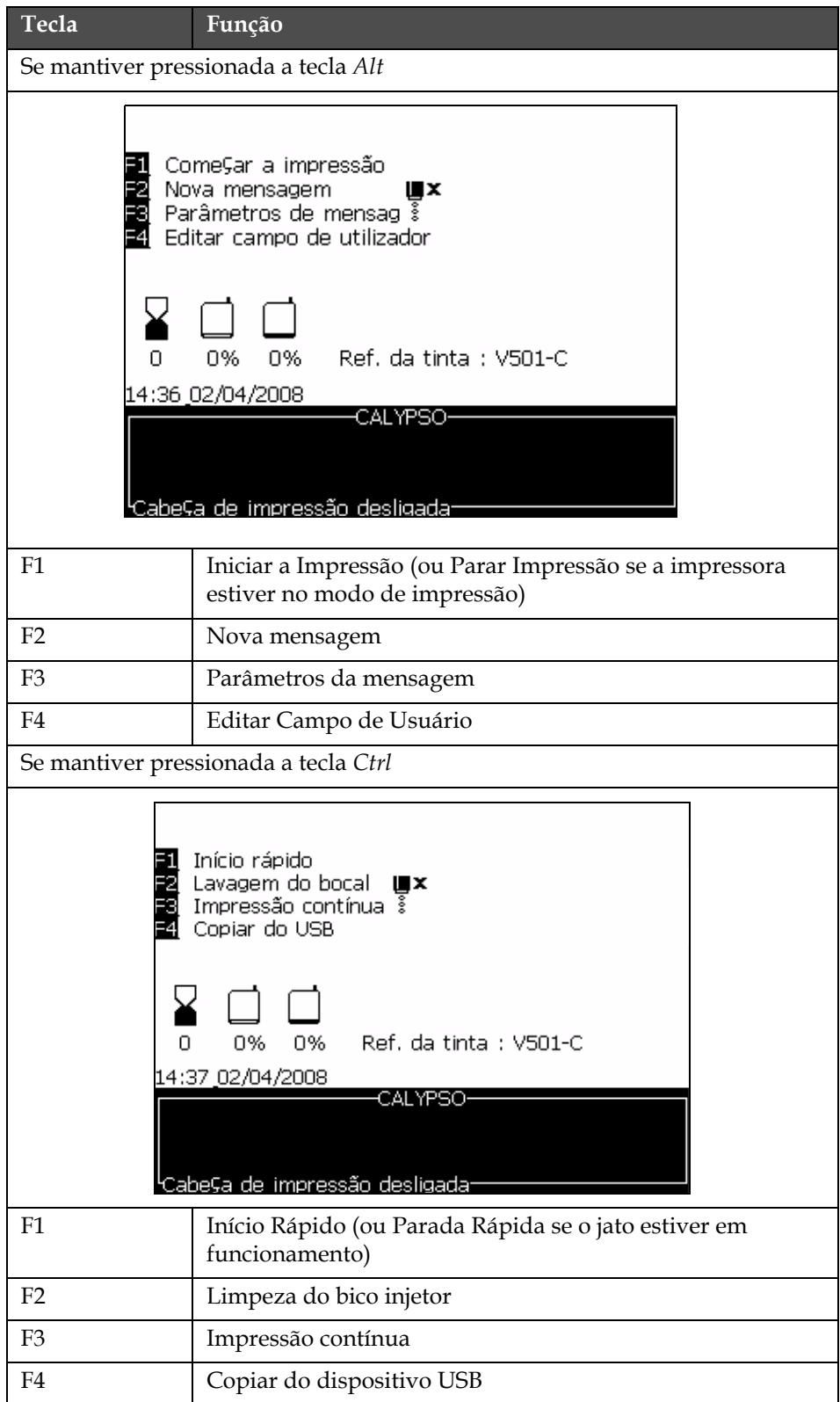

<span id="page-60-0"></span>*Tabela 5-2: Teclas programáveis*

## **Descrição do menu**

## **Menu Mensagens**

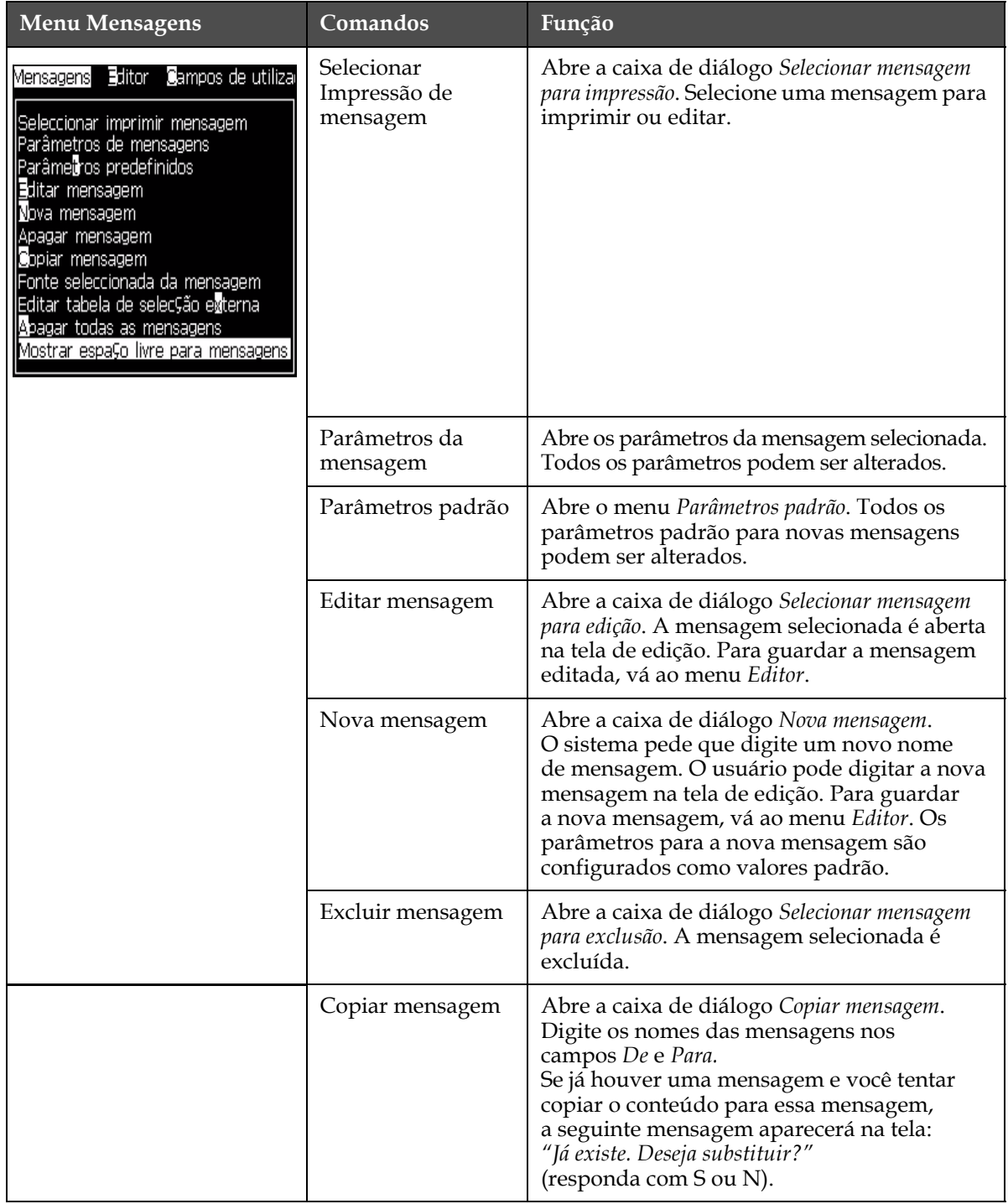

*Tabela 5-3: Menu de Mensagens e Comandos*

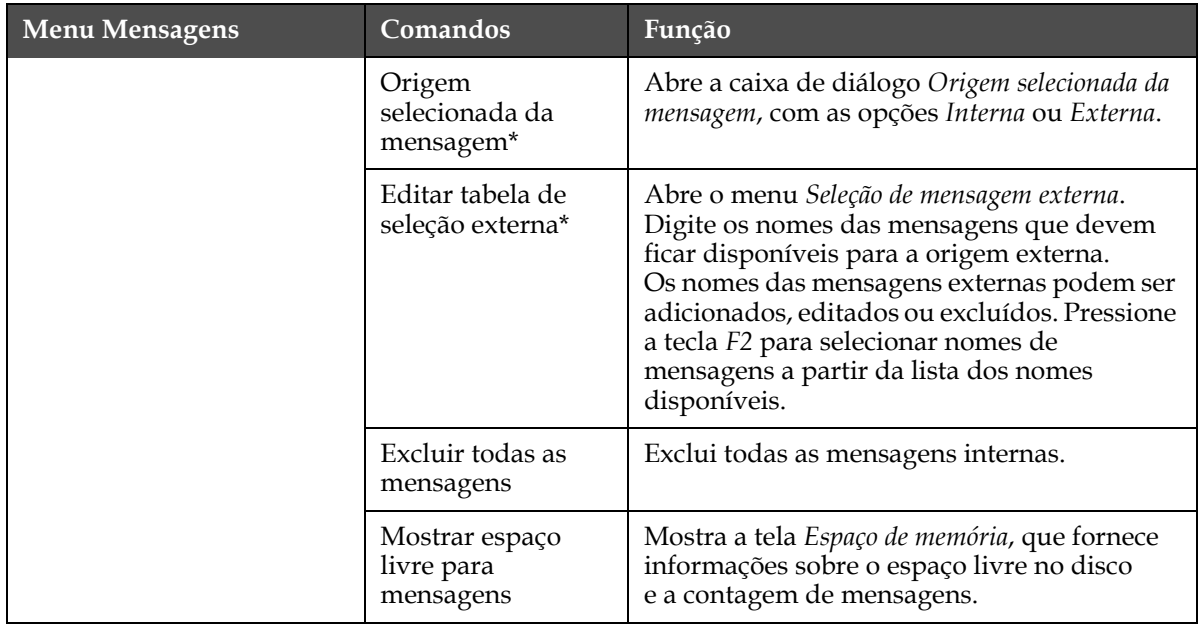

*Tabela 5-3: Menu de Mensagens e Comandos (continuação)*

\* Usado com os conectores de Seleção de mensagem BCD.

## **Menu Editor**

| <b>Menu Editor</b>                                                                                          | Comandos                    | Função                                                                                                    |
|----------------------------------------------------------------------------------------------------|-----------------------------|----------------------------------------------------------------------------------------------------|
| Seleccionar tipo de letra<br>Inserir campo de utilizador                                                    | Selecionar Fonte            | Abre o menu Selecionar Fonte. A fonte selecionada<br>é aplicada ao texto selecionado na mensagem.                                                                                                    |
| Modificar atributos<br>Atributos em linha<br><b>S</b> opiar texto<br>Colar texto<br>Definir tipo de teclado | Inserir campo de<br>usuário | Abre o menu Selecionar campo de usuário. Os conteúdos<br>dos campos de usuário são copiados para a mensagem<br>no momento da impressão.<br>Exemplo: data de validade, código de turno.                                                            |
| Guardar mensagem<br> Guardar e Sair <br>Limpar mensagem<br><b>M</b> bandonar                                | Modificar<br>atributos      | Abre o menu Editor de atributos. Podem ser definidos<br>um ou mais atributos. Os atributos definidos são<br>aplicados ao texto selecionado na mensagem.<br>(Os atributos são propriedades que podem ser<br>aplicadas aos caracteres individuais). |
|                                                                                                    | Atributos em<br>linha       | Abre o menu Editor de atributos. Os atributos<br>selecionados são aplicados ao texto que está prestes<br>a ser introduzido na mensagem.                                                                                                    |
|                                                                                                    | Copiar texto                | Copia o texto selecionado para a área de transferência.                                                                                                    |
|                                                                                                    | Colar texto                 | Cola o texto a partir da área de transferência para a<br>posição do cursor.                                                                                                    |
|                                                                                                    | Definir tipo de<br>teclado  | Abre o menu Selecionar tipo de teclado. Selecione o tipo<br>de teclado que será utilizado para a sessão de edição.<br>É possível incluir caracteres de alfabetos de mais de<br>um idioma em uma mensagem.                                         |
|                                                                                                    | Guardar<br>mensagem         | Guarda a mensagem que está sendo editada e mantém<br>aberta a tela do editor.                                                                                                    |
|                                                                                                    | Guardar e sair              | Guarda a mensagem que está sendo editada e sai da<br>tela do editor.                                                                                                    |
|                                                                                                    | Limpar<br>mensagem          | Exclui o conteúdo da mensagem e mantém aberta a<br>tela do editor.                                                                                                    |
|                                                                                                    | Sair                        | Sai da tela do editor sem guardar quaisquer alterações<br>da mensagem.                                                                                                    |

*Tabela 5-4: Menu Editor e comandos*

## **Menu Campos de usuário**

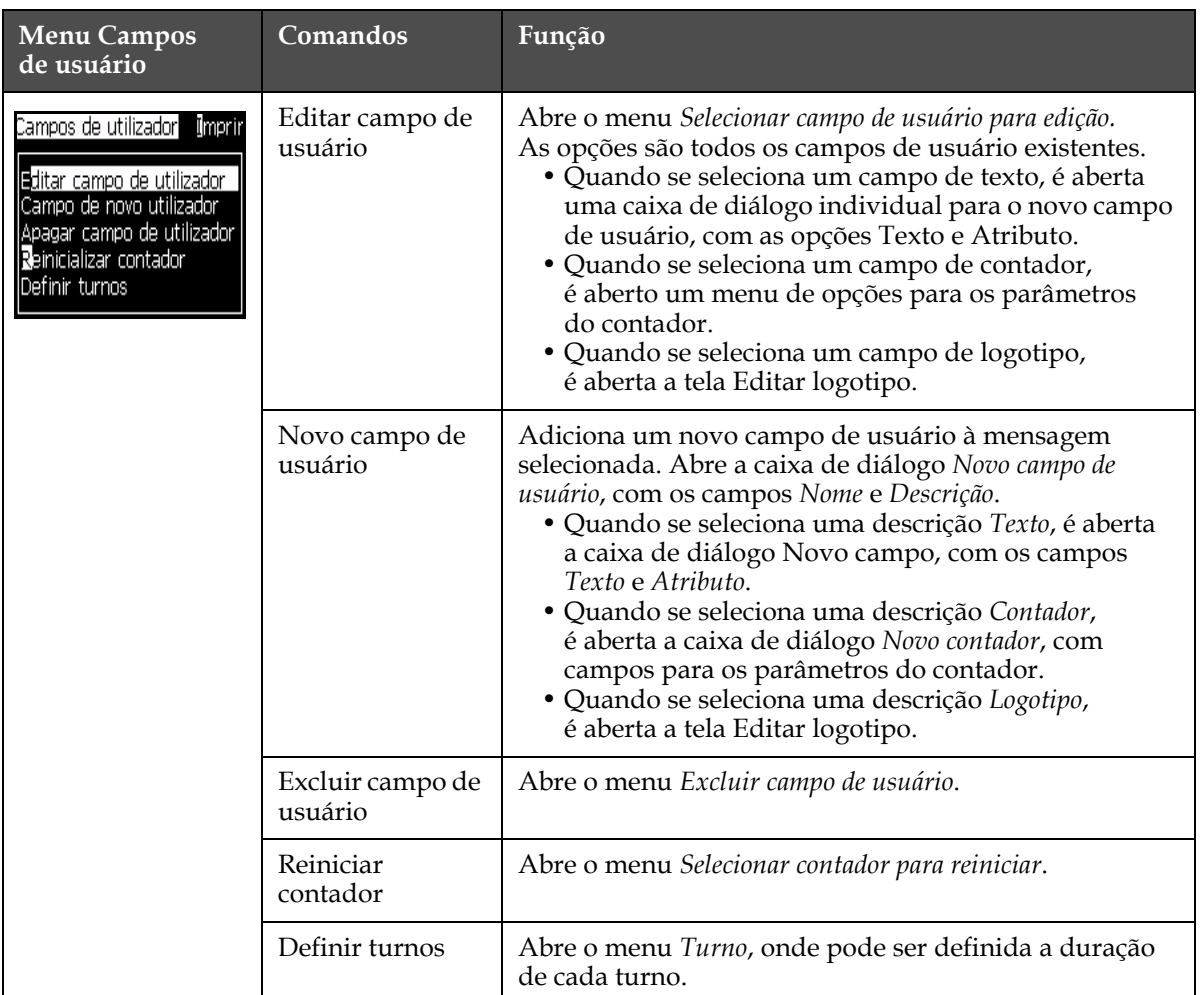

*Tabela 5-5: Menu Campos de usuário e comandos*

## **Menu Imprimir**

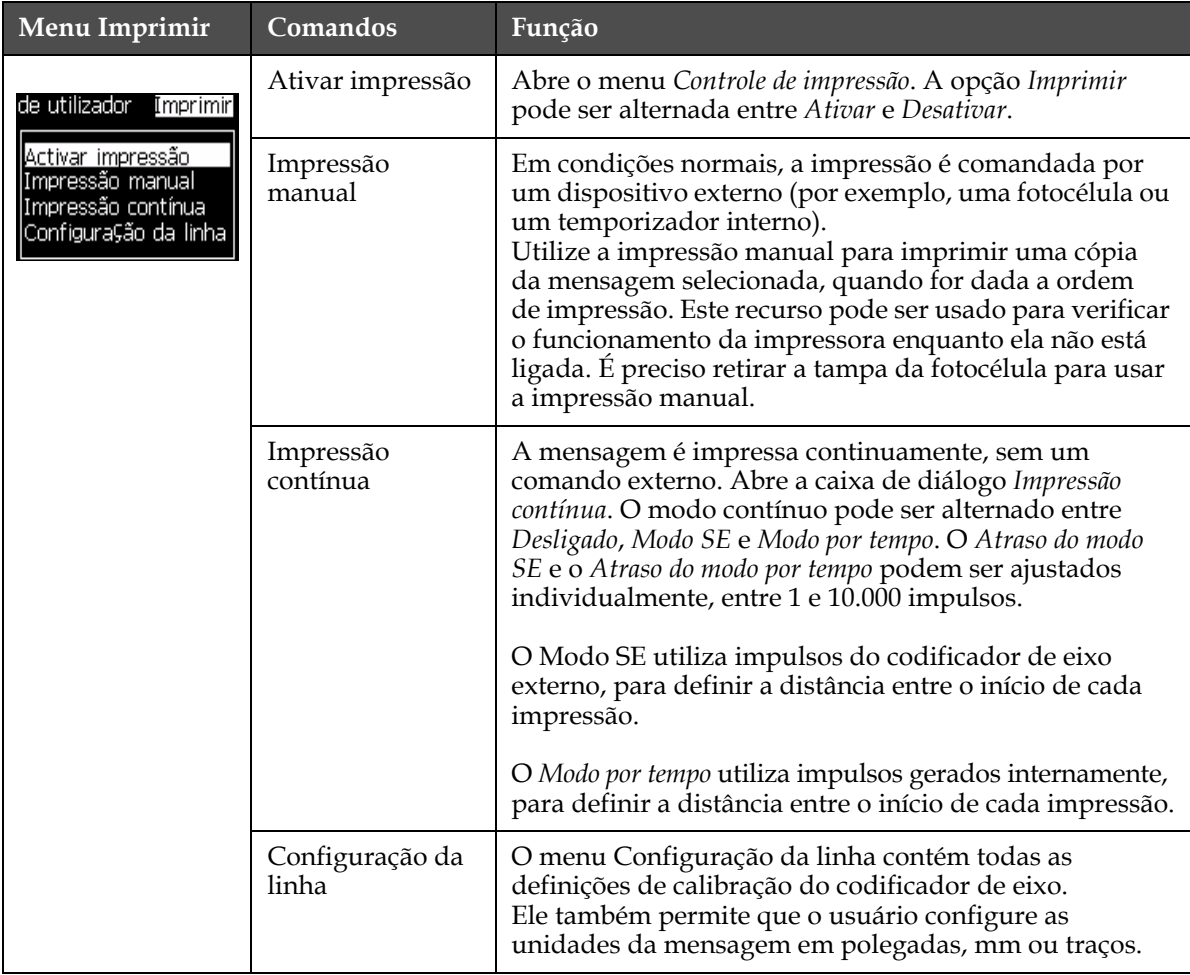

*Tabela 5-6: Menu Imprimir e comandos*

## **Menu Senha**

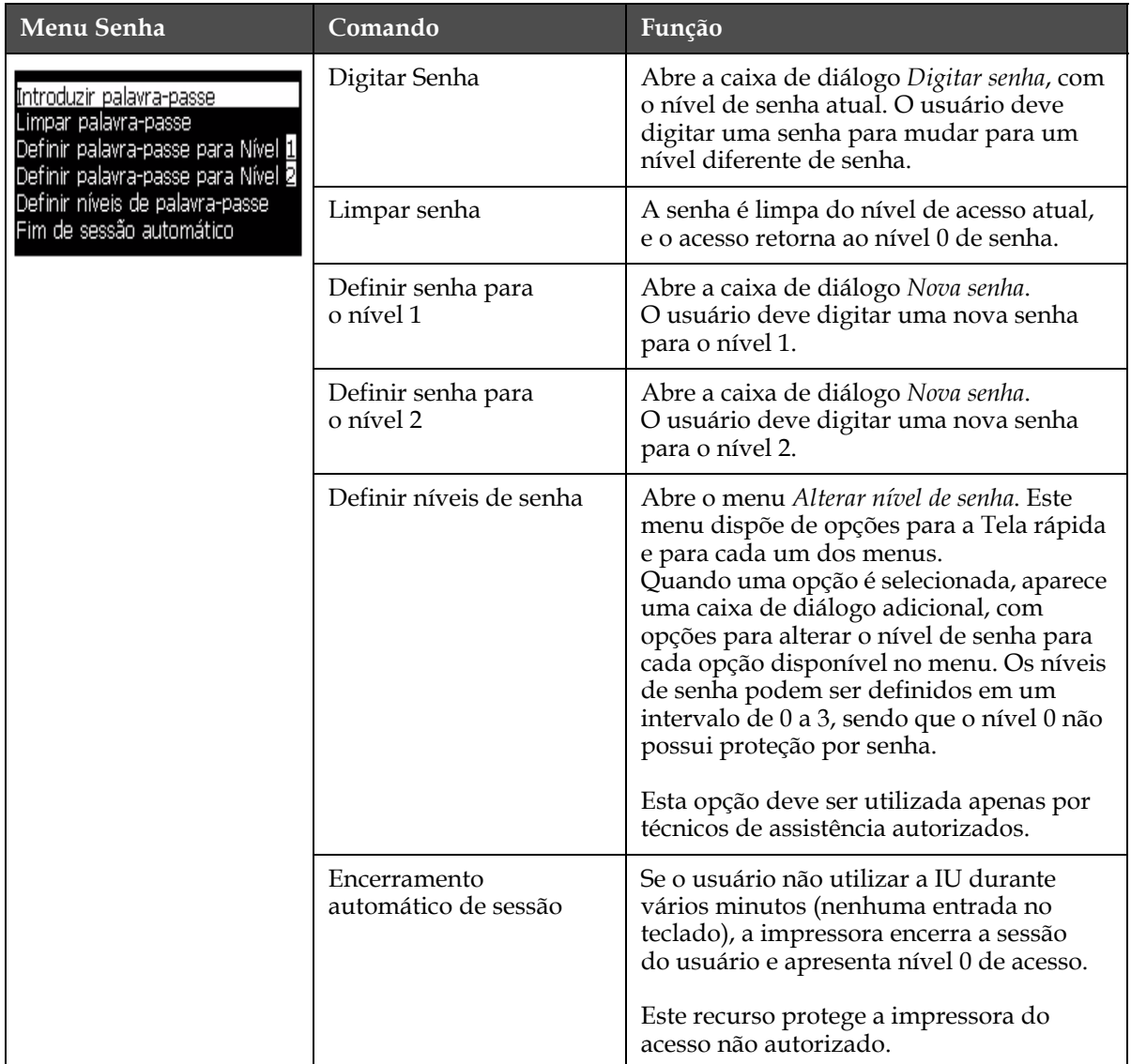

*Tabela 5-7: Menu Senha e comandos*

## **Menu Sistema**

| Menu Sistema                                                                                                    | Comando                           | Função                                                                                                    |
|----------------------------------------------------------------------------------------------------|-----------------------------------|----------------------------------------------------------------------------------------------------|
| nprimir <b>B</b> alavra-passe <mark>Sistema</mark> Configurar<br>Cali                                                                     | Tela de<br>alarmes                | Consulte a seção "Menu Sistema" na página 4-8                                                                                                    |
| <u>Ecrã Marmes</u><br>Ecrã Avisos<br>Ecrã Estados                                                                                         | Tela de avisos                    |                                                                                                    |
| Arranque do jacto com (limpeza<br>Arranque rápido do jacto<br>Paragem do jacto com limpeza<br>Paragem rápida do Jacto<br>Lavagem do bocal | Tela de<br>estados                |                                                                                                    |
| Purga de lavagem do sistema<br>Purga umbilical<br>Esvaziar núcleo de tinta<br>Encher núcleo de tinta<br>Flush Ink Co'e<br>Mais            | Limpar jato<br>de início          | O jato de tinta é iniciado e a mensagem<br>Iniciando Jato é exibida. É feita uma seqüência<br>de limpeza e drenagem, para eliminar os<br>salpicos de tinta e spray antes que o bico injetor<br>seja alimentado com tinta.                                                                                                    |
|                                                                                                    | Jato de início<br>rápido          | O jato de tinta é iniciado e a mensagem<br>Iniciando jato é exibida. Utilize o Início rápido se<br>a máquina ficou desligada menos de meia hora.                                                                                                    |
|                                                                                                    | Parada do jato<br>com limpeza     | O jato de tinta é parado, o bico injetor e os tubos<br>associados ao módulo do núcleo de tinta são<br>limpos                                                                                                    |
|                                                                                                    | Parada rápida<br>do jato          | Este método inicia-se sem uma seqüência de<br>limpeza, e utiliza o fornecimento de tinta para<br>purgar o ar do bico injetor.                                                                                                    |
|                                                                                                    | Limpeza do<br>bico injetor        | O orifício do bico injetor é limpo através da<br>aplicação de solvente e de uma ação de sucção.<br>A limpeza continua durante dois minutos, a<br>menos que a tecla F1 seja pressionada para<br>interrompê-la.                                                                                                    |
|                                                                                                    | Purga do<br>sistema de<br>limpeza | A máquina entra em funcionamento e a bomba<br>de limpeza é ligada. Esta função retira o ar do<br>sistema de limpeza durante a colocação em<br>serviço, ou quando se introduziu ar no sistema<br>de limpeza, durante uma falha, etc. Pressione<br>a tecla Enter e será aberta uma caixa de diálogo:<br>"Tem certeza SIM-NÃO".                                                                                    |
|                                                                                                    | Purga<br>umbilical                | Quando a Purga umbilical é utilizada, os tubos<br>umbilicais de alimentação e retorno devem<br>ser desligados do bico injetor e dos tubos de<br>retorno. Enrole juntos os tubos umbilicais de<br>alimentação e retorno, e tampe os tubos de<br>alimentação e retorno do bico injetor. Abre<br>a caixa de diálogo Purga umbilical. Selecione<br>Ativar para iniciar e Desativar para parar a<br>purga umbilical. |

*Tabela 5-8: Menu Sistema e comandos*

| Menu Sistema                                                                                                    | Comando                                            | Função                                                                                                    |
|----------------------------------------------------------------------------------------------------|----------------------------------------------------|----------------------------------------------------------------------------------------------------|
|                                                                                                    | Esvaziar<br>núcleo de<br>tinta                     | Esta função esvazia a tinta do módulo do<br>núcleo de tinta e coloca a mesma num cartucho<br>de tinta especialmente programado.                                                                                                    |
|                                                                                                    | Encher núcleo<br>de tinta                          | Esta função é utilizada para encher um módulo<br>do núcleo de tinta que esteja vazio, adicionando<br>tinta a partir do cartucho de tinta. Normalmente,<br>esta função é utilizada durante a colocação em<br>serviço pela primeira vez, ou no momento da<br>substituição do módulo do núcleo de tinta. |
| mprimir Palavra-passe <mark>Sistema C</mark> onfigurar <mark>Cal</mark> i<br>Mais<br>Production System Flush<br>Executar sequê <mark>n</mark> cia do scratchpad<br>Co <b>p</b> iar do USB.<br>Lis <mark>t</mark> ar ficheiros de quadrículas<br>Encerr <u>a</u> ment <mark>o</mark> após avaria da goteira activado<br>Cover Detect Enable<br>Activar teste da fase<br>Definir sequência de início do Jacto<br>Definir sequência de paragem do jacto<br>Definir sequência de lavagem do jacto<br>Definir sequência de arranque com limpeza do<br>Definir sequência de purga da lavage <mark>m</mark> do sistema<br>Definir sequência de parage <mark>m</mark> com limpeza do | Lavar núcleo<br>de tinta                           |                                                                                                    |
|                                                                                                    | Executar<br>sequência de<br>memória<br>transitória | Este é um recurso para usuários avançados. Ela<br>executa uma sequência que pode ser escrita pelo<br>usuário. A elaboração desta seqüência requer<br>conhecimentos das mnemônicas da sequência.                                                                                                    |
|                                                                                                    | Copiar do<br>dispositivo<br>USB                    | Esta função é utilizada para copiar arquivos<br>a partir de um dispositivo USB que tenha sido<br>ligado à máquina. Ela pode ser utilizada para<br>atualização de software/firmware, e para<br>adicionar novas matrizes e fontes.                                                                      |
|                                                                                                    | Listar<br>arquivos de<br>matrizes                  | Este recurso permite que o usuário veja uma<br>lista dos arquivos de matrizes (tabelas de<br>tensão de impressão) contidos na máquina                                                                                                    |
|                                                                                                    | Ativar parada<br>por falha da<br>canaleta          | Abre a caixa de diálogo Controle da máquina.<br>A opção Falha da canaleta pode ser alternada<br>entre Ativar e Desativar.                                                                                                    |
|                                                                                                    | Ativar<br>detecção de<br>tampa                     | Isto permite que o usuário determine se o<br>interruptor da tampa precisa ser fechado antes<br>que o módulo EHT seja ligado. Esta função é<br>usada para que o usuário teste a impressão com<br>a tampa aberta.                                                                                       |
|                                                                                                    | Ativar teste<br>de fase                            | Ativa/desativa o teste de fase. Liga/desliga o<br>sincronismo de fase. Definição normal =<br><b>LIGADO</b>                                                                                                    |

*Tabela 5-8: Menu Sistema e comandos (continuação)*

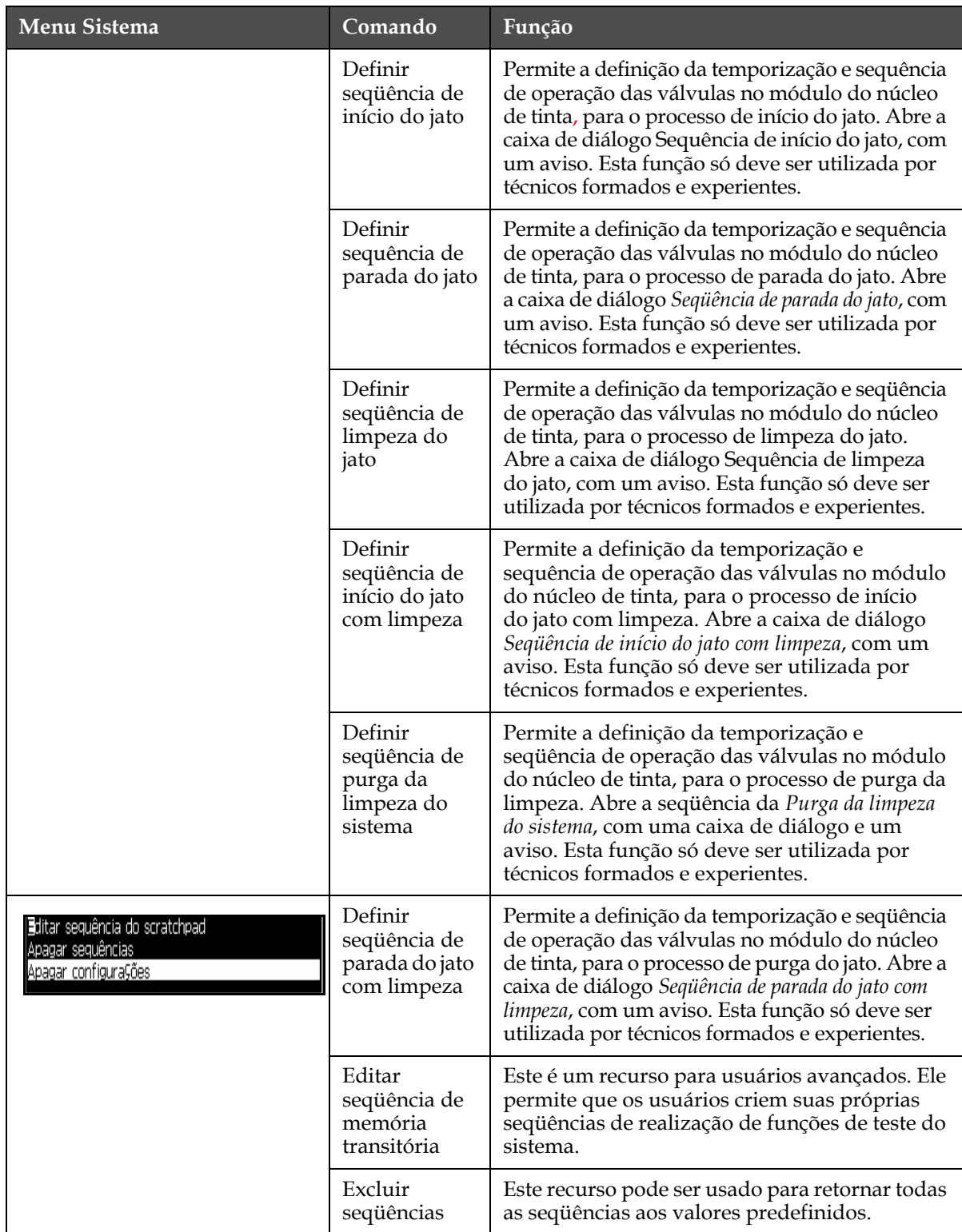

*Tabela 5-8: Menu Sistema e comandos (continuação)*

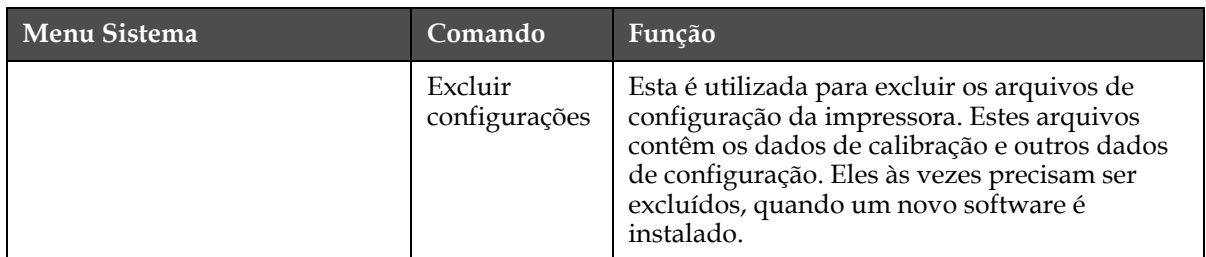

*Tabela 5-8: Menu Sistema e comandos (continuação)*

## **Menu Configurar**

| Menu Configurar                                                                                                    | Comandos                            | Função                                                                                                    |
|----------------------------------------------------------------------------------------------------|-------------------------------------|----------------------------------------------------------------------------------------------------|
| Palavra-passe Sistema Configurar Cal<br>Limpar Alarmes e Avisos<br>Definir a hora/data<br>Definir idioma<br>Defini⊊ões do sistema<br>Definir grupo do tipo de letra do editor<br>Níveis de fotocélulas<br>Fonte do codificador de eixo<br>Shaft Encoder Source<br>Impressão automática a Jacto<br>Impressão automática a selec⊊ão<br>ConfiguraÇão do código de barras<br>DefiniÇões de rede<br>Definições do sistema da cópia de segurança | Limpar alarmes e<br>avisos          |                                                                                                    |
|                                                                                                    | Configurar hora/<br>data            | Permite que o relógio de tempo real (RTC) da<br>impressora seja configurado para a hora e data<br>locais. Abre o menu Configurar data/hora. Os<br>parâmetros que podem ser configurados são: Dia,<br>Mês, Ano, Dia Juliano, Hora, Minutos, Segundos.                                                     |
|                                                                                                    | Definir idioma                      | Permite definir o idioma utilizado nas telas. Abre<br>o menu Selecionar idioma de interface, com as opções<br>de idiomas disponíveis (os idiomas disponíveis<br>dependem do tipo de modelo da máquina).<br>A seleção de um idioma define automaticamente<br>o tipo adequado de teclado para esse idioma. |
|                                                                                                    | Definições do<br>sistema            |                                                                                                    |
|                                                                                                    | Definir editor do<br>grupo de fonte |                                                                                                    |
|                                                                                                    | Origem da<br>fotocélula             | Seleciona a origem da fotocélula que será usada.<br>Abre o menu Controle de impressão. A origem da<br>fotocélula pode ser alternada entre Externa 1<br>e Externa 2. (A origem NB Externa 2 requer<br>software especial).                                                                                 |

*Tabela 5-9: Menu Configurar e comandos*

| Menu Configurar                                                                                                    | Comandos                                              | Função                                                                                                    |
|----------------------------------------------------------------------------------------------------|-------------------------------------------------------|----------------------------------------------------------------------------------------------------|
|                                                                                                    | Níveis das<br>fotocélulas                             | Seleciona o nível ativo para as fotocélulas. Abre a<br>caixa de diálogo Níveis das fotocélulas. A Fotocélula<br>1 e Fotocélula 2 podem ser individualmente<br>alternadas entre Ativo alto e Ativo baixo.                                                                                                    |
|                                                                                                    | Controle da<br>pressão                                |                                                                                                    |
|                                                                                                    | Origem do<br>codificador de eixo                      | Um codificador de eixo externo deve ser utilizado<br>nos casos em que possam ocorrer variações da<br>velocidade com que o produto passa pela cabeça<br>de impressão. Abre o menu Controle de<br>impressão. A Origem do SE pode ser alternada<br>entre Externa (quando é utilizado um codificador<br>de eixo externo) e Interna (quando é utilizado um<br>temporizador interno). |
|                                                                                                    | Impressão<br>automática a jato                        | Este recurso permite imprimir automaticamente<br>quando o jato é iniciado. Normalmente, isto deve<br>ser feito manualmente.                                                                                                    |
|                                                                                                    | Impressão<br>automática na<br>seleção                 | Este recurso permite imprimir automaticamente<br>quando uma mensagem é selecionada.                                                                                                    |
|                                                                                                    | Configuração da<br>porta serial                       | Isto permite que o usuário configure a porta serial<br>(velocidade de transmissão, bits de dados, etc).                                                                                                    |
|                                                                                                    | Configurações de<br>rede                              | Utilizada para configurar as definições de rede<br>da impressora (isto é, endereço de IP, máscara<br>de sub-rede, etc).                                                                                                    |
| Restaurar definições do sistema<br>Cópia de segurança do sistema completa<br>Restauro do sistema completo<br>Full System Restore<br>Actualização do sistema<br>Definir data Higira<br>Seleccionar alternativa zero<br>Modo de impressão especial<br>Keurar yuauricula<br><b>WSI Protocol Configuration</b> | Configuração do<br>código de barras                   | Abre o menu Proporção da barra do código de barras/<br>espaço. Podem ser definidas até quatro larguras de<br>barra e quatro larguras de espaço.                                                                                                    |
|                                                                                                    | Cópia de segurança<br>das configurações<br>do sistema | Os parâmetros definidos durante o processo de<br>calibração são guardados na memória, substituindo<br>quaisquer parâmetros guardados anteriormente.                                                                                                    |
|                                                                                                    | Restaurar<br>definições do<br>sistema                 | Os parâmetros e definições previamente<br>guardados são recuperados a partir da memória,<br>anulando quaisquer alterações recentes.                                                                                                    |
|                                                                                                    | Cópia de segurança<br>de todo o sistema               | Utilizada para fazer uma cópia de segurança da<br>impressora para um dispositivo USB                                                                                                    |
|                                                                                                    | Restauração<br>completa do<br>sistema                 | Para restaurar a impressora a partir de uma cópia<br>de segurança em um dispositivo USB. Isto irá<br>restaurar o software, mensagens, matrizes, etc.                                                                                                    |

*Tabela 5-9: Menu Configurar e comandos (continuação)*
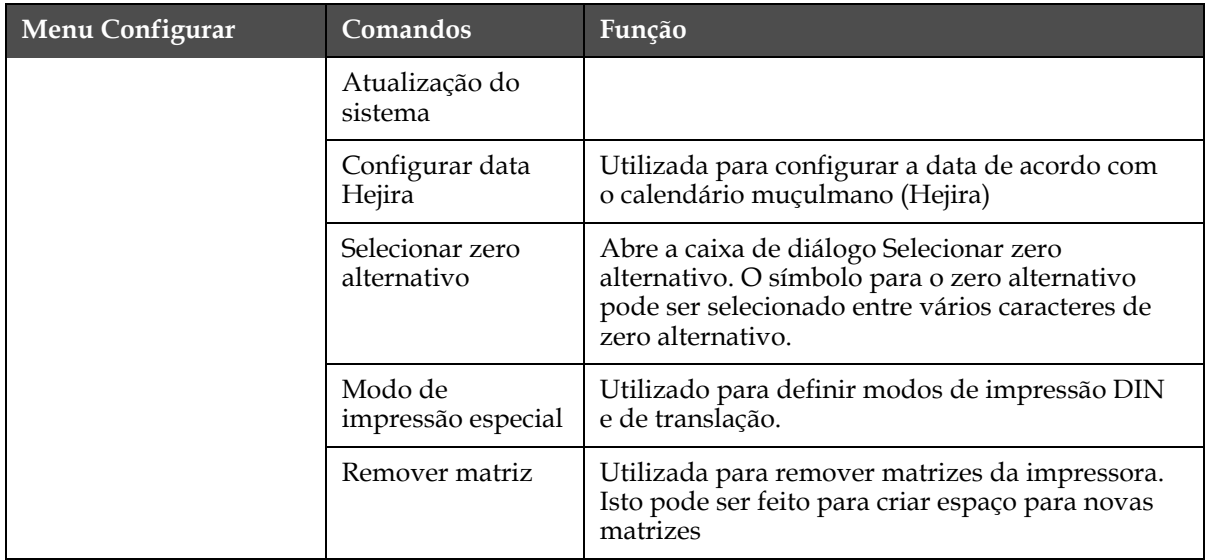

*Tabela 5-9: Menu Configurar e comandos (continuação)*

# **Como criar uma mensagem**

Para criar uma mensagem, proceda do seguinte modo:

**1** Pressione *Alt* + *M* para abrir o menu *Mensagens*

*Nota: É possível usar as teclas rápidas Alt + F2 para abrir o menu Mensagens na tela rápida.*

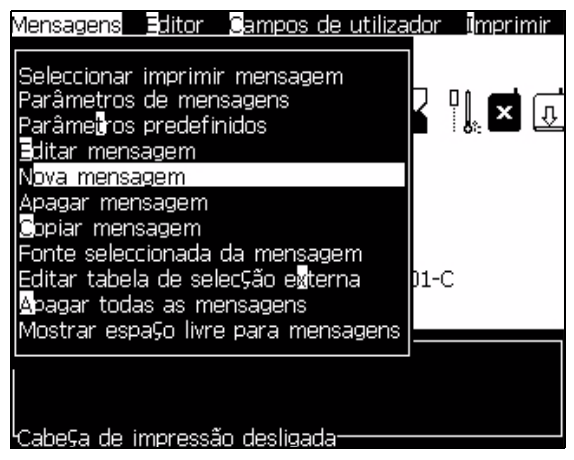

*Figura 5-4: Menu Mensagens*

- **2** Selecione *Nova mensagem*. A caixa de diálogo *Nova mensagem* aparece (veja [Figura](#page-73-0) 5-5).
- **3** Digite um nome para a mensagem.

*Nota: O nome da mensagem pode conter até 31 caracteres alfanuméricos, incluindo espaços.*

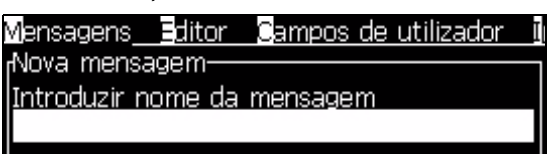

*Figura 5-5: Caixa de diálogo Nova mensagem*

<span id="page-73-0"></span>**4** Pressione a tecla *Enter.* A tela do Editor de mensagens aparece (veja Figura [5-6 na página](#page-74-0) 5-19).

Mensagens Editor Campos de utilizador Imprimir O texto introduzido PRODUCT NUMBËR 009412840 pode ser visto aqui Tamanho atual da fonteTipo de letra: Videojet 16 Alto PRODUCT NUMBER 00941284 F1= Tipo de letra FN= Maiúsculas a preto F2= Inserir campo de utilizador F3= Modificar atributos F4= Parâmetros da mensagem Shift F1= Guardar e Sair ∶abe⊊a de impressão desligada

É possível definir a altura da fonte e inserir campos de usuário na tela do Editor de mensagens.

*Figura 5-6: Criar nova mensagem*

# <span id="page-74-0"></span>**Como introduzir várias linhas**

*Nota: A impressora seleciona automaticamente a melhor configuração, a partir da mensagem digitada.*

É posível digitar mensagens que tenham uma altura máxima de 34 pontos para o bico injetor de 70 micra. Você pode introduzir várias linhas de texto, desde que todas as linhas caibam dentro da altura permitida da mensagem.

Utilize as teclas *Seta para cima* e *Seta para baixo* para mover o cursor para a linha onde pretende digitar o texto.

# **Como selecionar o conteúdo**

O editor seleciona automaticamente o bloco de texto digitado. Este recurso é designado por *Seleção de texto padrão* (Figura [5-7 na página](#page-75-0) 5-20). Se este recurso não estiver disponível, a mensagem *Nenhum texto selecionado* aparece nessa área.

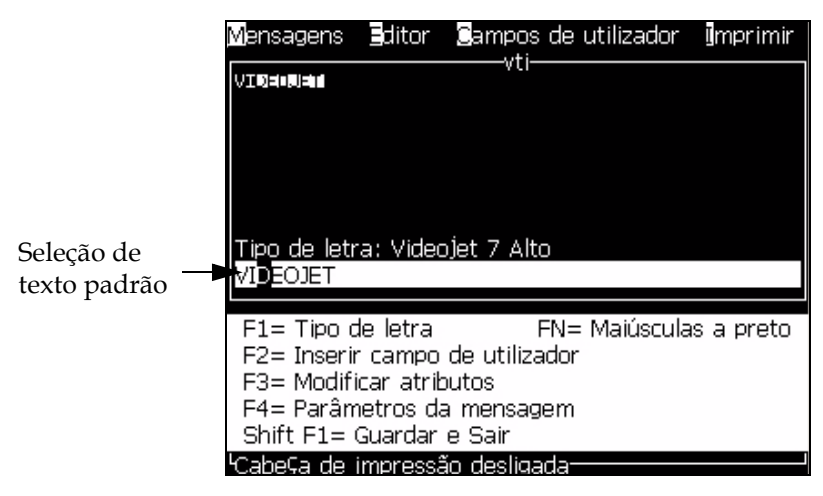

*Figura 5-7: Seleção de texto*

Pressione as teclas *Ctrl* + *Seta para a esquerda* ou *Ctrl* + *Seta para a direita* para realçar o texto pretendido.

### <span id="page-75-0"></span>**Como alterar as maiúsculas/minúsculas da fonte**

A mensagem pretendida pode conter caracteres em maiúsculas e em minúsculas. As teclas do teclado que controlam as maiúsculas/ minúsculas dos caracteres introduzidos são apresentadas na [Tabela](#page-75-1) 5-10.

| Tecla | Função                                                                              |
|-------|-------------------------------------------------------------------------------------|
| caps  | A tecla Caps muda o próximo caractere a ser digitado para<br>maiúscula ou minúscula |
|       | A tecla Caps Lock altera a definição de maiúsculas ou<br>minúsculas.                |

*Tabela 5-10: As teclas para alterar as maiúsculas/minúsculas das fontes*

# <span id="page-75-1"></span>**Como definir a altura da fonte**

É possível alterar a altura da fonte usada em uma mensagem, e é possível ter mais do que um tamanho na mesma mensagem. O número de linhas existentes em uma mensagem depende do tamanho de fonte selecionado e do modelo da impressora. Consulte a seção para obter mais informações. Pressione a tecla *F1* até obter a altura pretendida da fonte (veja [Figura](#page-76-0) 5-8).

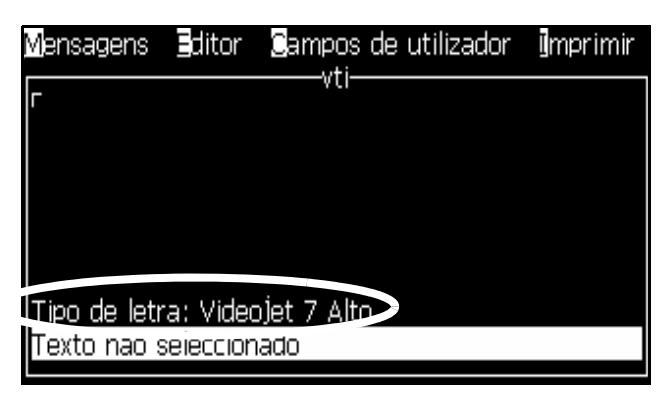

*Figura 5-8: Selecionar a altura da fonte*

<span id="page-76-0"></span>Para definir a altura da fonte no menu *Editor*, proceda do seguinte modo:

**1** Pressione as teclas *Alt*+*E,* ou pressione F1. O menu *Editor* aparece (veja [Figura](#page-76-1) 5-9).

| Seleccionar tipo de letra  |
|----------------------------|
| nserir campo de utilizador |
| Modificar atributos        |
| Atributos em linha         |
| <b>C</b> opiar texto       |
| Colar texto                |
| Definir tipo de teclado    |
| Guardar mensagem           |
| Guardar e Sair             |
| Limpa <u>r</u> mensagem    |
| <u>@bandonar</u>           |
|                            |

*Figura 5-9: Menu Editor*

<span id="page-76-1"></span>**2** Selecione a opção *Selecionar Fonte.* O menu *Selecionar Fonte* aparece. Utilize as teclas *Seta para cima* e *Seta para baixo* para selecionar a altura da fonte.

| <sub>I</sub> Seleccionar tipo de letra |  |
|----------------------------------------|--|
|                                        |  |
| 5 Alto                                 |  |
| 7 Alto                                 |  |
| 9 Alto                                 |  |
| 12 Alto                                |  |
| 16 Alto                                |  |
| 24 Alto                                |  |
| 34 Altol                               |  |

*Figura 5-10: Lista de seleção de fontes*

**3** Selecione a altura da fonte e pressione a tecla *Enter*.

### <span id="page-77-1"></span>**Como inserir campos de usuário**

Um campo de usuário pode conter as seguintes informações:

- Hora atual e prazo de validade
- Datas
- Códigos de turno
- Texto
- Dados carregados em série
- Um logotipo (gráfico) ou um contador

Consulte a seção ["Campos de Usuário" na página](#page-93-0) 5-38 para obter mais informações.

**1** Na tela Editor de mensagens, pressione a tecla *F2*, ou selecione *Inserir Campo de Usuário* no menu *Editor.* O menu *Selecionar campo de usuário* aparece.

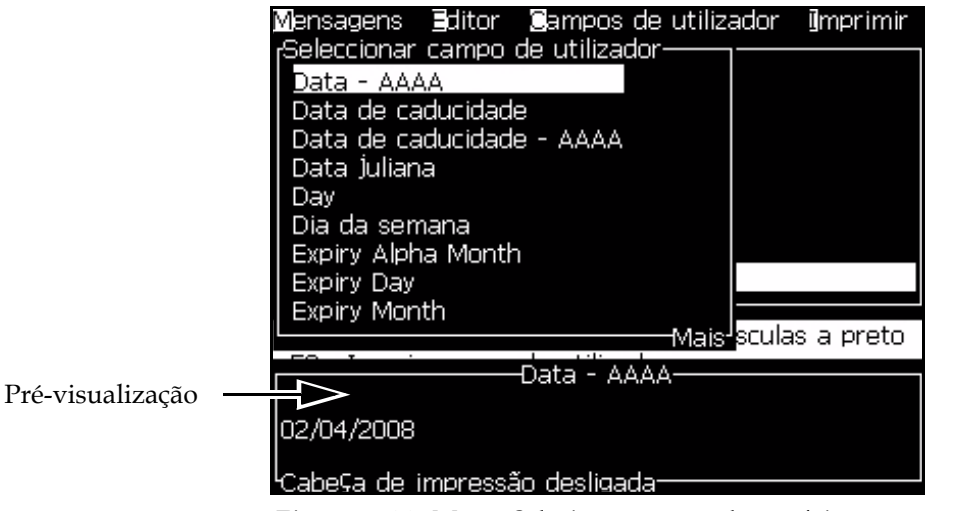

*Figura 5-11: Menu Selecionar campo de usuário*

**2** Selecione o campo de usuário que pretende e pressione a tecla *Enter*. Por exemplo, o campo de usuário *Mês alfabético* é apresentado na [Figura](#page-77-0) 5-12.

|                                | Mensagens Editor Campos de |
|--------------------------------|----------------------------|
| ABRI                           |                            |
|                                |                            |
|                                |                            |
|                                |                            |
| Tipo de letra: Videojet 7 Alto |                            |
| ≺Mês alfabético≻               |                            |

<span id="page-77-0"></span>*Figura 5-12: Campo de usuário - Mês alfabético*

# **Como alterar os atributos do texto**

Existem dois métodos para alterar os atributos do texto:

- Modificar atributos A opção *Modificar atributos* permite que o usuário altere os atributos do conteúdo selecionado, exibido na tela do editor (consulte a seção ["Modificar atributos" na página](#page-79-0) 5-24).
- Atributos em linha A opção *Atributos em linha* aplica as alterações apenas ao texto introduzido após a posição do cursor, e qualquer texto que esteja selecionado é ignorado (consulte a ["Atributos em linha" na](#page-80-1)  [página](#page-80-1) 5-25).

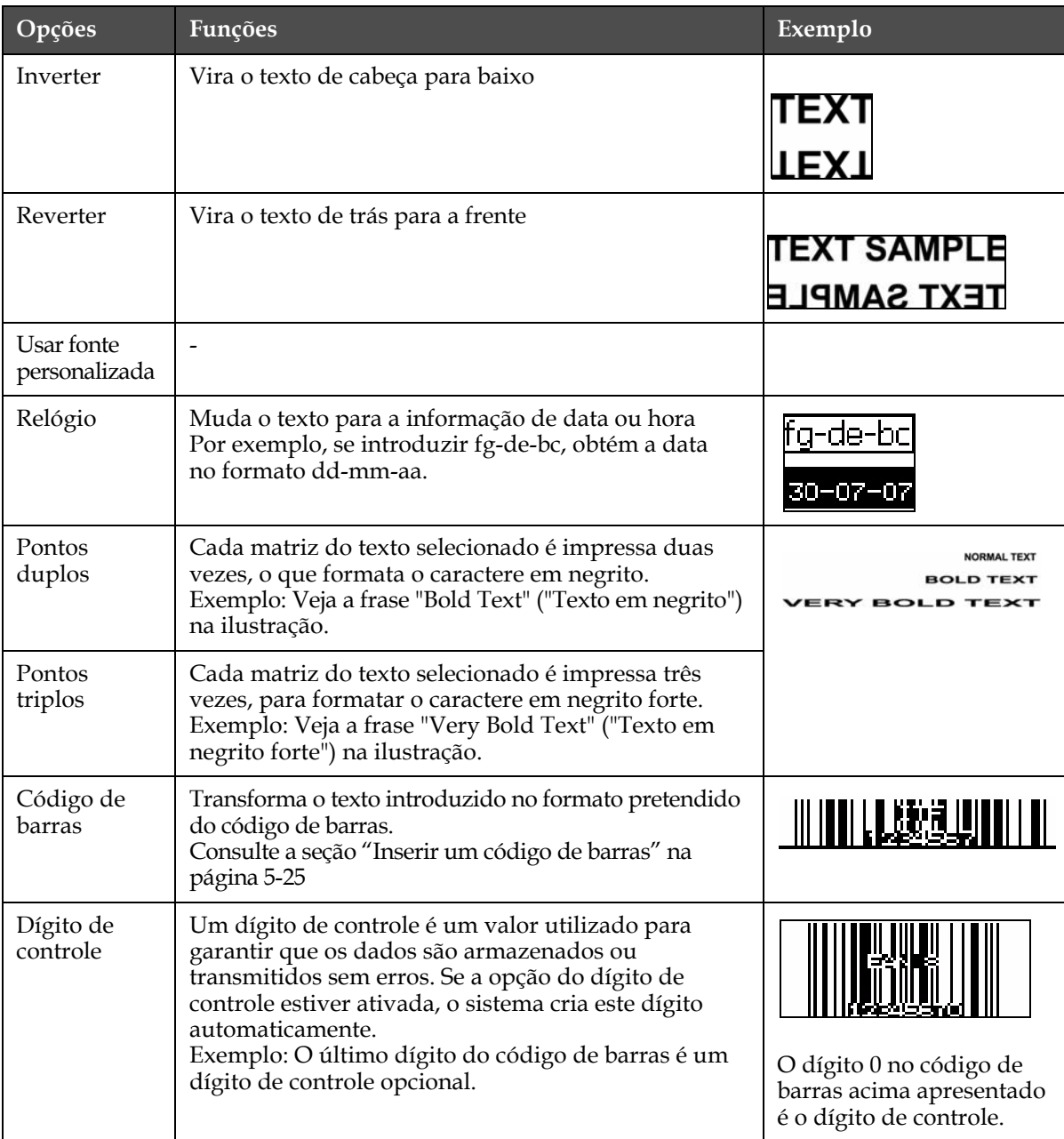

Os diferentes atributos estão registrados na [Tabela](#page-78-0) 5-11.

<span id="page-78-0"></span>*Tabela 5-11: Opções para modificar os atributos*

| Opções                             | <b>Funções</b>                                                                                                    | Exemplo |
|------------------------------------|----------------------------------------------------------------------------------------------------|---------|
| Legível pelo<br>usuário            | Permite que a parte dos dados do código de barras<br>que é legível pelo usuário seja impressa por baixo<br>do mesmo, ou desligada. |         |
| Branco sobre<br>preto              | Utilize esta opção para inverter as cores no código<br>de barras.                                                                  |         |
| Densidade da<br>matriz de<br>dados | $\overline{a}$                                                                                                    |         |

<span id="page-79-0"></span>*Tabela 5-11: Opções para modificar os atributos (continuação)*

# **Modificar atributos**

*Nota: É possível aplicar mais do que um atributo ao conteúdo selecionado.*

Para alterar os atributos do texto, proceda do seguinte modo:

- **1** Selecione o conteúdo no menu editor. É possível selecionar o texto utilizando os seguintes métodos:
	- a. Coloque o cursor na posição pretendida no texto e pressione a tecla *Enter.*
	- b. Pressione as teclas *Ctrl* + *Seta para a esquerda* ou *Ctrl* + *Seta para a direita* para realçar o texto pretendido.
- **2** Pressione a tecla *F3* para abrir a tela *Atributos do Editor*. Você pode ajustar os atributos do texto selecionado.

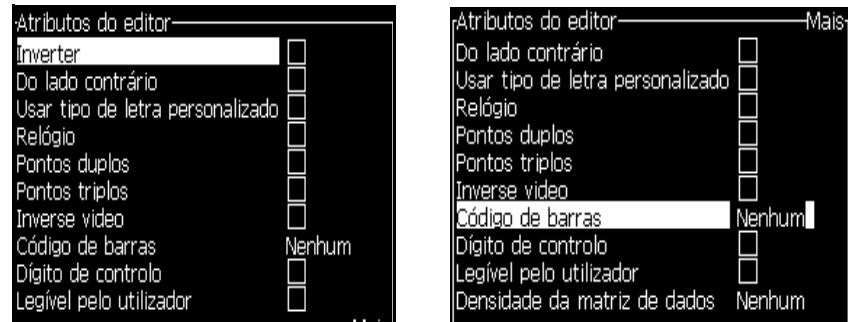

*Figura 5-13: Menu Atributos do editor*

<span id="page-79-1"></span>**3** Pressione a tecla *Seta para cima* ou a tecla *Seta para baixo* até que o atributo pretendido seja selecionado (representado pelo posicionamento do cursor por baixo da primeira letra do nome do atributo).

**4** Pressione a tecla *Seta para a direita* para selecionar o atributo, e pressione a tecla *Seta para a esquerda* para cancelar o atributo.

Também é possível utilizar a barra de espaço para selecionar ou cancelar os atributos.

**5** Quando todos os atributos pretendidos estiverem definidos, pressione a tecla *Enter* para guardar as definições e retornar ao Editor de mensagens.

# <span id="page-80-1"></span>**Atributos em linha**

*Nota: É possível aplicar mais do que um atributo ao conteúdo selecionado.*

Para alterar os atributos do texto, proceda do seguinte modo:

- **1** Selecione *Atributos em linha* no menu *Editor* (pressione *ALT* + *E)*. O menu *Atributos do Editor* aparece (veja Figura [5-13 na página](#page-79-1) 5-24).
- **2** Selecione os atributos pretendidos e pressione a tecla *Enter.* As alterações efetuadas serão guardadas e você sairá do menu *Atributos do Editor*.

# <span id="page-80-0"></span>**Inserir um código de barras**

Para inserir um código da barras, proceda do seguinte modo:

*Nota: Consulte a seção ["Especificações de código de barras" na página](#page-136-0) A-6 para obter mais informações sobre os tipos de códigos de barras permitidos.*

**1** Pressione a tecla *F1* até que o tamanho da fonte para o código de barras que pretende seja exibido.

*Nota: Quando a altura do código de barras é inferior a 16 pontos, a impressora não permite imprimir elementos dos códigos de barras legíveis pelo usuário.*

- **2** Pressione a tecla *F3* ou *ALT* + *E* e selecione *Atributos em linha*, para abrir a tela *Atributos do Editor* ([Figura](#page-81-0) 5-14).
- **3** Utilize as teclas *Seta para cima*e *Seta para baixo* para realçar a opção *Código de barras*.

**4** Utilize as teclas *Seta para a direita* ou *Seta para a esquerda* para selecionar o código de barras pretendido.

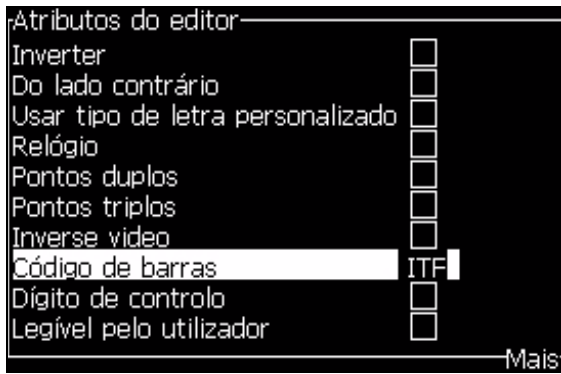

*Figura 5-14: Selecionar o tipo de código de barras*

<span id="page-81-0"></span>**5** Se quiser incluir um dígito de controle para correção de erros no código de barras, então utilize a tecla *Seta para a direita* ou *Seta para a esquerda* para selecionar a caixa.

*Nota: Se não for possível realçar o dígito de controle nesta fase, a definição atual é necessária para o tipo de código de barras selecionado.* 

**6** Se quiser que uma versão legível do código de barras seja impressa junto ao mesmo, pressione a tecla *Seta para a direita*ou *Seta para a esquerda* para selecionar a posição relativa.

*Nota: Se nesta fase não for possível realçar Legível pelo usuário, a definição atual é necessária para o tipo de código de barras selecionado e para o tamanho da fonte.* 

- **7** Pressione a tecla *Enter* para guardar o código de barras e sair da tela *Atributos do Editor*.
- **8** Insira os dados do código de barras no cursor. Uma representação gráfica do código de barras aparece agora na janela do Editor de mensagens.

*Por exemplo, você pode ver alguma informação útil relativa à introdução permitida para o tipo de código de barras (EAN-8) selecionado.*

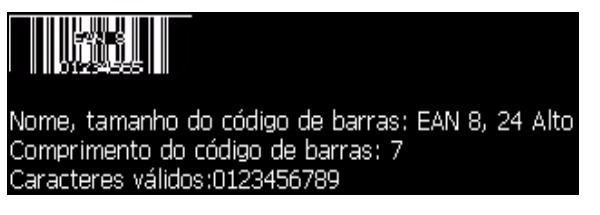

*Figura 5-15: Código de barras*

*Nota: É possível inserir um campo de usuário em um código de barras, desde que todos os caracteres do campo de usuário sejam válidos para o tipo de código de barras.*

**9** Termine a edição do código de barras e afaste o cursor com as teclas *Seta para a esquerda*ou *Seta para a direita*.

# **Como definir os parâmetros da mensagem e os parâmetros predefinidos**

Os parâmetros da mensagem definem as características visuais e posição (atraso do produto) da mensagem.

Os diferentes parâmetros que estão disponíveis (*Parâmetros predefinidos* > *das mensagens*) são apresentados na [Tabela](#page-82-0) 5-12, e na Figura [5-16 na](#page-84-0)  [página](#page-84-0) 5-29.

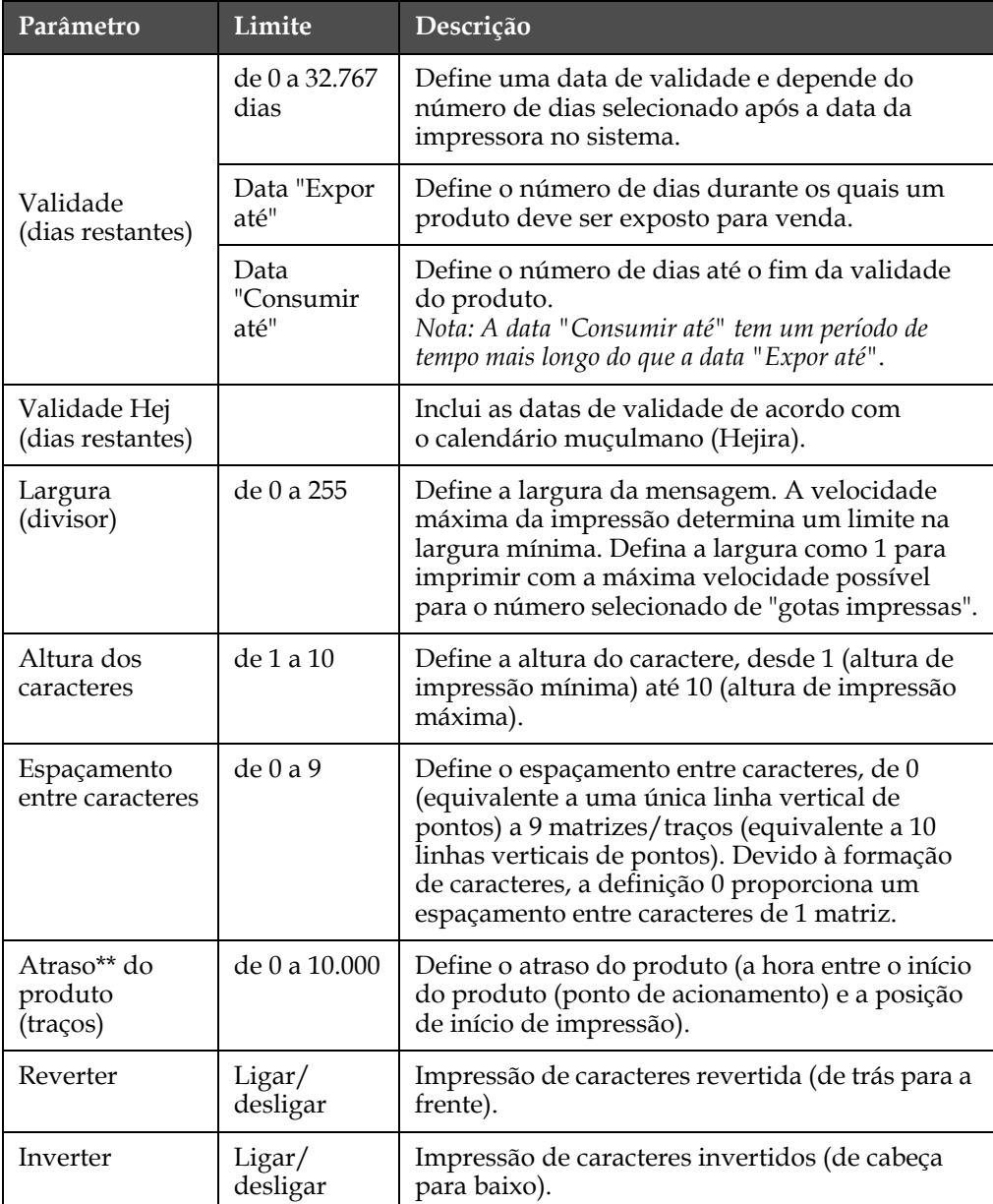

<span id="page-82-0"></span>*Tabela 5-12: Parâmetros da mensagem predefinidos*

| Parâmetro                        | Limite                                                             | Descrição                                                                                                    |
|----------------------------------|--------------------------------------------------------------------|----------------------------------------------------------------------------------------------------|
| Repetição de<br>matriz           | de 1 a 10                                                          | Define a contagem da mesma matriz/traço<br>que será impressa. Isto permite que os caracteres<br>fiquem em negrito.                                                                                                    |
| Máximo de<br>pontos<br>impressos | de 1 a 34<br>Consulte o<br>Anexo para<br>obter mais<br>informações | Define o número de pontos impressos numa<br>matriz. Se a fonte especificada tiver um valor<br>de pontos superior ao parâmetro de pontos<br>impressos, então o caractere impresso estará<br>incompleto (truncado). Se a fonte especificada<br>tiver um valor de pontos inferior<br>ao parâmetro de pontos impressos, então a<br>velocidade de impressão máxima será reduzida. |
| Substituição da<br>matriz        |                                                                    | Quando se seleciona ON (LIGAR), a impressora<br>seleciona automaticamente a matriz adequada<br>para a velocidade de funcionamento da linha.                                                                                                    |
| Selecionar<br>matriz             |                                                                    | Lista o nome do arquivo da matriz selecionada                                                                                                    |

*Tabela 5-12: Parâmetros da mensagem predefinidos (continuação)*

*Nota: O atraso e largura do produto dependem da velocidade de linha e da resolução do codificador interno ou externo.*

### **Configurar os parâmetros predefinidos**

Os valores predefinidos para os parâmetros são configurados durante a instalação, mas é possível alterar os valores a qualquer momento.

Para configurar os parâmetros predefinidos, proceda do seguinte modo:

- **1** Pressione as teclas *Alt+M.* O menu *Mensagens* aparece.
- **2** Selecione a caixa de diálogo *Parâmetros predefinidos* (Figura [5-16 na](#page-84-0)  [página](#page-84-0) 5-29) para editar os valores.

*Nota: Os parâmetros predefinidos são aplicados apenas às novas mensagens. As mensagens existentes não sofrem alterações.*

**3** Selecione o parâmetro que pretende editar e digite o valor pretendido.

**4** Quando todos os valores dos parâmetros estiverem configurados, pressione a tecla *Enter* para retornar à tela Editor de mensagens.

| Parâmetros predefinidos-         |           |
|----------------------------------|-----------|
| Caducidade (dias que faltam)     |           |
| Caducidade Hej (dias que faltam) | Ω         |
| Largura (polegadas)              | 4.000     |
| Altura dos caracteres            | ĥ         |
| EspaÇamento entre caracteres     |           |
| Atraso do produto (polegadas)    | 1.000     |
| Do lado contrário                | Desligado |
| Inverter                         | Desligado |
| , Repeti⊊ão de quadrícula        |           |
|                                  |           |

*Figura 5-16: Caixa de diálogo Parâmetros predefinidos*

# <span id="page-84-0"></span>**Configurar os parâmetros da mensagem**

Quando você cria e edita uma mensagem, pode alterar os valores dos parâmetros.

Para definir os parâmetros da mensagem, proceda do seguinte modo:

- **1** Pressione as teclas *Alt* + *M* ou a tecla *F4* (apenas no menu *Editor*), para abrir o menu *Mensagens.*
- **2** No menu *Mensagens,* selecione a caixa de diálogo Parâmetros da mensagem (Figura [5-16 na página](#page-84-0) 5-29) para editar os valores.

*Nota: As alterações feitas aos valores em Parâmetros da mensagem aplicamse apenas às mensagens existentes, não sendo aplicadas às novas mensagens.*

**3** Selecione cada parâmetro que pretende editar e digite o valor pretendido.

Quando todos os valores dos parâmetros estiverem configurados, pressione a tecla *Enter* para retornar à tela Editor de mensagens.

| Parâmetros para: TEST MESSAGE-   |           |
|----------------------------------|-----------|
| Caducidade (dias que faltam)     | n         |
| Caducidade Hej (dias que faltam) | Ω         |
| Largura (poleg <u>adas)</u>      | 4.000     |
| Altura dos caracteres            | ĥ         |
| Espa⊊amento entre caracteres     |           |
| Atraso do produto (polegadas)    | 1.000     |
| Do lado contrário                | Desligado |
| Inverter                         | Desligado |
| Repetição de quadrícula          |           |
|                                  |           |

*Figura 5-17: Caixa de diálogo Parâmetros da mensagem*

### **Como inserir caracteres de idiomas estrangeiros**

É possível incluir caracteres de alfabetos de vários idiomas em uma mensagem.

Para inserir caracteres de idiomas estrangeiros, proceda do seguinte modo:

- **1** Siga os passos 1 a 4 indicados na seção ["Menu Editor" na página](#page-63-0) 5-8, para abrir a tela Editor de mensagens.
- **2** Pressione as teclas *Alt* + *E* para abrir o menu *Editor.*
- **3** Selecione *Definir tipo de teclado* no menu *Editor*. O menu *Selecionar tipo de teclado* aparece.

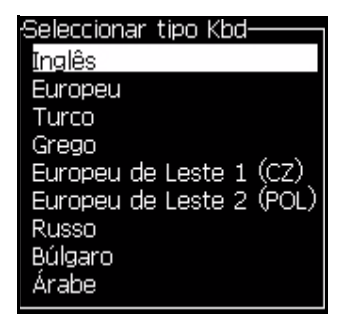

*Figura 5-18: Menu Selecionar tipo de teclado*

**4** Selecione o tipo de teclado desejado entre os tipos disponíveis e pressione a tecla *Enter*. A tela Editor de mensagens aparece.

*Nota: É possível utilizar o alfabeto do idioma selecionado numa mensagem que está editada.*

Repita o procedimento para retornar ao idioma original, depois de ter introduzido os caracteres especiais.

# **Como editar uma mensagem**

Para editar as mensagens, proceda do seguinte modo:

- **1** Pressione as teclas *Alt*+*M.* O menu *Mensagens* aparece.
- **2** No menu *Mensagens*, selecione *Editar Mensagem*. O menu *Selecionar mensagem para edição* aparece.

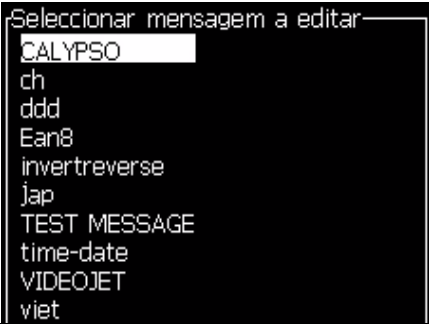

*Figura 5-19: Caixa de diálogo Selecionar mensagem para edição*

**3** Selecione a mensagem que pretende editar. A tela Editor de mensagens aparece.

Na tela Editor de mensagens, as teclas de função são atribuídas da seguinte forma:

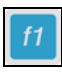

Selecionar a altura da fonte (5, 7, 9, 16, 24, 32 ou 34).

*Nota: A altura da fonte é disponibilizada de acordo com o tipo de idioma.*

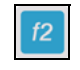

Inserir um campo de usuário

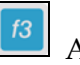

Alterar os atributos

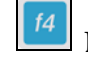

Definir os parâmetros da mensagem

shift  $\bullet$ 

+ Guardar as alterações e sair do Editor de

mensagens

# **Como copiar e colar as mensagens**

Se for necessário apenas fazer pequenas alterações em uma mensagem existente para criar uma nova, utilize a opção *Copiar Mensagem*.

**1** Pressione as teclas *Alt*+*M.* O menu *Mensagens* aparece.

**2** Selecione *Copiar Mensagem*. A caixa de diálogo *Copiar Mensagem* aparece.

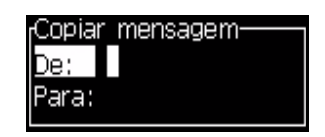

*Figura 5-20: Caixa de diálogo Copiar mensagem*

- **3** Digite o nome da mensagem original na caixa *De*.
- **4** Digite o nome da nova mensagem na caixa *Para*.
- **5** Pressione a tecla *Enter* para copiar a mensagem e retornar à tela Menu.

### <span id="page-87-1"></span>**Como copiar e colar o texto**

É possível copiar texto para a área de transferência e colá-lo em uma área diferente.

# **Copiar o texto**

Para copiar o texto, proceda do seguinte modo:

- **1** Pressione as teclas *Alt*+*M.* O menu *Mensagens* aparece.
- **2** Selecione *Editar mensagem*. A caixa de diálogo *Selecionar mensagem para edição* aparece. Consulte a seção [Figura](#page-87-0) 5-21.

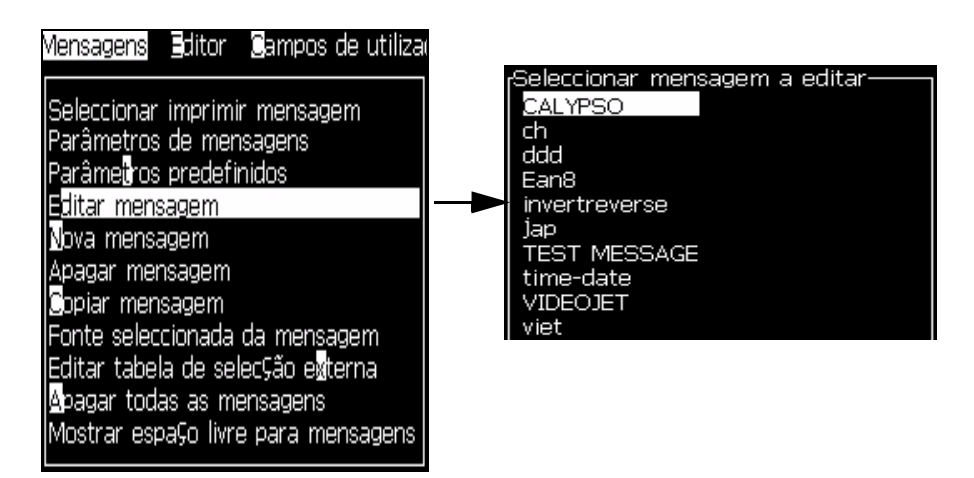

*Figura 5-21: Opção Editar mensagem*

- <span id="page-87-0"></span>**3** Selecione a mensagem e pressione a tecla *Enter*. A tela Editor de mensagens aparece.
- **4** Pressione as teclas *Ctrl* + *Seta para a esquerda* ou *Ctrl*+ *Seta para a direita*  para realçar o texto pretendido.
- **5** Pressione as teclas *Alt + E* para abrir o menu *Editor.*

**6** Selecione *Copiar Texto* no menu *Editor*.

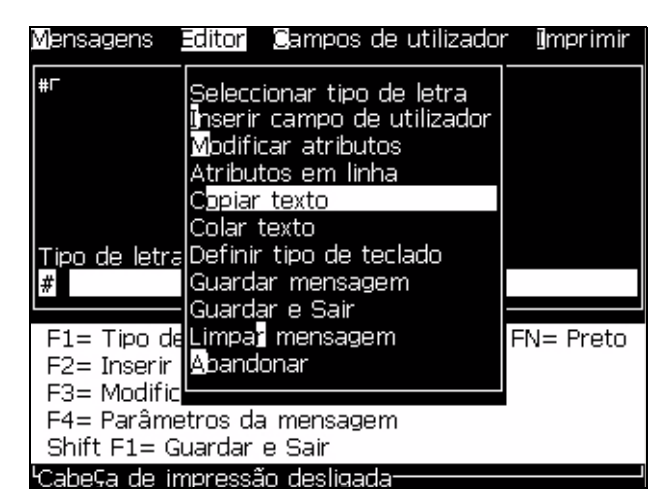

*Figura 5-22: Opção Copiar texto*

# **Colar o texto**

Para colar o texto, proceda do seguinte modo:

- **1** Siga os passos 1 a 3 indicados na seção ["Copiar o texto" na](#page-87-1)  [página](#page-87-1) 5-32, para ir à tela *Editor*.
- **2** Coloque o cursor no ponto da mensagem onde pretende colar o texto.
- **3** Pressione as teclas *Alt +E* para abrir o menu *Editor*.
- **4** Selecione a opção *Colar Texto* no menu *Editor***.**

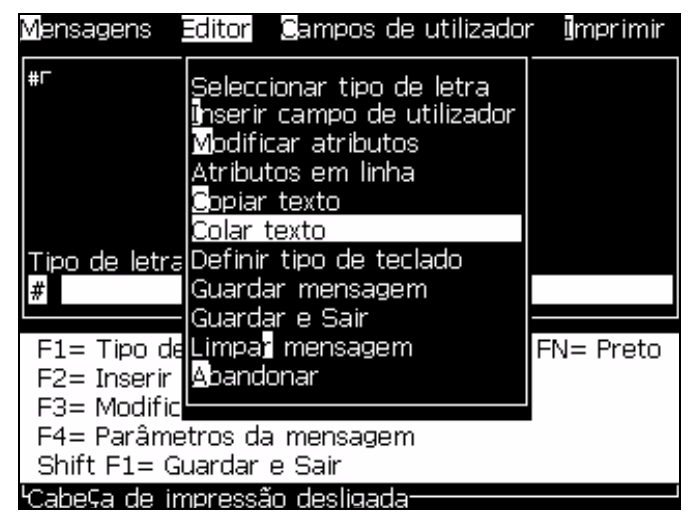

*Figura 5-23: Opção Colar texto*

### **Como limpar uma mensagem**

# **Atenção**

RISCO DE PERDA DE DADOS. A opção *Limpar mensagem*, quando selecionada, não solicita confirmação para limpar a mensagem e, por outro lado, também não permite recuperar as mensagens que tenham sido limpas.

Para limpar todo o conteúdo da mensagem que está editada, proceda do seguinte modo:

- **1** Siga os passos 1 a 4 indicados na seção ["Menu Editor" na página](#page-63-0) 5-8, para abrir a tela Editor de mensagens.
- **2** Pressione as teclas *Alt +E* para abrir o menu *Editor*.
- **3** Selecione *Limpar mensagem* no menu *Editor*. A mensagem é removida.

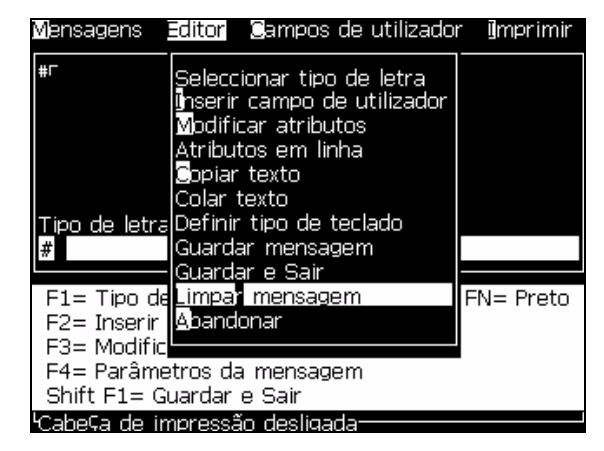

*Figura 5-24: Opção Limpar mensagem*

### **Como excluir as mensagens**

É possível obter mais espaço na memória se puder excluir algumas mensagens.

Para excluir as mensagens, proceda do seguinte modo:

**1** Pressione as teclas *Alt+M.* O menu *Mensagens* aparece.

*Para excluir uma única mensagem, selecione a opção Excluir Mensagem. A caixa de diálogo Selecionar mensagem para exclusão aparece.*

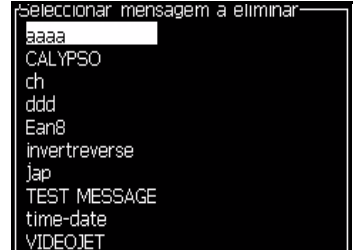

*Figura 5-25: Caixa de diálogo Selecionar mensagem para exclusão*

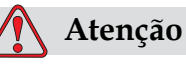

RISCO DE PERDA DE DADOS. Certifique-se de que escreveu o nome correto. O sistema não apresenta nenhuma solicitação de confirmação para a seleção de mensagem.

- a. Utilize as teclas de seta para selecionar a mensagem que pretende excluir.
- b. Pressione a tecla *Enter* para excluir a mensagem e retornar à tela Menu.
- **2** Para eliminar todas as mensagens, selecione a opção *Excluir todas as mensagens* e pressione a tecla *Enter*.

*Nota: Todas as mensagens, exceto a MENSAGEM DE TESTE, serão excluídas.*

# **Como guardar uma mensagem**

Para guardar uma mensagem, proceda do seguinte modo:

- **1** Siga os passos 1 a 4 indicados na seção ["Menu Editor" na página](#page-63-0) 5-8, para abrir a tela Editor de mensagens*.*
- **2** Pressione as teclas *Alt +E* para abrir o menu *Editor*.
- **3** Selecione a opção *Guardar mensagem* para guardar a mensagem e também para continuar com a edição da mensagem.

|                                                        |                                     | Mensagens Editor Campos de utilizador Imprimir                                                                                                    |              |
|--------------------------------------------------------|-------------------------------------|----------------------------------------------------------------------------------------------------|--------------|
|                                                        | <b>S</b> opiar texto<br>Colar texto | Seleccionar tipo de letra<br>inserir campo de utilizador<br>Modificar atributos<br>Atributos em linha<br>ipo de letra Definir tipo de teclado<br>Guardar mensagem<br>Guardar e Sair |              |
| F1= Tipo de Limpar mensagem                            |                                     |                                                                                                    | $FN = Preto$ |
| F2= Inserir   Abandonar<br>$F3 =$ Modific              |                                     |                                                                                                    |              |
| F4= Parâmetros da mensagem<br>Shift F1= Guardar e Sair |                                     |                                                                                                    |              |
| Cabe⊊a de impressão desligada                          |                                     |                                                                                                    |              |

*Figura 5-26: Opção Guardar mensagem*

### **Como sair de uma mensagem**

#### **Guardar e sair**

Utilize qualquer um deste+s dois métodos para guardar a mensagem e sair da tela Editor de mensagens :

- Selecione *Guardar e sair* no menu *Editor* ([Figura](#page-91-0) 5-27).
- Pressione as teclas *Shift* + *F1*.

|                                                  | Mensagens Editor Campos de utilizador Imprimir                                                                                                    |              |
|--------------------------------------------------|----------------------------------------------------------------------------------------------------|--------------|
| #ſ                                               | Seleccionar tipo de letra<br>ilnserir campo de utilizador<br>Modificar atributos<br>Atributos em linha<br><b>S</b> opiar texto<br>Colar texto<br>ipo de letra Definir tipo de teclado<br>Guardar mensagem |              |
|                                                  | Guardar e Sair<br>F1= Tipo delLimpar mensagem                                                                                                    | $FN = Preto$ |
| F2= Inserir <u>  Abandonar</u><br>$F3 =$ Modific |                                                                                                    |              |
|                                                  | F4= Parâmetros da mensagem<br>Shift F1= Guardar e Sair                                                                                                    |              |
|                                                  | Cabe⊊a de impressão desligada                                                                                                    |              |

<span id="page-91-0"></span>*Figura 5-27: Opção Guardar e sair*

#### **Sair sem guardar**

Para sair de uma mensagem sem guardá-la, proceda do seguinte modo:

**1** Siga os passos 1 a 4 indicados na seção ["Menu Editor" na página](#page-63-0) 5-8, para abrir a tela Editor de mensagens*.*

*Nota: Quando usar esta opção para uma nova mensagem, o conteúdo de toda a mensagem será perdido. Se editar uma mensagem existente, serão perdidas apenas as alterações.* 

**2** Selecione a opção *Sair* no menu *Editor*.

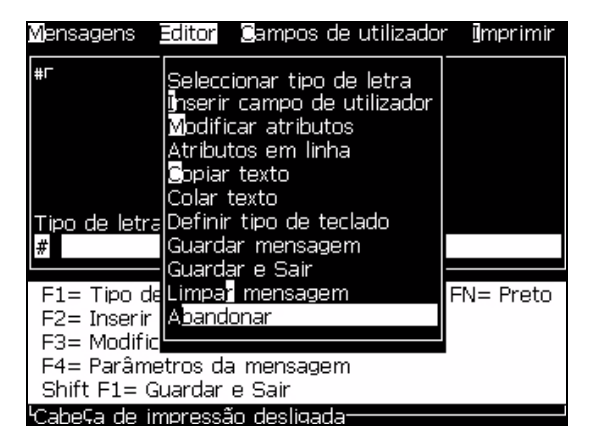

*Figura 5-28: Opção Sair*

### **Como selecionar a origem das mensagens**

É possível configurar e selecionar as mensagens armazenadas na máquina através de uma origem interna ou através de uma origem paralela externa de seleção de mensagens.

- **1** Pressione as teclas *Alt+M.* O menu *Mensagens* aparece.
- **2** Selecione *Origem de seleção da mensagem.* O menu *Origem de seleção da mensagem* aparece.

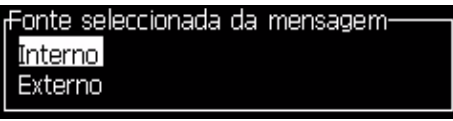

*Figura 5-29: Caixa de diálogo Origem de seleção de mensagem*

- **3** Utilize as teclas de seta para selecionar a origem desejada.
- **4** Pressione a tecla *Enter* para definir a origem e retornar à tela Editor de mensagens.
- **5** Selecione novamente o menu *Mensagens*.
- **6** Selecione *Editar tabela de seleção externa*. O menu *Seleção de mensagem externa* aparece.

| <sub>f</sub> Seleccionar mensagem externa- |  |
|--------------------------------------------|--|
| Logo                                       |  |
| Expiry                                     |  |
| Bar Code                                   |  |
|                                            |  |
|                                            |  |
|                                            |  |
|                                            |  |
|                                            |  |
|                                            |  |
|                                            |  |

*Figura 5-30: Caixa de diálogo Seleção de mensagem externa*

- **7** Digite os nomes nas localizações da tabela para os valores de bits paralelos, a partir da origem de seleção de dados externos.
- **8** Pressione a tecla *F2* para selecionar os nomes da mensagem na lista dos que estão disponíveis.
- **9** Quando atribuir todas as mensagens que devem estar disponíveis para a origem externa, pressione a tecla *Enter* para retornar à tela Editor de mensagens. Ou então, pressione a tecla *Esc* para retornar à tela Editor de mensagens sem quaisquer alterações.

### **Como verificar o espaço livre para mensagens**

Se ocorrerem problemas durante a criação das mensagens, você pode verificar a quantidade de memória disponível para utilização, em bytes.

- **1** Pressione as teclas *Alt+M.* O menu *Mensagens* aparece.
- **2** Selecione *Mostrar espaço livre para mensagens.* A informação *Espaço de memória* aparece.

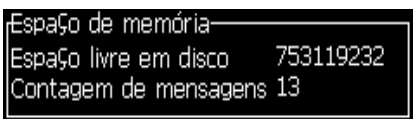

*Figura 5-31: Informação sobre o espaço de memória*

- **3** Divida o *espaço do disco* por 2 para obter o número aproximado de caracteres disponível para novas mensagens.
- **4** Pressione a tecla *Enter* para fechar a caixa de diálogo e retornar à tela Editor de mensagens.

# <span id="page-93-0"></span>**Campos de Usuário**

Os campos de usuário contêm informações introduzidas pelo usuário. Estas informações podem ser em qualquer um dos seguintes formatos:

- Texto
- Contadores
- Logotipos
- Dados seriais

*Nota: O código do relógio e os dados seriais podem ser considerados como dados de texto.*

Quando um campo de usuário é inserido em uma mensagem, o conteúdo do campo de usuário é copiado para a mensagem no momento da impressão. Quando o campo de usuário é alterado, a mensagem é atualizada automaticamente e impressa.

Os campos de usuário predefinidos no software estão descritos na [Tabela](#page-93-1) 5-13.

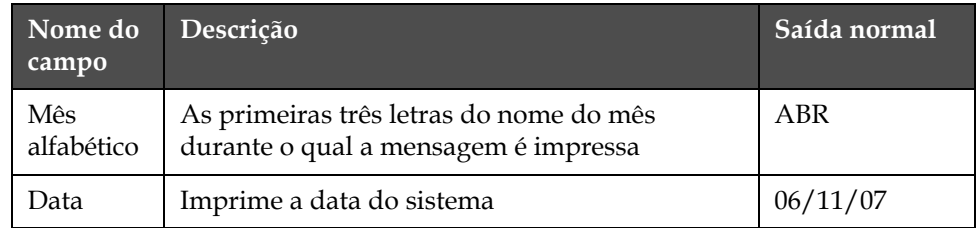

<span id="page-93-1"></span>*Tabela 5-13: Lista de campos de usuário predefinidos*

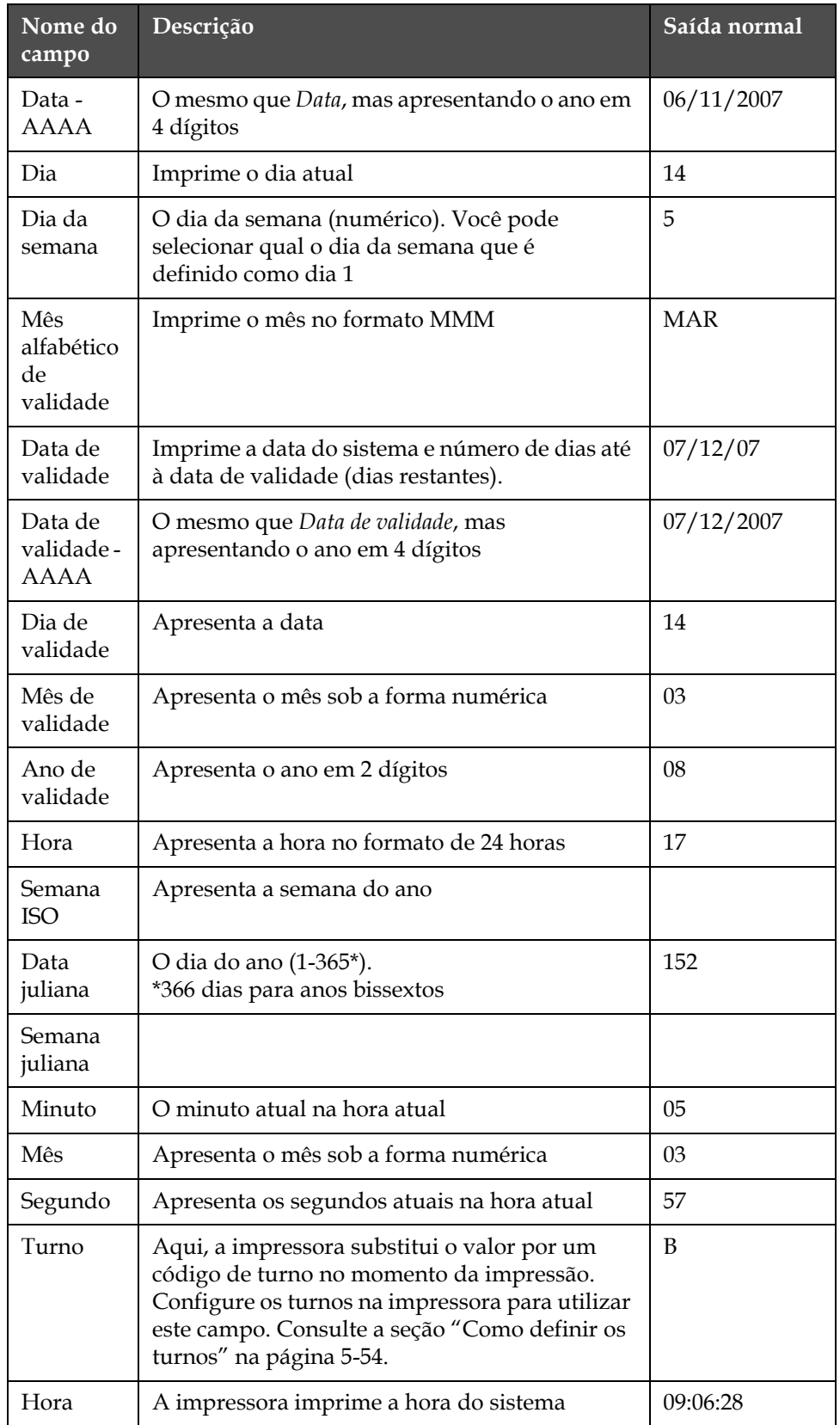

*Tabela 5-13: Lista de campos de usuário predefinidos (continuação)*

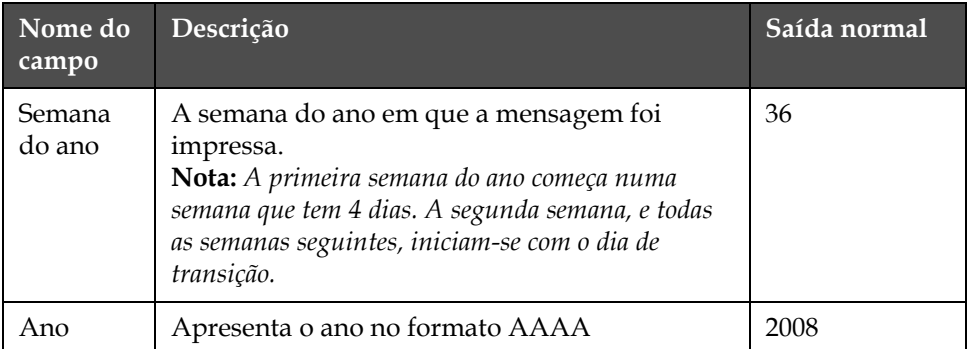

*Tabela 5-13: Lista de campos de usuário predefinidos (continuação)*

# **Como inserir campos de usuário predefinidos**

Para inserir um campo predefinido de usuário, proceda do seguinte modo:

**1** Siga os passos 1 a 4 indicados na seção ["Menu Editor" na página](#page-63-0) 5-8, para abrir a tela Editor de mensagens.

*Nota: Certifique-se de que a altura da fonte e a posição do cursor estão corretas.*

**2** Pressione a tecla *F2* na janela Editor de mensagens para abrir uma lista que apresenta todos campos de usuário atualmente definidos (consulte a seção Tabela [5-13 na página](#page-93-1) 5-38).

| <sub>I</sub> Seleccionar campo de utilizador- |  |
|-----------------------------------------------|--|
| Data - AAAA                                   |  |
| Data de caducidade                            |  |
| Data de caducidade - AAAA                     |  |
| Data juliana                                  |  |
| Dav                                           |  |
| Dia da semana                                 |  |
| Expiry Alpha Month                            |  |
| Expiry Day                                    |  |
| <b>Expiry Month</b>                           |  |
|                                               |  |

*Figura 5-32: Campos de usuário predefinidos*

*Nota: A lista de campos de usuário contém vários campos de usuário predefinidos, com os campos criados pelos usuários e outros técnicos.*

- **3** Realce o nome do campo de usuário que pretende inserir, utilizando as teclas *Seta para cima* e *Seta para baixo.*
- **4** Pressione a tecla *Enter* para inserir o campo de usuário na mensagem e sair da caixa de diálogo.

### <span id="page-96-0"></span>**Como criar um campo personalizado de usuário**

Para criar um campo de usuário, proceda do seguinte modo:

**1** Pressione as teclas *Alt+U*. O menu *Campos de usuário* aparece.

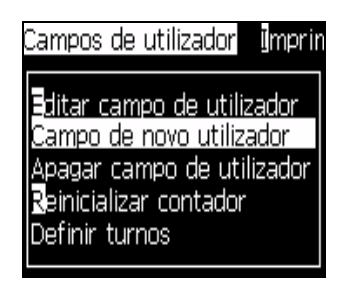

*Figura 5-33: Menu Campos de usuário*

**2** Selecione *Novo campo de usuário* e pressione a tecla *Enter.* A caixa de diálogo *Novo campo de usuário* aparece.

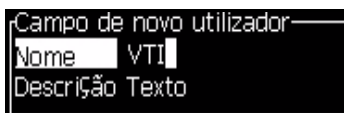

*Figura 5-34: Caixa de diálogo Novo campo de usuário*

**3** Digite um nome para o *Campo de usuário*.

*Nota: Não pressione a tecla Enter depois de digitar o nome no campo de usuário. Utilize a tecla Seta para baixo para selecionar um dos tipos de descrição.*

- **4** Utilize as teclas *Seta para a esquerda* e *Seta para a direita* para selecionar um dos seguintes tipos de descrições:
	- *Texto (consulte a seção ["Texto" na página](#page-97-0) 5-42)*
	- *Contador (consulte a seção ["Adicionar contador" na página](#page-99-0) 5-44)*
	- *Logotipo (consulte a seção ["Adicionar logotipo" na página](#page-101-0) 5-46)*

Por exemplo, é possível selecionar *Texto* como a descrição, e pressionar a tecla *Enter.*

- **5** Digite o conteúdo no campo de texto.
- **6** Utilize as teclas *Seta para a esquerda* e *Seta para a direita* para selecionar o *Atributo*. Selecione *Texto Normal* como o atributo. Você também pode selecionar um dos seguintes três atributos:
	- Texto Normal
	- Informação do relógio
	- Campo indicado

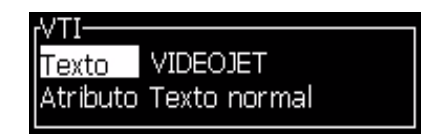

*Figura 5-35: Atributo de texto*

- **7** Digite os dados que quer imprimir.
- **8** Pressione a tecla *Enter* para guardar e sair.

### <span id="page-97-0"></span>**Texto**

Se selecionar *Texto* como a descrição, pode definir os seguintes tipos de atributos:

- *Texto Normal* é uma seqüência de texto fixa, que é utilizada quando se insere os dados em série.
- *Informação do relógio* é definida na tabela seguinte como Códigos do relógio.

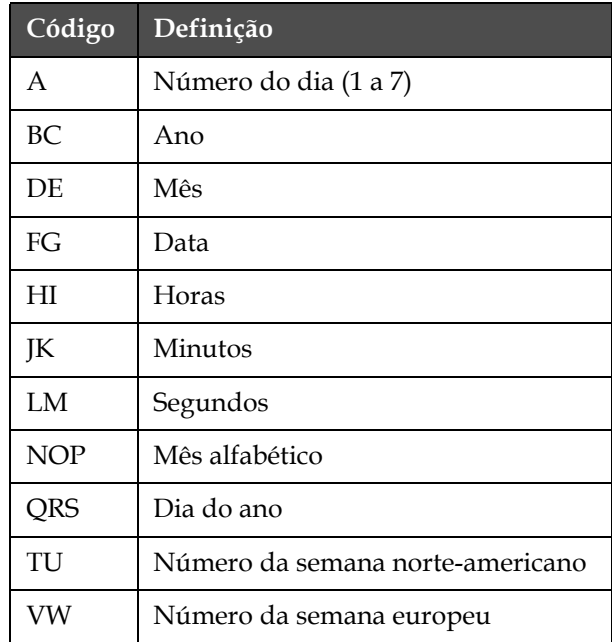

*Tabela 5-14: Códigos e definições*

<span id="page-97-1"></span>• *Campos indicados* definem o conteúdo que pode mudar a cada vez que a mensagem é utilizada. Esse conteúdo poderá incluir uma mensagem do dia ou outro conteúdo que seja específico de uma tiragem especial do produto, mas permanece constante em toda a tiragem. Consulte a seção ["Adicionar campo indicado" na página](#page-98-0) 5-43.

# **Adicionar informação do relógio**

Para adicionar informação do relógio ao campo de usuário, proceda do seguinte modo:

- **1** Siga os passos 1 a 3 indicados na seção ["Como criar um campo](#page-96-0)  [personalizado de usuário" na página](#page-96-0) 5-41.
- **2** Selecione a *Descrição* como *Text*o com a ajuda das teclas *Seta para a esquerda* e *Seta para a direita*.
- **3** Pressione a tecla *Enter* para abrir a caixa de diálogo de configuração para campos de usuário de texto (veja [Figura](#page-98-1) 5-36).

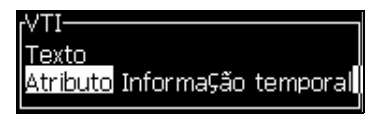

*Figura 5-36: Opção Informação do relógio*

<span id="page-98-1"></span>**4** Digite o código correto no campo *Texto.* Consulte a seção [Tabela](#page-97-1) 5-14 [na página](#page-97-1) 5-42 para obter mais informações.

Quando digitar o código, lembre-se do seguinte:

- a. Estes códigos são sensíveis a maiúsculas e minúsculas.
- b. Apesar de a tabela agrupar dígitos para melhor clareza, cada letra corresponde na realidade a um único dígito. Por exemplo, "C" representa o último dígito do número do ano.
- c. Os códigos de data padrão derivam do calendário Gregoriano, utilizado pelos países ocidentais. O calendário muçulmano (Hejira) utiliza códigos de data diferentes.
- d. Você pode adicionar outro caractere, como números, espaços ou marcas de pontuação, para formatar os códigos. Por exemplo, DE/FG/BC.
- **5** Selecione o *Atributo* como *Informação do relógio*.
- **6** Pressione a tecla *Enter* após digitar os códigos, para guardar as definições e sair da caixa de diálogo *Inserção de hora*.

A nova inserção do relógio é adicionada à lista de campos de usuário definidos. Pressione a tecla *F2* na tela Editor de mensagens. Você pode inserir este novo campo na mensagem atual.

### <span id="page-98-0"></span>**Adicionar campo indicado**

Quando qualquer um dos seguintes eventos ocorre, o usuário deve indicar os conteúdos para o campo:

- É carregada uma mensagem que contém um campo indicado.
- A impressora é colocada em modo de impressão e a mensagem atualmente selecionada contém um campo indicado.

Para adicionar um campo indicado em Campos do usuário, proceda do seguinte modo:

- **1** Siga os passos 1 a 3 indicados na seção ["Como criar um campo](#page-96-0)  [personalizado de usuário" na página](#page-96-0) 5-41.
- **2** Realce a opção *Descrição* utilizando a tecla *Seta para baixo*.
- **3** Selecione a opção *Texto* utilizando as teclas *Seta para a esquerda* e *Seta para a direita*.
- **4** Pressione a tecla *Enter* para abrir a caixa de diálogo de configuração para campos de usuário de texto [\(Figura](#page-99-1) 5-37).

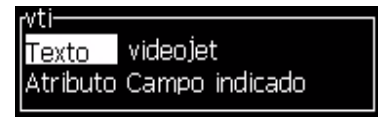

*Figura 5-37: Atributo - Campo indicado*

- <span id="page-99-1"></span>**5** Digite o valor predefinido para o campo indicado que corresponde ao campo denominado *Texto*. Este texto será apresentado no campo indicado até que o usuário elimine o texto e digite uma nova informação.
- **6** Realce a opção *Atributo* utilizando a tecla *Seta para baixo.*
- **7** Selecione a opção *Campo indicado* com a ajuda das teclas *Seta para a esquerda e seta para a direita.*
- **8** Pressione a tecla *Enter* para abrir a janela *Comprimento do campo indicado* (veja [Figura](#page-99-2) 5-38).

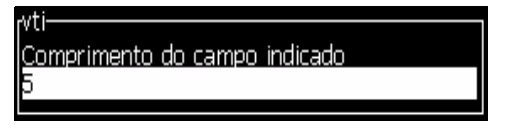

*Figura 5-38: Caixa de diálogo Comprimento do campo indicado*

<span id="page-99-2"></span>**9** Especifique o comprimento máximo do campo indicado no espaço fornecido (aqui é permitido qualquer número inferior ou igual a 50).

*Nota: Se for adicionado um número superior a 50, a impressora reduzirá automaticamente o número para 50.*

**10** Pressione a tecla *Enter* para guardar o campo indicado criado e sair da caixa de diálogo *Comprimento do campo indicado*. Consulte a seção ["Como inserir campos de usuário" na página](#page-77-1) 5-22 para obter mais informações.

### <span id="page-99-0"></span>**Adicionar contador**

Os contadores (também chamados "serializadores") são campos que mudam de valor, em montantes fixos. Quando um evento específico ocorre, o valor muda de acordo com um montante fixo. Por exemplo, os contadores ajudam a imprimir um número de série exclusivo em cada produto que passa pela linha de produção.

Para adicionar um contador como campo de usuário, proceda do seguinte modo:

- **1** Siga os passos 1 a 3 indicados na seção ["Como criar um campo](#page-96-0)  [personalizado de usuário" na página](#page-96-0) 5-41.
- **2** Realce a opção *Descrição* utilizando a tecla *Seta para baixo*.
- **3** Selecione a opção *Contador* com a ajuda das teclas *Seta para a esquerda*  e *Seta para a direita*.
- **4** Pressione a tecla *Enter* para abrir a caixa de diálogo para os contadores (veja [Figura](#page-100-0) 5-39).

| $r$ TEXT 2-                     |          |
|---------------------------------|----------|
| Valor de início                 |          |
|                                 |          |
| Valor actual                    |          |
| <u>lval</u> or de fim           |          |
| Tamanho da contagem 1           |          |
| Direcção da contagem Incremento |          |
| Repetir contagem                |          |
| Carácter inicial                |          |
| Inc./Dec.                       | Imprimir |
|                                 |          |

*Figura 5-39: Caixa de diálogo Novo contador*

<span id="page-100-0"></span>**5** Defina os valores para todos os campos existentes na caixa de diálogo *Configuração do contador* (veja [Figura](#page-100-0) 5-39).

*Nota: Os campos Valor inicial, Valor atual e Valor final devem conter o mesmo número de caracteres. Se o novo contador contar de 1 a 500, lembre-se de digitar 001, em vez de 1, nos campos Valor inicial e Valor atual.*

*Os contadores podem ter o formato numérico, alfabético ou alfanumérico. O sistema seleciona automaticamente o tipo de contador, com base nos valores inicial, atual e final configurados. Os contadores alfanuméricos contam de 0 a 9 e de A a Z.*

**6** Pressione a tecla *Enter* para guardar as definições e sair da caixa de diálogo *Configuração do contador*.

**Definições do campo contador**.

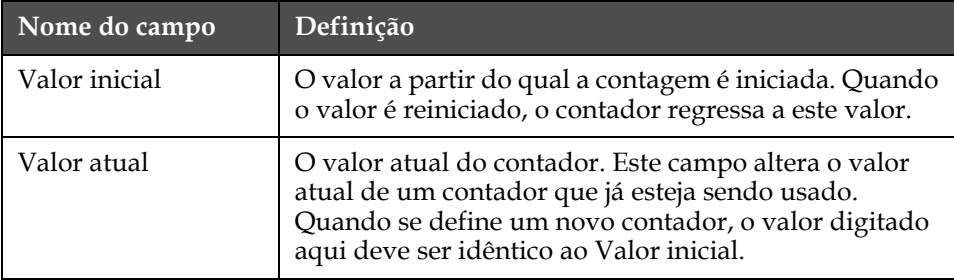

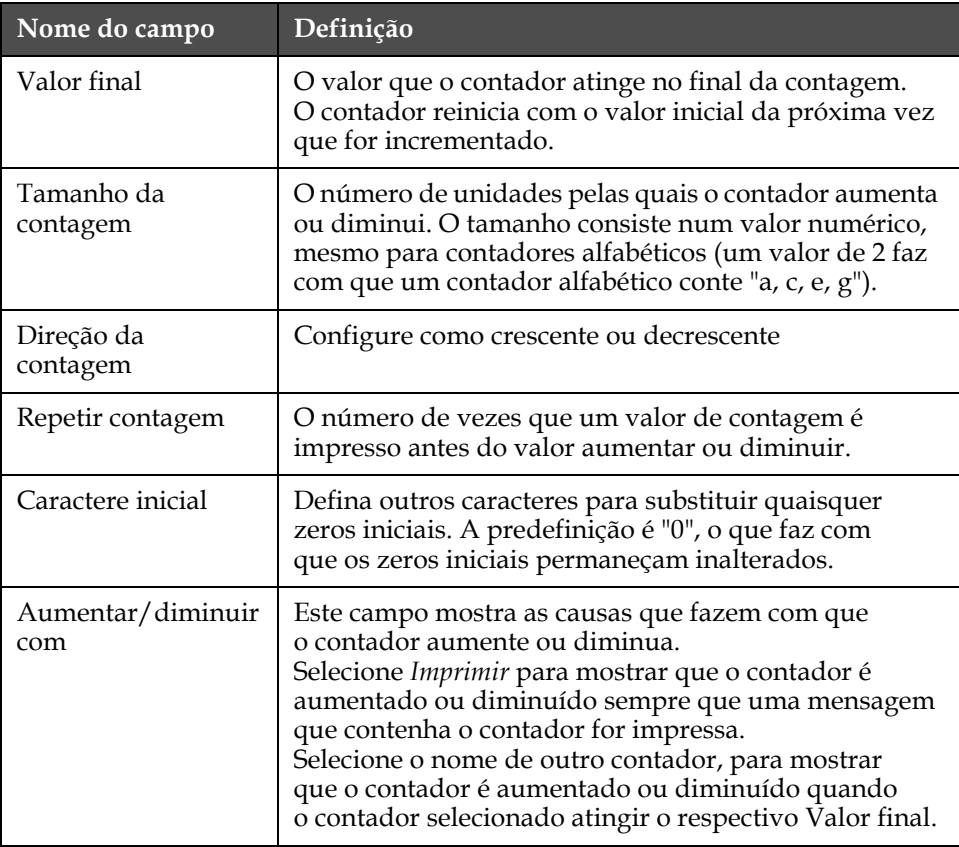

**7** Pressione a tecla *Enter* para guardar e fechar o novo campo de contador.

# <span id="page-101-0"></span>**Adicionar logotipo**

Consulte a seção ["Como inserir campos de usuário" na página](#page-77-1) 5-22 para obter mais informações.

- **1** Siga os passos 1 a 3 indicados na seção ["Como criar um campo](#page-96-0)  [personalizado de usuário" na página](#page-96-0) 5-41.
- **2** Se selecionar *Logotipo* como a descrição, a tela *Editor de logotipos* aparece.

|                         | Mensagens Editor Campos de utilizador Imprimin<br>Logo 1 |  |
|-------------------------|----------------------------------------------------------|--|
|                         |                                                          |  |
|                         |                                                          |  |
|                         |                                                          |  |
|                         |                                                          |  |
|                         |                                                          |  |
| Tipo de letra:  16 Alto |                                                          |  |
| argura: 100.            |                                                          |  |
| Altura: 32              |                                                          |  |
| 'Editor de logotipos-   |                                                          |  |

*Figura 5-40: Tela Editar logotipo*

**3** Crie o logotipo, desenhando linhas com a ajuda das combinações de teclas apresentadas na Tabela [5-15 na página](#page-102-0) 5-47.

| Combinação de teclas                                                                                                    | Movimento do cursor                                                                |
|----------------------------------------------------------------------------------------------------|------------------------------------------------------------------------------------|
| $\boxed{\blacksquare}$ ou $\boxed{\blacktriangle}$ ou $\boxed{\blacksquare}$                                                                                                    | Move o cursor um ponto<br>de cada vez e não<br>desenha uma linha.                  |
| att $+$ $\bullet$ ou $\bullet$ ou $\bullet$ ou $\bullet$                                                                                                    | Move o cursor dez<br>pontos de cada vez e<br>não desenha qualquer<br>linha.        |
| $\begin{bmatrix} \sinh \theta \\ \cosh \theta \end{bmatrix} + \begin{bmatrix} \mathbf{1} \\ \mathbf{2} \end{bmatrix}$ ou $\begin{bmatrix} \mathbf{1} \\ \mathbf{2} \end{bmatrix}$ ou $\begin{bmatrix} \mathbf{1} \\ \mathbf{2} \end{bmatrix}$ ou $\begin{bmatrix} \mathbf{1} \\ \mathbf{2} \end{bmatrix}$                                                                         | Move o cursor um ponto<br>de cada vez e desenha<br>uma linha.                      |
| $\left[\begin{array}{c c} \text{ctr} & & \\ \hline & & \end{array}\right]_{+}$ $\left[\begin{array}{c c} \hline & & \\ \hline & & \\ \hline & & \end{array}\right]_{\text{OU}}$ $\left[\begin{array}{c c} \hline & & \\ \hline & & \\ \hline & & \end{array}\right]_{\text{OU}}$ $\left[\begin{array}{c c} \hline & & \\ \hline & & \\ \hline & & \end{array}\right]_{\text{OU}}$ | Move o cursor um ponto<br>de cada vez e elimina<br>quaisquer pontos<br>desenhados. |

*Tabela 5-15: Combinações de teclas para a criação de logotipos*

**4** Quando seu logotipo estiver concluído, pressione as teclas *Shift* + *F1* para guardar e fechar o logotipo.

# <span id="page-102-0"></span>**Transferir um logotipo**

Os logotipos podem ser transferidos utilizando um dispositivo USB, mas certifique-se de que o formato do arquivo é um arquivo de bitmap (.bmp) monocromático.

Ao realizar a transferência de um logotipo, a impressora indicará o seguinte:

O "Editor de logotipos" está aberto e a IU exibe o logotipo com o nome de arquivo atribuído.

É possível editar o logotipo na impressora, ou utilizar a opção *Shift* + *F1*, para guardar o logotipo com o mesmo nome. O logotipo estará disponível em Campos de usuário para ser inserido nas mensagens.

*Nota: Se tentar fazer a transferência de um tipo de arquivo (ou pasta) que não corresponda aos tipos de arquivo descritos na tabela acima indicada, a impressora apresentará a seguinte informação, se a tecla Enter for pressionada: "Tipo de arquivo não suportado".*

### **Como criar um logotipo no aplicativo Microsoft Paint**

- **1** Abra o aplicativo Microsoft Paint (mspaint). Uma nova página abre por predefinição.
- **2** Vá até *Ver > Zoom > Personalizar*. A caixa de diálogo *Personalizar zoom* (veja Figura [5-41 na página](#page-103-0) 5-48) aparece.
- **3** Selecione 800% em *aplicar Zoom*. Clique no botão *OK.*

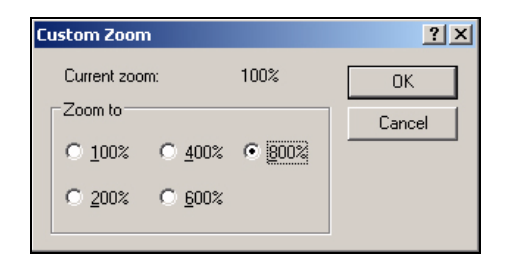

*Figura 5-41: Personalizar zoom*

- <span id="page-103-0"></span>**4** Vá até *Ver > Zoom > Mostrar grade* para ativar a grade na página.
- **5** Crie o logotipo desejado na página (veja [Figura](#page-103-1) 5-42).

| View   | Image Colors |                | Help                                              |
|--------|--------------|----------------|---------------------------------------------------|
|        |              |                |                                                   |
|        |              |                |                                                   |
|        |              |                |                                                   |
| -----  |              | -------------- | ,,,,,,,,,,,,,,,,,,,,,,,,<br>,,,,,,,,,,,,,,,,,,,,, |
|        |              |                |                                                   |
| --<br> |              |                |                                                   |
|        |              |                |                                                   |

*Figura 5-42: Logotipo criado no mspaint*

- <span id="page-103-1"></span>**6** Guarde o logotipo criado como um arquivo de bitmap monocromático no dispositivo USB.
- **7** Insira a unidade USB na porta USB da impressora.
- **8** Pressione *Ctrl + F4* na tela Menu da IU e a caixa de diálogo *Arquivos na unidade USB* aparece.

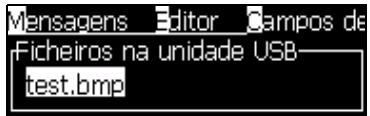

**9** Pressione a tecla *Enter* e o logotipo aparece na tela Menu (veja [Figura](#page-103-2) 5-43).

<span id="page-103-2"></span>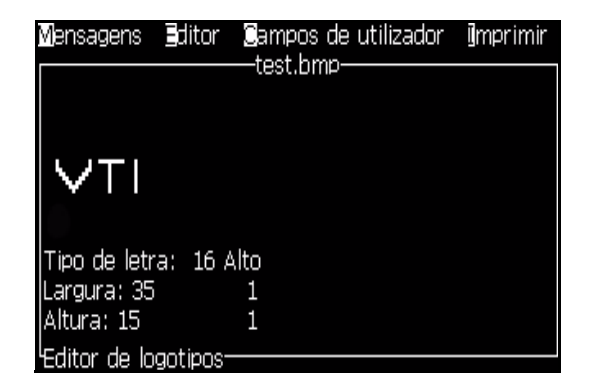

*Figura 5-43: Logotipo na tela Menu* 

### **Menu Editor de logotipos**

Pressione *Alt+E (menu Editor)* na tela *Editor de logotipos* para exibir o menu *Editor de logotipos*.

| Definir tamanho do logotipo      |
|----------------------------------|
| Definir bloco                    |
| Definit cursor                   |
| Apagar bloco                     |
| <b>Sopiar bloco</b>              |
| IColar bloco                     |
| Seleccionar tipo de letra<br>F1  |
| Inserir campo de utilizador - F2 |
| Definir tipo de teclado          |
| Guardar logotipo                 |
| Guardar e Sair SHIFT-F1          |
| Limpar logotipo                  |
| <b>W</b> bandonar                |
|                                  |

*Figura 5-44: Menu Editor de logotipos*

Este menu contém as seguintes opções:

# *Definir tamanho do logotipo*

Você pode alterar o tamanho do logotipo após inseri-lo.

Utilize as teclas apresentadas na [Tabela](#page-104-0) 5-16 para alterar o tamanho do logotipo:

| Teclas utilizadas | Definição                                                                                                    |
|-------------------|----------------------------------------------------------------------------------------------------|
| 011 h<br>ou       | Ajusta a largura do logotipo um<br>ponto de cada vez.<br>Ajusta a altura do logotipo um<br>ponto de cada vez. |
| alt               | Ajusta o tamanho do logotipo dez<br>pontos de cada vez.                                                       |

<span id="page-104-0"></span>*Tabela 5-16: Definir o tamanho do logotipo*

Para recortar um gráfico, proceda do seguinte modo:

**1** Pressione a tecla *Enter* e aparecerá uma moldura que mostra os limites atuais do gráfico [\(Figura](#page-105-0) 5-45).

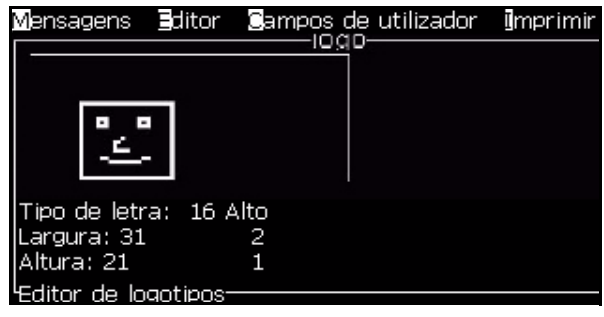

*Figura 5-45: Recortar logotipo*

<span id="page-105-0"></span>**2** Ajuste o tamanho da moldura através de uma combinação de controles, até que os limites do gráfico sejam os pretendidos. Consulte a Tabela [5-16 na página](#page-104-0) 5-49 para obter informações sobre os controles utilizados e respectivas funções.

# *Configurar bloco*

Define um bloco sobre a tela do Editor de logotipos, que você pode mover e cujo tamanho pode alterar. Você pode cortar, colar ou excluir o texto ou gráficos abrangidos pelo bloco.

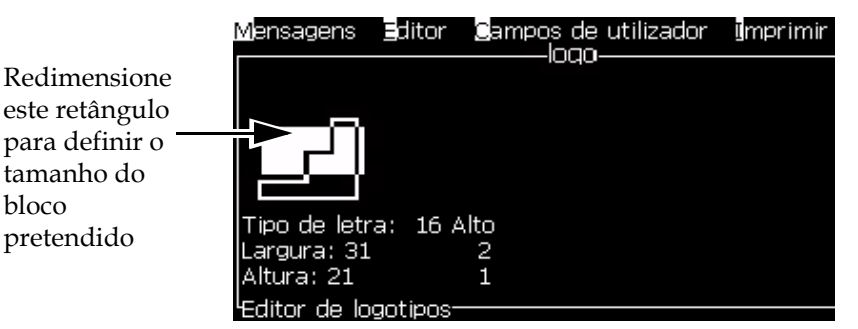

*Figura 5-46: Editor de logotipos*

Pressione as seguintes teclas para ajustar o bloco:

| <b>Teclas</b>                                                                     | Definição               |
|-----------------------------------------------------------------------------------|-------------------------|
| $\vert \vert$ ou $\vert \vert \vert$<br>  +   ≺<br>ctrl                           | Move a margem direita.  |
| $   +    \cdot   $ ou $   \cdot   $<br>shift $\bullet$                            | Move a margem esquerda. |
| $+$ $\Delta$<br>$\vert \vert$ ou $\vert \vert \mathbf{V} \vert$<br>shift <b>*</b> | Move a margem superior. |

*Tabela 5-17: Configurar bloco*

bloco

| <b>Teclas</b>                                         | Definição                                 |
|-------------------------------------------------------|-------------------------------------------|
| $+ \boxed{\triangle}$ ou $\boxed{\mathbf{v}}$<br>ctrl | Move a margem inferior.                   |
| $\ \cdot\ $ $\ \cdot\ $ $\Delta\ $ ou $\ \cdot\ $     | Move todo o bloco um ponto de cada vez.   |
| alt<br>$\alpha$ $\triangleright$                      | Move todo o bloco dez pontos de cada vez. |

*Tabela 5-17: Configurar bloco (continuação)*

Pressione a tecla *Enter* para definir a posição e tamanho do bloco. A linha de contorno do bloco desaparece da tela.

### *Configurar cursor*

O cursor retorna ao modo de pixel único em vez de ser um bloco.

### *Excluir bloco*

Exclui todo o texto ou gráficos abrangidos pela área do bloco.

### *Copiar bloco*

Esta função copia todo o texto ou gráficos abrangidos pela área do bloco, e guarda a informação na área de transferência.

# *Colar bloco*

Insere os conteúdos da área de transferência na posição do cursor.

### *Selecionar Fonte*

Seleciona a altura da fonte que será usada quando combinar o texto com um logotipo.

Pressione a tecla *F1* para selecionar a opção *Selecionar Fonte*.

### *Inserir campo de usuário*

Permite que o usuário combine um campo de usuário com um logotipo.

Pressione a tecla *F2* para selecionar a opção *Inserir campo de usuário*.

### *Definir tipo de teclado*

Exibe os idiomas disponíveis para o teclado e interface. Para selecionar um idioma, realce e pressione a tecla *Enter*. A mensagem é agora editada no idioma selecionado.

### *Guardar logotipo*

Guarda o logotipo na memória e o programa permanece na tela Editor de logotipos.

### *Guardar e sair*

Guarda o logotipo na memória e retorna à tela anterior. Pressione *Shift* + *F1* para selecionar a opção Guardar e sair.

### *Limpar logotipo*

Remove o logotipo que está sendo editado, ou criado, da tela Editor de logotipos.

*Sair*

Sai da atividade de edição do logotipo sem guardar quaisquer alterações, e retorna à tela Editor de mensagens.

### **Como editar um campo de usuário**

É possível alterar o conteúdo e formato de qualquer campo de usuário existente na lista.

Para editar um campo de usuário, proceda do seguinte modo:

- **1** Pressione as teclas *Alt +U* para abrir o menu *Campos de usuário*.
- **2** Selecione *Editar campo de usuário*. A caixa de diálogo *Selecionar campo de usuário para edição* aparece.

| <sub>f</sub> Seleccionar campo de utilizado <u>r a editar-</u> |       |
|----------------------------------------------------------------|-------|
|                                                                |       |
| Data - AAAA                                                    |       |
| Data de caducidade                                             |       |
| Data de caducidade - AAAA                                      |       |
| Data juliana                                                   |       |
| Dav                                                            |       |
| Dia da semana                                                  |       |
| Expiry Alpha Month                                             |       |
| <b>Expiry Day</b>                                              |       |
| <b>Expiry Month</b>                                            |       |
|                                                                | Maie- |

*Figura 5-47: Lista Selecionar campo de usuário para edição*

**3** Selecione da lista o campo de usuário que pretende editar.

Por exemplo, selecione *Mês alfabético*.

**4** Pressione a tecla *Enter.*
**5** Edite o código para *Mês alfabético* (veja [Figura](#page-108-0) 5-48*)*. Consulte a seção ["Adicionar informação do relógio" na página](#page-98-0) 5-43 e a Tabela [5-14 na](#page-97-0)  [página](#page-97-0) 5-42 para obter mais informações.

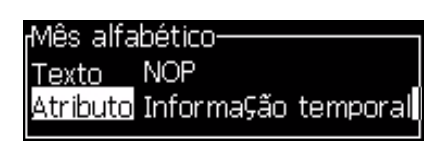

*Figura 5-48: Editar o código*

#### <span id="page-108-0"></span>**Como excluir um campo de usuário**

Para excluir um campo de usuário, proceda do seguinte modo:

- **1** Pressione as teclas *Alt +U* para abrir o menu *Campos de usuário*.
- **2** Selecione *Excluir campo de usuário***.** A lista *Excluir campo de usuário* aparece.
- **3** Selecione da lista o campo que pretende excluir.

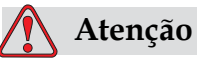

#### RISCO DE PERDA DE DADOS. A opção Excluir campo de usuário não solicita confirmação para eliminar um campo de usuário.

#### **Como reiniciar um contador de mensagens**

Para reiniciar um contador de mensagens no seu valor inicial, proceda do seguinte modo:

- **1** Pressione Alt+U para abrir o menu *Campos de usuário*.
- **2** Selecione a opção *Reiniciar Contador (*veja Figura 5-49).

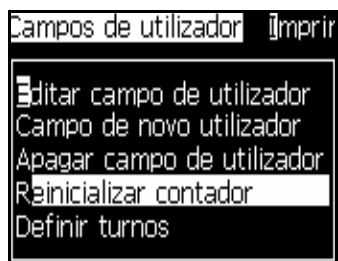

*Figura 5-49: Selecionar Reiniciar contador*

**3** O menu *Selecionar contador para reiniciar* aparece.

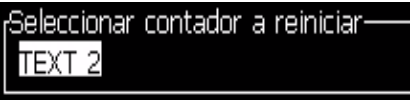

*Figura 5-50: Selecionar Contador para reiniciar*

**4** Selecione o contador que pretende reiniciar e pressione a tecla *Enter.*

#### **Como definir os turnos**

Utilize a opção *Definir turno* para definir a hora e minuto para o turno. O usuário pode definir a hora e minuto para cinco turnos. Também pode definir caracteres para os turnos.

Para configurar os turnos, proceda do seguinte modo:

- **1** Selecione *Campos de usuário* na barra do menu, e pressione a tecla *Enter.*
- **2** Selecione *Definir turnos* no menu *Campos de usuário*.
- **3** Pressione a tecla *Enter* para abrir a caixa de diálogo *Definir turnos* (Figura [5-51 na página](#page-110-0) 5-55).
- **4** Defina a hora de início para cada turno que pretende utilizar (a começar no turno 1), com a ajuda das teclas *Seta para cima* e *Seta para baixo*. Por exemplo, para definir a hora de início do turno 1 para as 7:15h, defina a "Hora de início do turno 1" como "7" e o "Minuto de início do turno 1" como "15".
- **5** Selecione os campos da hora de início dos turnos consecutivos utilizando as teclas de seta, e digite os valores necessários (ver passo 4).

*Nota: Os valores da hora dependem do relógio de 24 horas. Por exemplo, a entrada "15" significa que a hora de início do turno será às 3:00h da tarde.*

*Nota: A hora de início do turno 2 deve ser posterior à hora de início do turno 1. Quando o turno 3 é definido, a hora de início do mesmo deve ser posterior às horas de início dos turnos 1 e 2.*

*Nota: Os turnos devem ser consecutivos (não é possível definir os horários para os turnos 1 e 3 e excluir o turno 2).*

| Definir turnos-                      |  |
|--------------------------------------|--|
| <u>Hora de início do turno 1 ∎</u> 1 |  |
| Minuto de início do turno 1 0        |  |
| Hora de início do turno 2<br>.6      |  |
| Minuto de início do turno 20         |  |
| Hora de início do turno 3 12         |  |
| Minuto de início do turno 30         |  |
| Hora de início do turno 4<br>-17     |  |
| Minuto de início do turno 4 0        |  |
| Hora de início do turno 5 = 22       |  |
|                                      |  |

*Figura 5-51: Definir os turnos*

- <span id="page-110-0"></span>**6** Digite "0" para a hora e minuto de início do primeiro turno que não pretende utilizar. Os turnos seguintes não serão utilizados.
- **7** Digite o caractere que identifica o primeiro turno no campo "Caractere para o turno 1". Este caractere, que é para o turno atual, é inserido nas mensagens durante a impressão. A impressora conta de forma crescente a partir desse caractere, para obter os códigos de turno restantes. Um exemplo de códigos de turno é apresentado na [Tabela](#page-110-1) 5-18.

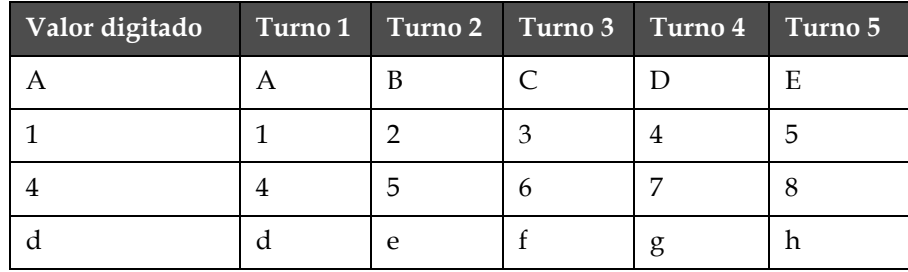

<span id="page-110-1"></span>*Tabela 5-18: Códigos de turno*

**8** Pressione a tecla *Enter* para guardar as definições e sair do menu *Definir turnos*.

# **6 Manutenção**

## **Introdução**

A manutenção da impressora inclui os procedimentos que o usuário ou um técnico de assistência podem realizar. Este capítulo descreve as tarefas de manutenção que os usuários da impressora estão autorizados a realizar. As outras tarefas de manutenção que somente os técnicos de assistência e pessoal autorizado podem realizar, são descritas no Manual de Assistência Técnica.

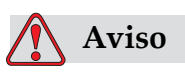

É possível que, numa condição de falha, o aquecedor possa atingir 70 °C. Não toque na placa na qual o aquecedor está instalado. A não observância deste aviso pode resultar em lesões pessoais.

## **Plano de manutenção**

A [Tabela](#page-111-0) 6-1 apresenta o plano de manutenção.

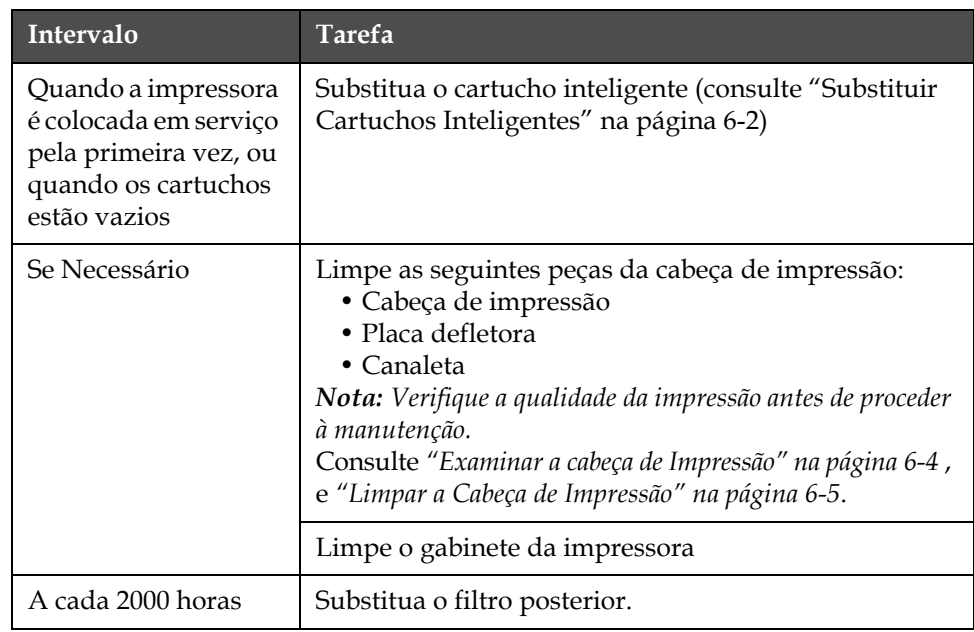

<span id="page-111-0"></span>*Tabela 6-1: Plano de manutenção*

## <span id="page-112-0"></span>**Substituir Cartuchos Inteligentes**

Existem dois tipos de cartuchos inteligentes:

- Cartucho de tinta
- Cartucho de fluido de compensação

O utilizador deve instalar os cartuchos quando a impressora é colocada em serviço pela primeira vez, ou quando os cartuchos estão vazios. O tipo de fluido (tinta ou fluido de compensação) está indicado nas etiquetas dos cartuchos.

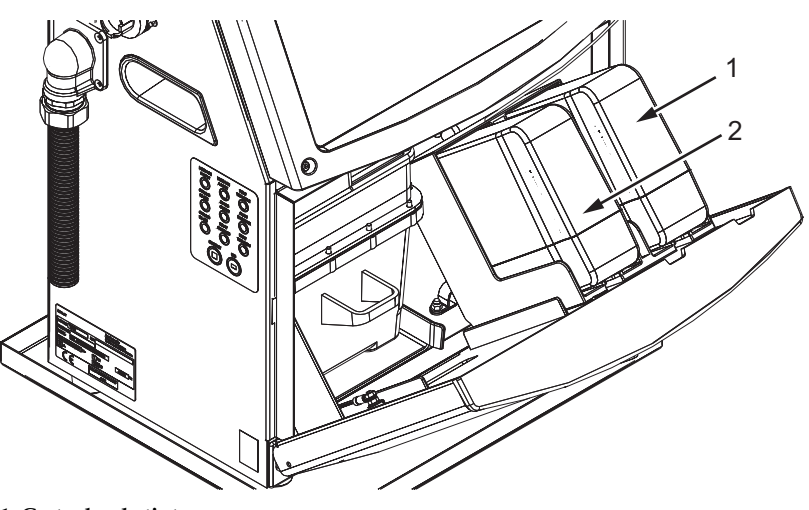

**1. Cartucho de tinta 2. Cartucho de fluído de compensação**

<span id="page-112-1"></span>*Figura 6-1: Cartuchos inteligentes*

Para adicionar ou substituir os cartuchos, proceda do seguinte modo:

- **1** Abra a tampa do compartimento da tinta e mantenha a porta na posição indicada na Figura [6-1 na página](#page-112-1) 6-2.
- **2** Se os indicadores dos cartuchos de tinta e fluido de compensação

mostrarem o estado vazio  $\parallel$   $\parallel$   $\parallel$   $\parallel$ , passe para a etapa 4.

**3** Se o cartucho de tinta, ou o cartucho do fluido de compensação, não

estiver carregado, surge o ícone  $\|\mathbf{X}\|$  , vá para o passo 5.

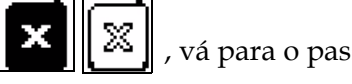

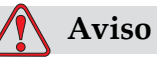

Todos os fluidos, como tinta, solvente e fluido de compensação, são voláteis e inflamáveis. Eles devem ser armazenados de acordo com os regulamentos locais. Trabalhe apenas em áreas com uma boa ventilação. O agente de limpeza é venenoso se for ingerido. Não o beba. Se o ingerir, procure imediatamente ajuda médica.

**4** Retire o cartucho inteligente de tinta (item 1, [Figura](#page-113-0) 6-2) e o cartucho inteligente de fluido de compensação (item 2) para fora do gabinete da impressora.

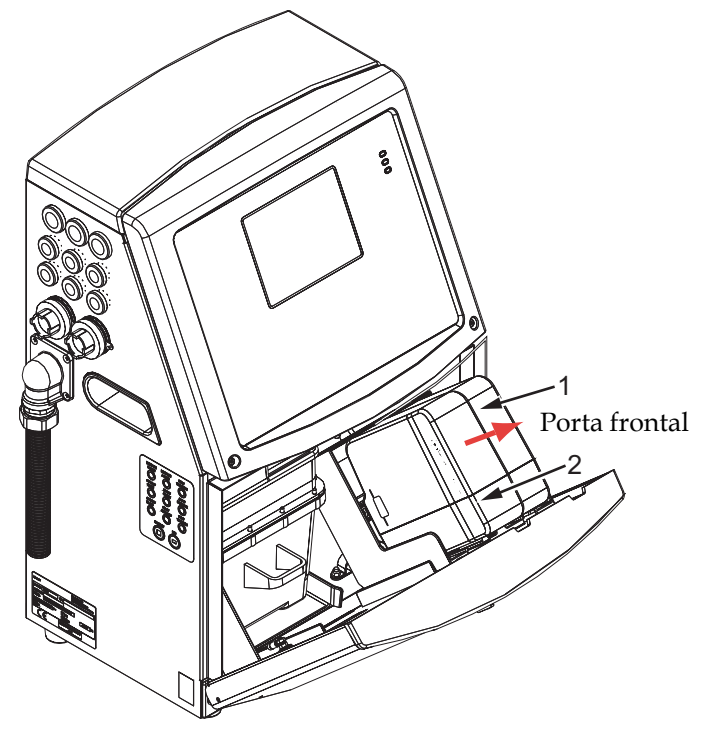

**1. Cartucho inteligente de tinta 2. Cartucho inteligente de fluído de compensação**

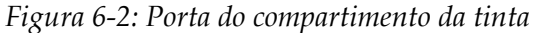

- <span id="page-113-0"></span>**5** Insira o cartucho de tinta no respectivo suporte, alinhando a cavilha do cartucho com a ranhura do suporte correto (Figura [6-3 na](#page-114-1)  [página](#page-114-1) 6-4).
	- a. Certifique-se de que o cartucho está completamente encaixado no suporte.
	- b. Certifique-se de que o ícone que indica *cartucho de tinta não carregado* desaparece. O ícone pode demorar alguns segundos para desaparecer.

c. Certifique-se de que o indicador de nível do cartucho, indicando

que ele está 100% cheio, aparece

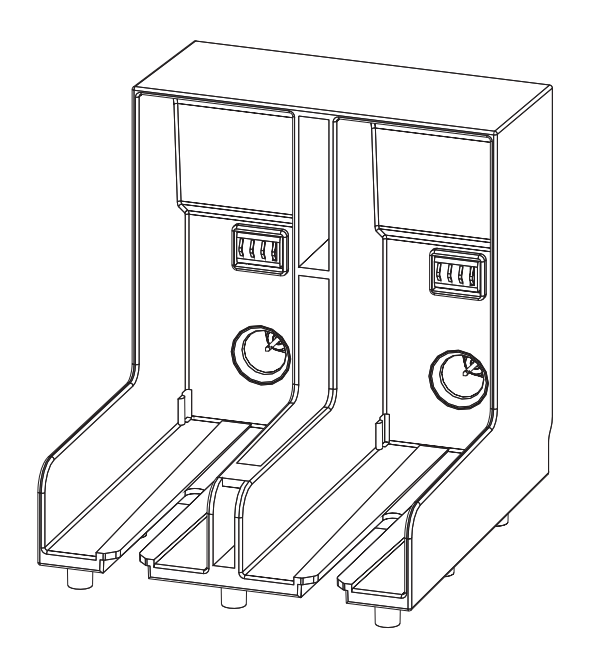

*Figura 6-3: Ranhura do suporte do cartucho*

- <span id="page-114-1"></span>**6** Insira o cartucho de fluido de compensação no respectivo suporte, alinhando a cavilha do cartucho com a ranhura do suporte correto.
	- a. Certifique-se de que o cartucho está completamente encaixado no suporte.
	- b. Certifique-se de que o ícone que indica "cartucho de fluido de compensação não carregado" desaparece. O ícone pode demorar alguns segundos para desaparecer.
	- c. Certifique-se de que o ícone que indica "nível do cartucho 100%

cheio", aparece .

## <span id="page-114-0"></span>**Examinar a cabeça de Impressão**

Para limpar a cabeça de impressão, proceda do seguinte modo:

- **1** Pare o jato de tinta e aguarde que a impressora esteja completamente desligada.
- **2** Desligue a impressora da alimentação elétrica.
- **3** Desaperte o parafuso recartilhado (item 2, Figura [6-4 na página](#page-117-0) 6-7) e retire a tampa da cabeça de impressão (item 3).
- **4** Inspecione a cabeça de impressão e o interior da respectiva tampa, para verificar se há depósitos de tinta. Limpe, se necessário (consulte a seção ["Limpar a Cabeça de Impressão" na página](#page-115-0) 6-5).

## <span id="page-115-1"></span><span id="page-115-0"></span>**Limpar a Cabeça de Impressão**

## **Aviso**

PRODUTO TÓXICO PERIGOSO. O agente de limpeza é venenoso se for ingerido. Não o beba. Se o ingerir, procure imediatamente ajuda médica.

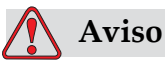

VAPORES PERIGOSOS. A inalação prolongada do vapor do agente de limpeza pode causar sonolência e/ou efeitos semelhantes à intoxicação alcoólica. Use apenas em áreas abertas e bem ventiladas.

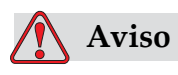

MANUSEIO DO AGENTE DE LIMPEZA. O agente de limpeza é irritante para os olhos e sistema respiratório. Para prevenir a ocorrência de lesões pessoais quando manipular esta substância:

Use sempre roupa de proteção e luvas de borracha.

Use sempre óculos com proteções laterais ou uma máscara para o rosto. É também aconselhável a utilização de óculos de proteção durante operações de manutenção.

Aplique creme de proteção nas mãos antes de manusear a tinta.

Se o agente de limpeza contaminar a pele, lave abundantemente com água corrente durante, pelo menos, 15 minutos.

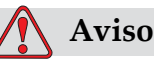

PERIGO DE INCÊNDIO E PARA A SAÚDE. O agente de limpeza é volátil e inflamável. Ele deve ser armazenado de acordo com os regulamentos locais.

Não fume nem utilize chamas nas proximidades do agente de limpeza.

Imediatamente após a utilização, retire quaisquer tecidos ou vestuário que tenham ficado impregnados com o agente de limpeza. Elimine todos esses ítens de acordo com os regulamentos locais.

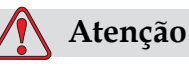

Para evitar danos nos componentes da impressora, utilize para limpeza apenas pincéis macios e panos que não soltem fiapos. Não utilize ar comprimido de alta pressão, restos de algodão ou materiais abrasivos.

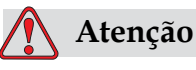

Certifique-se de que o agente de limpeza é compatível com a tinta utilizada, antes de limpar a cabeça de impressão. A não observância destes cuidados pode resultar em danos na impressora.

*Nota: Certifique-se de que os jatos estão desligados.*

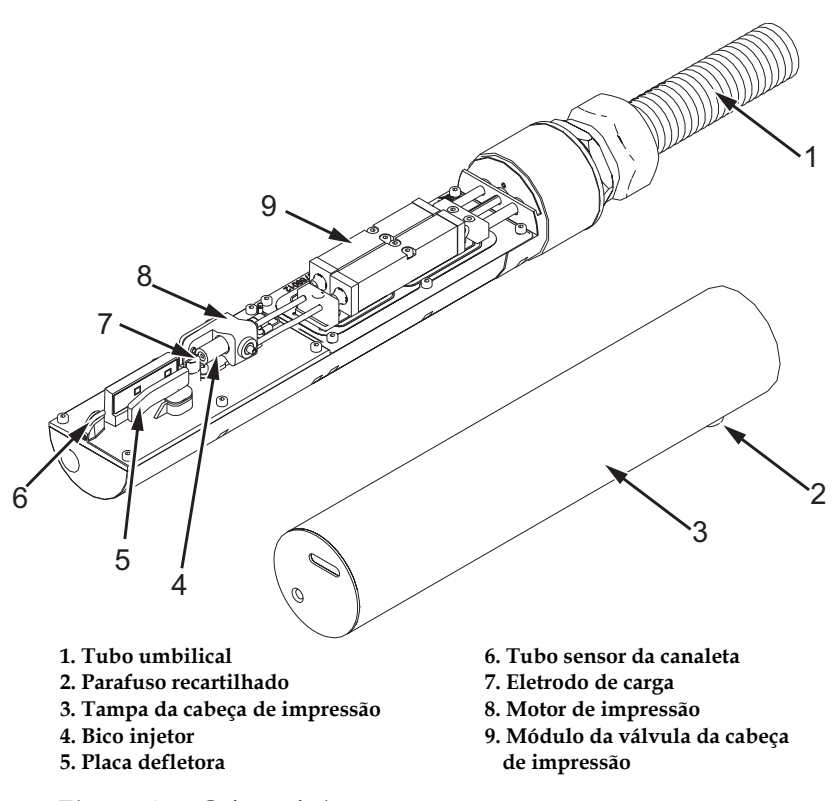

#### *Figura 6-4: Cabeça de impressão*

- <span id="page-117-0"></span>**1** Ponha a cabeça de impressão na estação de limpeza (referência 399085)
- **2** Utilize um agente de limpeza e um tecido ou pincel macio para limpar as seguintes peças da cabeça de impressão:
	- Tubo sensor da canaleta (item 6, [Figura](#page-117-0) 6-4)
	- Eletrodo de carga (item 7)
	- Placa defletora (item 5) (consulte a seção ["Limpar a placa defletora"](#page-118-0)  [na página](#page-118-0) 6-8)
	- Bico injetor (item 4)

*Nota: O agente de limpeza deve ser compatível com o tipo de tinta usada na impressora.*

**3** Deixe secar a cabeça de impressão, e certifique-se de que a ranhura existente no eletrodo de carga não contém agente de limpeza.

*Nota: Utilize um soprador manual, ou ar comprimido, para secar rapidamente a cabeça de impressão. A pressão de ar não deve ultrapassar os 20 psi.*

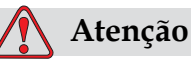

DANOS NO EQUIPAMENTO. A cabeça de impressão deve estar seca antes de tentar iniciar a impressora. A não observância deste cuidado pode resultar em danos na cabeça de impressão.

**4** Volte a colocar a tampa da cabeça de impressão e aperte o parafuso recartilhado.

#### <span id="page-118-0"></span>**Limpar a placa defletora**

Para impedir a formação de depósitos de tinta, limpe as superfícies de contorno da placa defletora com solvente, e limpe com ar seco (CDA).

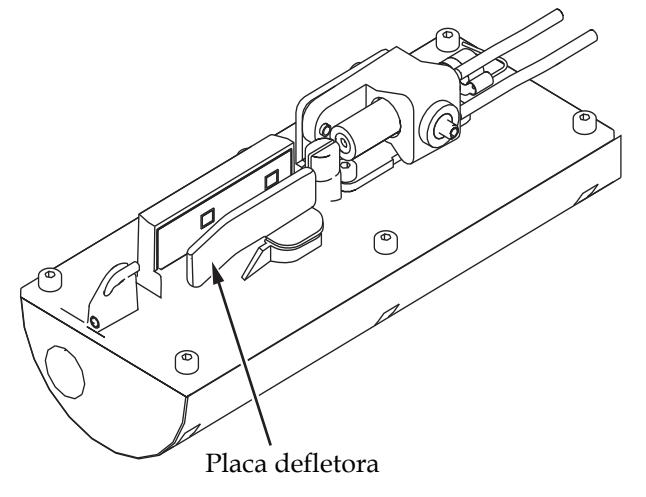

*Figura 6-5: Limpar a placa defletora*

## **Limpar o gabinete da impressora**

Para limpar o gabinete da impressora, proceda do seguinte modo:

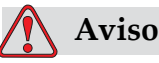

LESÕES PESSOAIS. As partículas e materiais transportados pelo ar são perigosos para a saúde. Não utilize ar comprimido de alta pressão para limpar o gabinete da impressora.

- **1** Retire o pó da impressora com um aspirador ou com um pincel macio.
- **2** Limpe as superfícies exteriores da impressora com um pano úmido que não solte fiapos.

Utilize um detergente neutro para retirar a contaminação que não conseguir retirar com um pano úmido.

# **7 Solução de problemas**

## **Introdução**

Este capítulo contém informações sobre diagnóstico de falhas e solução de problemas, destinado a ser utilizado pelos usuários diários da impressora.

O manual de assistência técnica da impressora Videojet 1210/1510 contém mais informações sobre a solução de problemas, destinadas aos técnicos de assistência e pessoal autorizado.

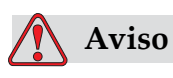

TENSÕES LETAIS. Quando a impressora está ligada à alimentação elétrica, existem no seu interior valores letais de alta tensão. Apenas o pessoal formado e autorizado poderá realizar trabalhos de manutenção neste equipamento. Cumpra todos os códigos e práticas regulamentares de segurança elétrica. A menos que seja necessário colocar a impressora em funcionamento, desligue a mesma da alimentação elétrica antes de retirar as tampas ou executar qualquer trabalho de assistência ou reparo. A não observância deste aviso pode causar a morte ou lesões pessoais.

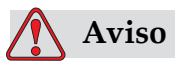

É possível que, numa condição de falha, o aquecedor possa atingir 70 °C. Não toque na placa na qual o aquecedor está instalado. A não observância deste aviso pode resultar em lesões pessoais.

## **A impressora não inicia**

- **1** Certifique-se de que a impressora está ligada. Para ligar a impressora, aperte o botão de pressão verde.
- **2** Observe os LEDs indicadores do estado do sistema ([Tabela](#page-120-0) 7-1), para verificar se ocorreu uma falha no sistema, ou se é necessária a intervenção do usuário.

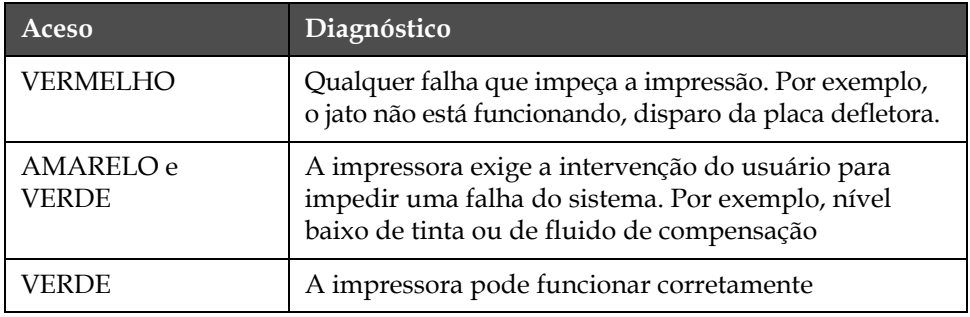

<span id="page-120-0"></span>*Tabela 7-1: LEDs indicadores de estado do sistema*

- **3** Se os LEDs vermelho ou amarelo estiverem acesos, inspecione a tela para verificar se são exibidos ícones e mensagens associadas aos mesmos. Consulte a seção ["Ícones de estado da impressora" na](#page-124-0)  [página](#page-124-0) 7-6.
- **4** Se o LED verde estiver aceso, e a impressora não imprimir:
	- Certifique-se de que o sensor de produto e o codificador de eixo estão ligados e funcionando corretamente (uma lâmpada situada na parte posterior do sensor de produto deve piscar se um produto passar pelo sensor).
	- Se o problema continuar, comunique a falha à VTI através do telefone 1-800-843-3610 (apenas nos Estados Unidos). Os clientes fora dos Estados Unidos deverão contatar uma subsidiária ou distribuidor local da Videojet*.*
- **5** Se os LEDs indicadores de estado do sistema não acenderem, verifique a alimentação elétrica do seguinte modo:
	- a. Certifique-se de que a alimentação elétrica está disponível.
	- b. Certifique-se de que o conector de entrada da alimentação elétrica está corretamente ligado.
	- c. Certifique-se de que o interruptor da alimentação elétrica está na posição ON (LIGADO) (apresenta-se pressionado).
	- d. Se o problema continuar, comunique a falha à VTI através do telefone 1-800-843-3610 (apenas nos Estados Unidos).

## **Posição de impressão incorreta**

**1** Certifique-se de que o valor *Atraso do produto,* definido no menu *Parâmetros da mensagem***,** está correto. Consulte a seção ["Como definir os](#page-82-0)  [parâmetros da mensagem e os parâmetros predefinidos" na página](#page-82-0) 5-27.

Distance from Edge

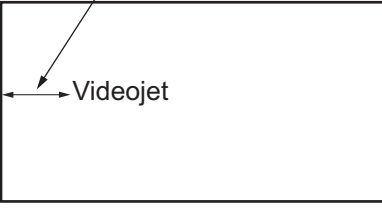

Product

*Figura 7-1: Posição de impressão*

**2** Certifique-se de que não existem espaços adicionais no início da mensagem.

## **Tamanho de impressão incorreto**

- **1** Certifique-se de que a altura definida do caractere está correta. Consulte a seção ["Como definir a altura da fonte" na página](#page-75-0) 5-20.
- **2** Certifique-se de que a distância entre a cabeça de impressão e o produto está correta. A altura do caractere aumenta e a resolução diminui, à medida que a cabeça de impressão se afasta do produto.

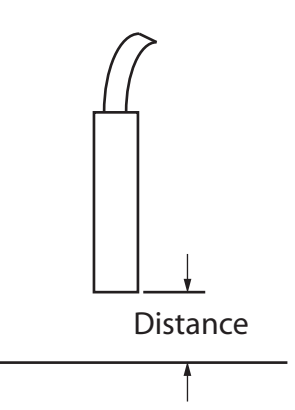

*Figura 7-2: Distância em relação ao produto*

**3** Certifique-se de que o caractere correto está selecionado na mensagem. Consulte a seção ["Como editar uma mensagem" na](#page-86-0)  [página](#page-86-0) 5-31.

*Nota: Consulte a Tabela [A-6 na página](#page-135-0) A-5 para obter informações sobre a altura de impressão.*

- **4** Se a largura da mensagem parecer esticada, diminua o valor de largura definido no menu *Parâmetros da mensagem*. Consulte a seção ["Como definir os parâmetros da mensagem e os parâmetros](#page-82-0)  [predefinidos" na página](#page-82-0) 5-27.
- **5** Se a largura da mensagem parecer comprimida, aumente o valor de largura definido no menu *Parâmetros da mensagem*. Consulte a seção ["Como definir os parâmetros da mensagem e os parâmetros](#page-82-0)  [predefinidos" na página](#page-82-0) 5-27.

## **Impressão não concluída**

- **1** Certifique-se de que o valor *Máximo de pontos impressos* definido no menu *Parâmetros da mensagem* é igual ao número máximo de pontos necessário para uma matriz/traço (depende do modelo). Consulte a seção ["Como definir os parâmetros da mensagem e os parâmetros](#page-82-0)  [predefinidos" na página](#page-82-0) 5-27.
- **2** Você deve verificar se existem depósitos de tinta na cabeça de impressão, e limpá-la se necessário. Consulte a seção ["Limpar a](#page-115-1)  [Cabeça de Impressão" na página](#page-115-1) 6-5.

## **Fraca qualidade de impressão**

BRINT 888177X TEST

O exemplo da esquerda apresenta uma boa formação geral dos caracteres, sem gotas dispersas e aplicação uniforme da impressão.

A [Tabela](#page-122-0) 7-2 descreve os exemplos de má impressão, respectivas causas e os passos necessários para corrigir a falha.

| Amostra e causa                                                                                                    | Solução                                                                                                    |
|----------------------------------------------------------------------------------------------------|----------------------------------------------------------------------------------------------------|
| CONTRACTOR LESS TO THE CONTRACTOR TO<br>PP-FR X F-17T<br>Valor de carga definido demasiado<br>baixo. É possíver ver que a linha<br>inferior está se afastando dos<br>caracteres principais. Não é possível<br>obter a altura de impressão ideal.           | Contate o técnico de manutenção,<br>para calibrar corretamente o valor de<br>carga.                                                                                                |
| <b>BSINT 8H8HITS TEST</b><br>O jato não está corretamente alinhado,<br>ou o bico injetor tem um bloqueio<br>parcial. Note que as gotas inferiores<br>recortam a borda da canaleta.<br>Possivelmente, o valor de alta<br>tensão (EHT) está demasiado baixo. | Limpe a cabeça de impressão. Execute<br>o procedimento de limpeza do bico<br>injetor, lave o bico injetor com fluido<br>de limpeza. Certifique-se de que a<br>canaleta está limpa. |

<span id="page-122-0"></span>*Tabela 7-2: Exemplos de má impressão*

| Amostra e causa                                                                                                    | Solução                                                                                                    |
|----------------------------------------------------------------------------------------------------|----------------------------------------------------------------------------------------------------|
| <b>faill</b> shati<br>Erro de sincronismo de fase. A<br>colocação correta da gota não é<br>obtida. É possível observar uma<br>grande quantidade de salpicos<br>na área ao redor.        | Limpe e seque completamente a<br>cabeça de impressão. Certifique-se<br>de que há tempo suficiente disponível<br>entre impressões para o sincronismo<br>de fase.                                                                |
| <b>LEINE SASFII</b> Ž<br>Modulação incorreta, muitos satélites,<br>processo de carga incorreto.                                                                                         | Lave o bico injetor com fluxo de<br>retorno e verifique se a separação<br>é correta.                                                                                                    |
| <b>HRIN+ RUNLI+주 +EB+</b><br>Pressão muito alta, as gotas não são<br>defletidas corretamente, as gotas<br>"colidem" entre si, impressão<br>pequena.                                     | Verifique o alinhamento do jato.<br>Consulte o manual de assistência<br>técnica para obter mais informações.                                                                                                    |
| PRINT QUALITY TEST<br>PRINT QUALITY TEST<br>Pressão muito baixa, as gotas são<br>muito defletidas ou incorretamente<br>posicionadas. Possível perda da<br>maioria das gotas defletidas. | Verifique o alinhamento do jato.<br>Consulte o manual de assistência<br>técnica para obter mais informações.                                                                                                    |
| PRINT QUALITY TEST<br>Cabeça de impressão muito afastada<br>do substrato. As gotas são afetadas<br>por correntes de ar e são muito<br>espaçadas verticalmente.                          | Diminua a distância em relação ao<br>substrato, ou selecione uma fonte<br>mais adequada.                                                                                                    |
| 28711-8087772 1587<br>A ranhura da cabeça de impressão<br>não está na vertical em relação ao<br>percurso do substrato.                                                                  | A face da cabeça de impressão deve<br>estar a 90 graus em relação à superfície<br>do substrato, e a ranhura deve estar na<br>vertical em relação ao movimento do<br>substrato. Consulte a figura seguinte:<br>View A<br>View A |

*Tabela 7-2: Exemplos de má impressão (continuação)*

## <span id="page-124-0"></span>**Ícones de estado da impressora**

Os ícones de estado da impressora dividem-se em três grupos:

- Os ícones indicadores. Os ícones indicadores exibem o estado do jato de tinta.
- Os ícones de falha. Quando ocorre uma falha, a impressora pára a impressão.
- Os ícones de aviso. Quando ocorre uma condição de aviso, a impressora continua a imprimir até que a condição de aviso se transforme em uma falha.

#### **Ícones indicadores**

| Icone | <b>Nome</b>              | Descrição                                                                                                    |
|-------|--------------------------|----------------------------------------------------------------------------------------------------|
|       | Jato em<br>funcionamento | O jato de tinta está funcionando e a máquina<br>está pronta para imprimir. Quando a<br>máquina inicia ou pára, o ícone pisca. |
| হ     | Jato parado              | Indica que o jato de tinta está parado.                                                                                       |

*Tabela 7-3: Ícones indicadores*

#### **Ícones de falha**

| Icone | <b>Nome</b>                     | Ação corretiva                                                                                                    |
|-------|---------------------------------|----------------------------------------------------------------------------------------------------|
|       | Disparo do módulo<br><b>EHT</b> | Foi detectado um arco na placa defletora.<br>Limpe os eletrodos defletores, dentro da<br>cabeça de impressão. Se esta ação não<br>corrigir a falha, contate o técnico de<br>manutenção da Videojet. |
|       | Falha na canaleta               | A tinta não está entrando na canaleta.<br>Lave o bico injetor com fluxo de retorno.<br>Se esta ação não corrigir a falha,<br>comunique-a ao técnico de manutenção<br>da Videojet.                   |
|       | Núcleo de tinta<br>vazio        | Comunique a falha ao técnico de<br>manutenção da Videojet.                                                                                                    |

*Tabela 7-4: Ícones de falha*

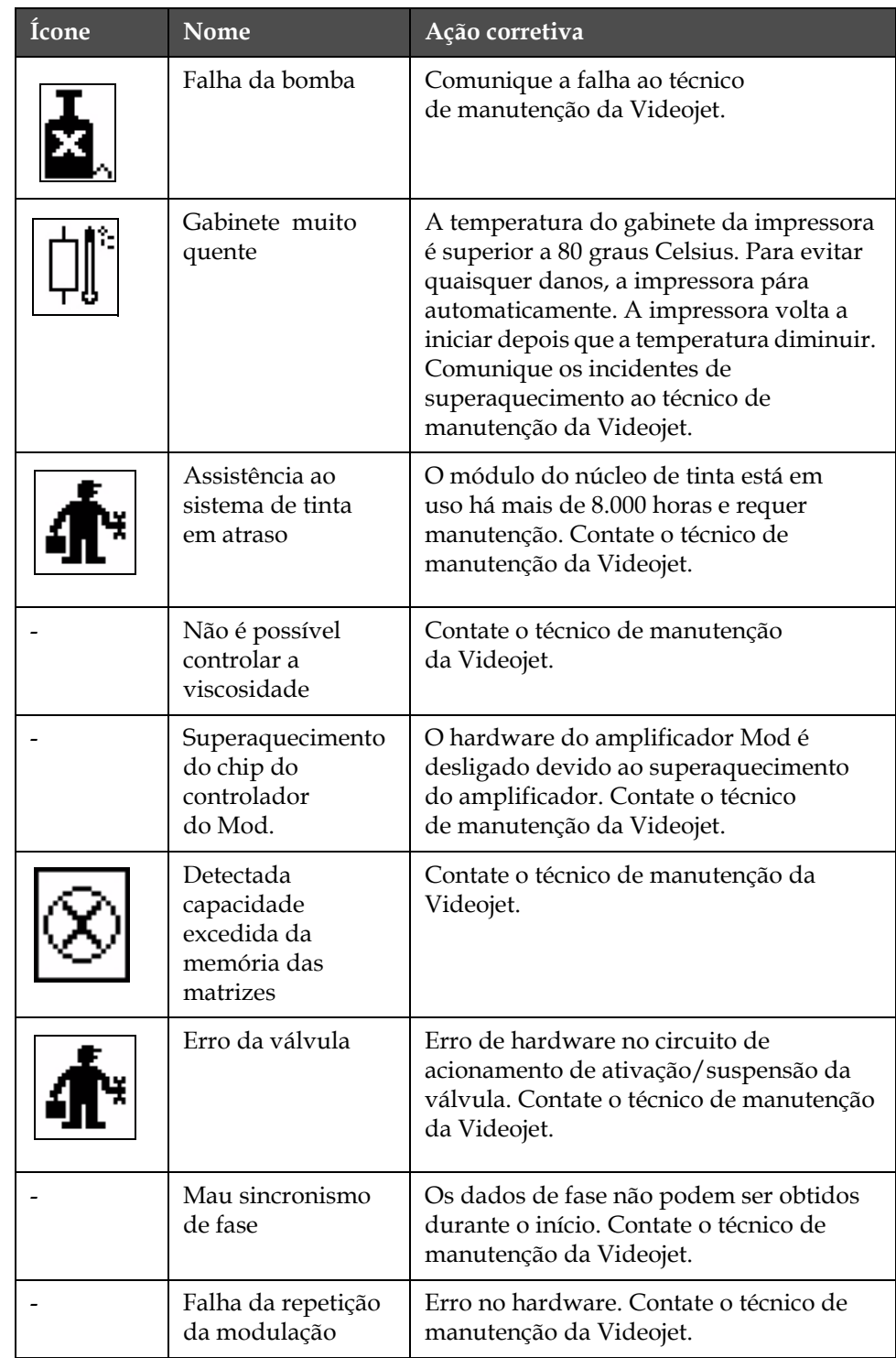

*Tabela 7-4: Ícones de falha (continuação)*

### **Ícones de aviso**

| Ícone | Nome                                                  | Ação corretiva                                                                                                    |
|-------|-------------------------------------------------------|----------------------------------------------------------------------------------------------------|
|       | Temperatura muito<br>alta da cabeça                   | A temperatura medida na cabeça de<br>impressão é 3° Celsius superior à<br>temperatura necessária. Contate o<br>técnico de manutenção da Videojet.                                                                                                    |
|       | Matriz, ou nome<br>de família da<br>matriz incorretos | A tabela de matrizes solicitada não está<br>carregada no sistema. Contate o técnico de<br>manutenção da Videojet.                                                                                                    |
|       | Temperatura muito<br>baixa da cabeça                  | A temperatura medida na cabeça<br>de impressão é 3° Celsius inferior à<br>temperatura necessária. Contate o<br>técnico de manutenção da Videojet.                                                                                                    |
|       | TOF muito elevado                                     | A velocidade medida do jato é mais de 10%<br>superior à velocidade necessária. Contate<br>o técnico de manutenção da Videojet.                                                                                                    |
|       | TOF muito baixo                                       | A velocidade medida do jato é mais de 10%<br>inferior à velocidade necessária. Contate<br>o técnico de manutenção da Videojet.                                                                                                    |
|       | Desativar parada<br>por erro de carga                 | O usuário desativou a parada da máquina<br>por erro de carga. Contate o técnico de<br>manutenção da Videojet.                                                                                                    |
|       | Desativar parada<br>por falha da<br>canaleta          | O usuário desativou a parada da máquina<br>por falha da canaleta. Contate o técnico<br>de manutenção da Videojet.                                                                                                    |
|       | Tampa da cabeça<br>de impressãoaberta                 | A tampa da cabeça de impressão não está<br>corretamente instalada. A impressora<br>continua a funcionar, mas não irá imprimir.<br>Se este ícone aparecer quando a tampa da<br>cabeça de impressão estiver corretamente<br>instalada, comunique a falha a um técnico<br>de manutenção |
|       | Erro do limiar de<br>fase                             | A impressora não consegue obter um perfil<br>de fase com o limiar de fase definido para<br>o valor mínimo. Contate o técnico de<br>manutenção da Videojet.                                                                                                    |
|       | Viscosidade muito<br>alta da tinta                    | A definição da pressão para a velocidade<br>correta é superior à pressão calculada em ><br>0,3 bar. Contate o técnico de manutenção da<br>Videojet.                                                                                                    |

*Tabela 7-5: Ícones de aviso*

| Ícone | Nome                                           | Ação corretiva                                                                                                    |
|-------|------------------------------------------------|----------------------------------------------------------------------------------------------------|
|       | Viscosidade muito<br>baixa da tinta            | A definição da pressão para a velocidade<br>correta é inferior à pressão calculada em ><br>0,3 bar. Contate o técnico de manutenção da<br>Videojet.                                                                 |
|       | Pressão muito alta                             | A pressão real é >0,2 bar superior à pressão<br>necessária. Contate o técnico de<br>manutenção da Videojet.                                                                                                    |
|       | Pressão muito<br>baixa                         | A pressão real é >0,2 bar inferior à pressão<br>necessária. Contate o técnico de<br>manutenção da Videojet.                                                                                                    |
|       | Sem cartucho de<br>tinta                       | Sem cartucho de tinta. Insira um cartucho<br>de tinta novo.                                                                                                    |
|       | Cartucho de tinta<br>errado                    | O cartucho inserido no suporte do cartucho<br>de tinta contém um tipo de tinta errado. A<br>REFERÊNCIA do fluido e o TIPO do fluido<br>devem estar de acordo com as especificações<br>do módulo do núcleo de tinta. |
|       | Validade do<br>cartucho de tinta<br>expirada   | Data de validade da tinta ultrapassada.<br>Insira um cartucho de tinta novo.                                                                                                    |
|       | Cartucho de tinta<br>baixo                     | É necessário o reabastecimento de tinta, pois<br>o nível da mesma está baixo. A referência da<br>tinta também é exibida. Se o ícone piscar<br>após o reabastecimento, contate um técnico<br>de manutenção.          |
|       | Cartucho de tinta<br>vazio                     | O chip inteligente do cartucho de tinta lê<br>0%. Insira um cartucho de tinta novo.                                                                                                    |
|       | Inserções de tinta<br>excedidas.               | O cartucho de tinta atual foi inserido mais de<br>DEZ vezes. Insira um cartucho de tinta novo.                                                                                                    |
|       | Sem cartucho de<br>fluido de<br>compensação    | Sem fluido de compensação disponível para<br>ser adicionado ao módulo do núcleo de<br>tinta. Insira um cartucho de fluido de<br>compensação novo.                                                                   |
|       | Cartucho de fluido<br>de compensação<br>errado | O cartucho inserido no suporte do cartucho<br>de fluido de compensação contém um tipo<br>de fluido de compensação errado. Insira um<br>cartucho de fluido de compensação novo.                                      |

*Tabela 7-5: Ícones de aviso (continuação)*

| Ícone | Nome                                               | Ação corretiva                                                                                                    |
|-------|----------------------------------------------------|----------------------------------------------------------------------------------------------------|
|       | Cartucho de fluido<br>de compensação<br>baixo      | Insira um cartucho de fluido de<br>compensação novo. A referência do<br>fluido de compensação também é exibida.<br>Se o ícone piscar após o reabastecimento,<br>contate um técnico de manutenção.                                                                                                    |
|       | Início/parada com<br>limpeza inibidos              | A viscosidade é muito baixa, de forma que<br>o início/parada com limpeza são inibidos<br>para evitar a adição de solvente. Contate<br>o técnico de manutenção da Videojet.                                                                                                    |
|       | Inserções de fluido<br>de compensação<br>excedidas | O cartucho de fluido de compensação atual<br>foi inserido mais de DEZ vezes. Insira um<br>cartucho de fluido de compensação novo.                                                                                                    |
|       | Nível do núcleo de<br>tinta alto                   | O nível de tinta no módulo do núcleo de tinta é<br>muito alto. O ícone não pode continuar aceso<br>após um curto intervalo de tempo. Se o<br>ícone for exibido durante mais de 5 minutos,<br>comunique a falha a um técnico de<br>manutenção. Consulte o manual de assistência<br>técnica para obter mais informações. |
|       | Nível do núcleo de<br>tinta baixo                  | Insira um módulo do núcleo de tinta novo.                                                                                                    |
|       | Gabinete quente                                    | O compartimento elétrico está acima dos<br>70 graus celsius. Contate o técnico de<br>manutenção da Videojet.                                                                                                    |
|       | Inserções de núcleo<br>de tinta excedidas.         | O módulo do núcleo de tinta foi desligado/<br>ligado novamente mais de DEZ vezes.<br>Insira um módulo do núcleo de tinta novo.                                                                                                    |
|       | RPM da bomba<br>perto do máximo                    | A definição das rpm da bomba é superior a<br>98%, para obter a pressão definida. Contate<br>o técnico de manutenção da Videojet.                                                                                                    |
|       | Núcleo de tinta<br>vazio                           | A sonda inferior do módulo do núcleo de<br>tinta está a descoberto - módulo do núcleo<br>de tinta quase vazio, ou vazio. Insira um<br>módulo do núcleo de tinta novo.                                                                                                    |
|       | Falha da bomba                                     | Bomba com rpm próximas do máximo<br>e pressão baixa. Contate o técnico de<br>manutenção da Videojet.                                                                                                    |
|       | Sem núcleo de tinta                                | Sem dados do chip inteligente do módulo<br>do núcleo de tinta - o módulo do núcleo de<br>tinta não está ligado. Contate um técnico de<br>manutenção da Videojet.                                                                                                    |

*Tabela 7-5: Ícones de aviso (continuação)*

| Ícone | <b>Nome</b>                                                           | Ação corretiva                                                                                                    |
|-------|-----------------------------------------------------------------------|----------------------------------------------------------------------------------------------------|
|       | Assistência ao<br>núcleo de tinta<br>em breve $(0,5)$ %<br>restantes) | Módulo do núcleo de tinta quase no final da<br>vida útil - restam 40 horas. Contate o técnico<br>de manutenção da Videojet.                                                                         |
|       | Assistência ao<br>núcleo de tinta em<br>breve (2 % restantes)         | Módulo do núcleo de tinta quase no final<br>da vida útil - restam 160 horas. Contate<br>o técnico de manutenção da Videojet.                                                                        |
|       | Assistência ao<br>núcleo de tinta<br>em breve<br>$(5 %$ restantes)    | Módulo do núcleo de tinta quase no final<br>da vida útil - restam 400 horas. Contate<br>o técnico de manutenção da Videojet.                                                                        |
|       | Atraso do produto<br>muito curto                                      | Contate o técnico de manutenção da<br>Videojet.                                                                                                    |
|       | Intervalo muito<br>curto entre<br>impressões                          | Tempo insuficiente para compilar entre<br>impressões. Contate o técnico de<br>manutenção da Videojet.                                                                                               |
|       | Fila de impressão<br>muito extensa                                    | Há muitos produtos entre o PEC e a cabeça<br>de impressão. Contate o técnico de<br>manutenção da Videojet.                                                                                          |
|       | Sobreposição da<br>impressão                                          | A impressão inicia-se antes do final da<br>impressão atual. Contate o técnico de<br>manutenção da Videojet.                                                                                         |
|       | Sem tempo para<br>sincronismo de fase                                 | Contate o técnico de manutenção da<br>Videojet.                                                                                                    |
|       | Sem tempo para<br>TOF                                                 | A impressora não consegue obter uma<br>"velocidade real" e, conseqüentemente, não<br>pode realizar o controle da velocidade TOF.                                                                    |
| HBCD> | Excesso de<br>velocidade                                              | A velocidade do codificador de eixo é muito<br>alta para obter a largura de impressão<br>necessária. Se a largura de impressão não é<br>aceitável, comunique a falha a um técnico<br>de manutenção. |

*Tabela 7-5: Ícones de aviso (continuação)*

| <b>Ícone</b> | <b>Nome</b>                                             | Ação corretiva                                                                                                    |
|--------------|---------------------------------------------------------|----------------------------------------------------------------------------------------------------|
|              | Velocidade de<br>impressão máxima<br>excedida           | Contate o técnico de manutenção da<br>Videojet.                                                                                                    |
|              | Sem parâmetros de<br>tinta válidos                      | Contate o técnico de manutenção da<br>Videojet.                                                                                                    |
|              | Possível<br>atualização do<br>coeficiente de tinta      | Os coeficientes do cartucho de tinta não<br>correspondem aos coeficientes do módulo<br>do núcleo de tinta. Contate o técnico de<br>manutenção da Videojet.      |
|              | Ligação USB com<br>sobre-corrente                       | O dispositivo USB externo solicita uma<br>corrente excessiva. Contate o técnico de<br>manutenção da Videojet.                                                   |
|              | Suspeita de falha<br>do aquecimento da<br>cabeça        | Contate o técnico de manutenção da<br>Videojet.                                                                                                    |
|              | Criando catálogo<br>de matrizes                         | Software ocupado. Matriz está sendo<br>substituída. Não é possível imprimir. Contate<br>o técnico de manutenção da Videojet.                                    |
|              | Bico injetor<br>errado!!!<br>Substitua-o ou<br>repare-o | Contate o técnico de manutenção da<br>Videojet.                                                                                                    |
|              | Depósito não está<br>enchendo                           | O módulo do núcleo de tinta continua<br>BAIXO após CINCO tentativas para<br>adicionar tinta e aumentar o nível. Contate<br>o técnico de manutenção da Videojet. |
|              | Capacidade DAC<br>excedida                              | Falha do hardware CSB. Contate o técnico<br>de manutenção da Videojet.                                                                                          |
|              | Erro de<br>comunicações DAC                             | Falha do hardware CSB. Contate o técnico<br>de manutenção da Videojet.                                                                                          |

*Tabela 7-5: Ícones de aviso (continuação)*

#### **Mensagens de falha suplementares**

As mensagens de falha são apresentadas na parte inferior esquerda da tela, para complementar os ícones de falha da impressora. As mensagens são preparadas de tal forma que, caso seja detectada mais de uma falha, apenas a mensagem correspondente à falha mais grave será apresentada.

# **A Especificações**

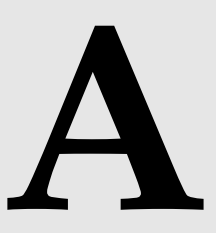

## **Especificações elétricas**

As especificações elétricas da impressora são apresentadas na [Tabela](#page-131-0) A-1.

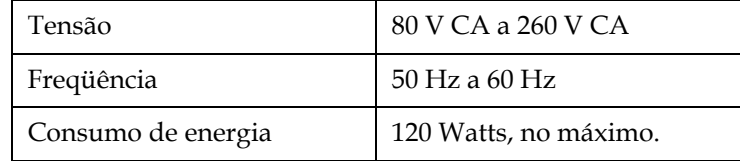

*Tabela A-1: Especificações elétricas*

## <span id="page-131-1"></span><span id="page-131-0"></span>**Peso**

A especificação do peso seco da impressora é apresentada na [Tabela](#page-131-1) A-2.

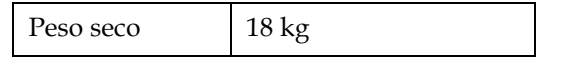

*Tabela A-2: Especificações de peso*

## **Dimensões**

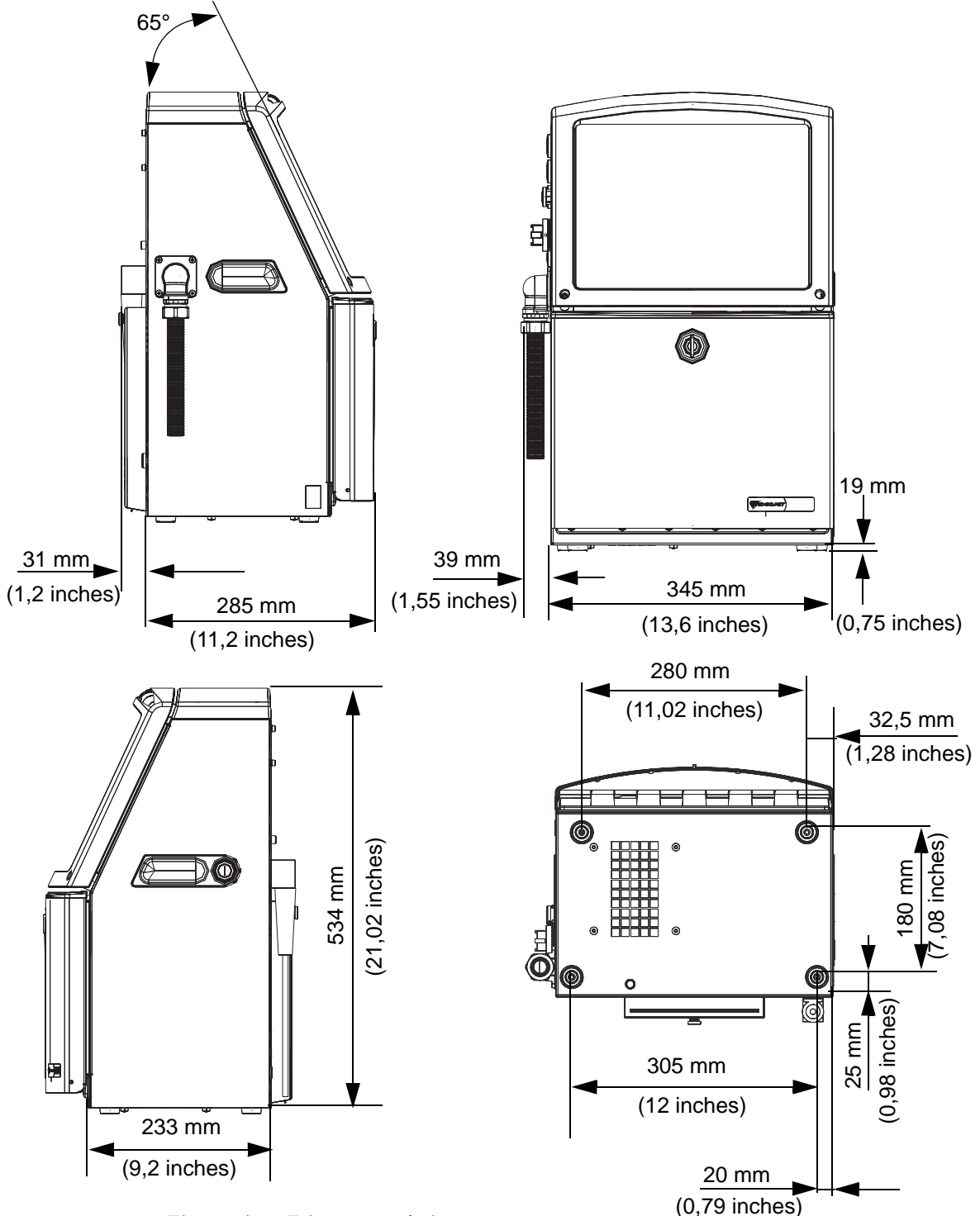

*Figura A-1: Dimensões da impressora*

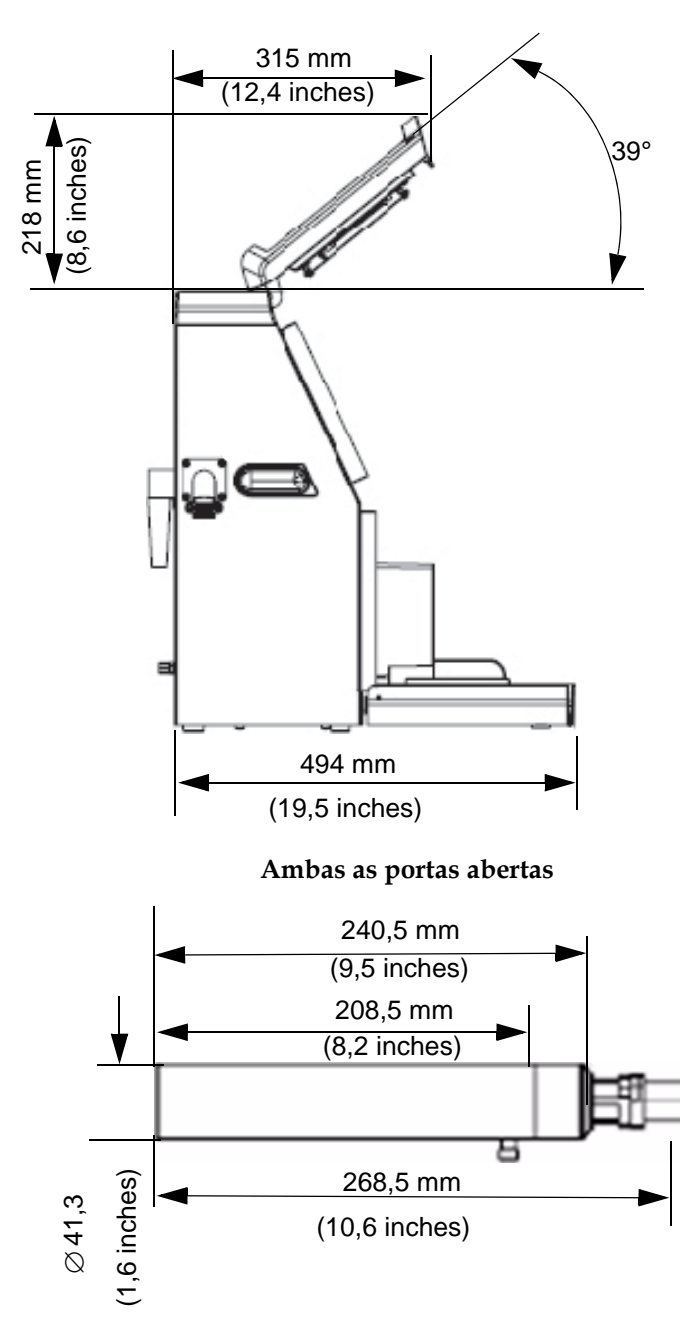

*Figura A-2: Dimensões da impressora (continuação)*

## **Especificações ambientais**

As especificações ambientais da impressora são apresentadas na [Tabela](#page-134-0) A-3.

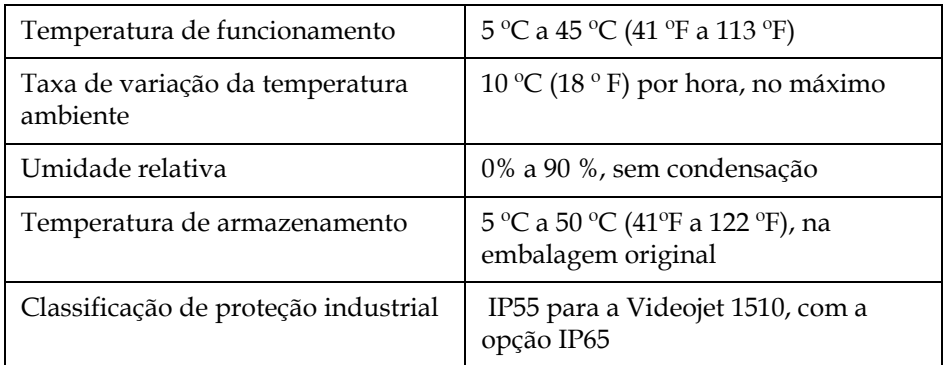

*Tabela A-3: Especificações ambientais*

## <span id="page-134-0"></span>**Consumo de tinta**

O consumo de tinta é de 886 milhões de gotas por litro.

*Nota: O consumo de tinta depende da fonte selecionada e do número médio de gotas por caractere.*

As especificações relativas ao consumo de tinta da impressora, para diferentes tamanhos de fonte, são apresentadas na [Tabela](#page-134-1) A-4.

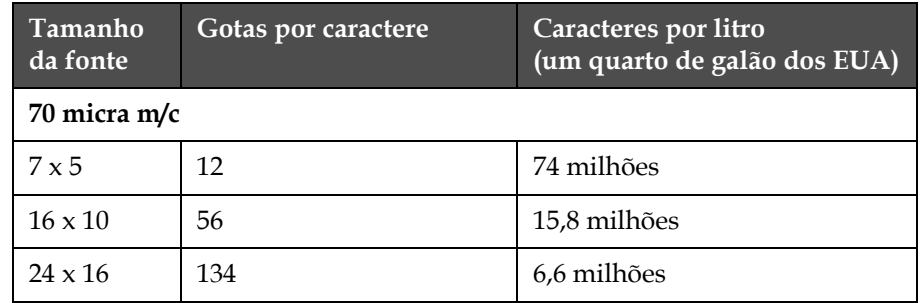

*Tabela A-4: Consumo de tinta*

## <span id="page-134-2"></span><span id="page-134-1"></span>**Capacidade de tinta e de fluido de compensação**

A capacidade de tinta e de solvente da impressora é apresentada na [Tabela](#page-134-2) A-5.

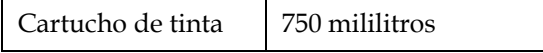

*Tabela A-5: Capacidade de tinta e de fluido de compensação*

| Cartucho de fluído<br>de compensação | 750 mililitros |
|--------------------------------------|----------------|
|                                      |                |

*Tabela A-5: Capacidade de tinta e de fluido de compensação*

## **Altura de impressão**

As alturas mínima e máxima da mensagem para a matriz de impressão são apresentadas na [Tabela](#page-135-1) A-6.

| 2 mm            | Mínima (fonte 5 Alto)  |
|-----------------|------------------------|
| $10 \text{ mm}$ | Máxima (fonte 34 Alto) |

<span id="page-135-0"></span>*Tabela A-6: Altura de impressão*

## <span id="page-135-1"></span>**Especificações da fonte**

As especificações relativas à fonte são apresentadas na [Tabela](#page-135-2) A-7.

| Fonte e número de linhas              | Média**    |
|---------------------------------------|------------|
| impressas                             | $70 \mu m$ |
| Linha simples 5 Alto                  | 914        |
| Linha dupla 5 Alto                    |            |
| Linha tripla 5 Alto                   | 118        |
| Linha tripla 5 Alto (Alta velocidade) |            |
| Linha quádrupla 5 Alto                |            |
| Linha quíntupla 5 Alto                |            |
| Linha simples 7 Alto                  | 800        |
| Linha dupla 7 Alto                    | 193        |
| Linha dupla 7 Alto (Alta velocidade)  |            |
| Linha tripla 7 Alto                   | 118        |
| Linha quádrupla 7 Alto                |            |
| Linha simples 9 Alto                  | 336        |
| Linha dupla 9 Alto                    | 96         |

<span id="page-135-2"></span>*Tabela A-7: Matriz de impressão*

| Fonte e número de linhas<br>impressas      | Média**    |
|--------------------------------------------|------------|
|                                            | $70 \mu m$ |
| Linha dupla 9 Alto (Alta velocidade)       |            |
| Linha simples 12 Alto                      | 193        |
| Linha dupla 12 Alto                        |            |
| Linha simples 16 Alto                      | 193        |
| Linha simples 16 Alto<br>(Alta velocidade) |            |
| Linha dupla 16 Alto                        |            |
| Linha simples 24 Alto                      | 118        |
| Linha simples 34 Alto                      |            |

*Tabela A-7: Matriz de impressão (continuação)*

\*\* Os valores são apresentados em pés/minuto.

## **Especificações de código de barras**

Os diferentes códigos de barras que estão disponíveis nos diferentes modelos da impressora são apresentados na [Tabela](#page-136-0) A-8.

| Tipo de código<br>de barras | Média |
|-----------------------------|-------|
| <b>UPCA</b>                 |       |
| <b>UPCE</b>                 |       |
| EAN <sub>8</sub>            |       |
| EAN <sub>13</sub>           |       |
| Código 128                  |       |
| <b>EAN 128</b>              |       |
| I 2 de 5                    |       |
| Código 39                   |       |
| Matriz de<br>dados          |       |

<span id="page-136-0"></span>*Tabela A-8: Matriz de códigos de barras*

## **Glossário**

#### **Atributos**

Os atributos são as propriedades que são aplicáveis aos caracteres individuais do texto que constitui uma mensagem.

#### **Negrito**

Negrito é um atributo de texto, no qual cada matriz é impressa duas ou três vezes para criar caracteres em negrito.

#### **Carga**

A carga elétrica que é aplicada às pequenas gotas de tinta. O valor da carga aplicada depende da posição de destino da gota no substrato.

#### **CIJ**

A tecnologia de Jato de tinta contínuo (Continuous Ink Jet - CIJ) é aplicada para um método de codificação de produto, no qual um jato que contém pequenas gotas de tinta é mantido em circulação. Quando as gotas são necessárias para impressão, as mesmas são desviadas do fluxo de tinta.

#### **Início com limpeza**

O início com limpeza é uma seqüência de início que remove os salpicos de tinta e spray durante o início. Esta seqüência de início é usada se a Parada com limpeza foi previamente usada para parar a impressão.

#### **Parada com limpeza**

O recurso de parada com limpeza proporciona o tempo necessário para remover a tinta do coletor e do bico injetor antes do jato de tinta parar. Esta ação impede a formação de quaisquer depósitos de tinta na cabeça de impressão. Uma impressora limpa funciona corretamente por períodos de tempo mais longos.

#### **Impressão contínua**

A impressão contínua é um modo de operação da impressora, no qual a impressão da mensagem é controlada automaticamente, de acordo com períodos de tempo ou intervalos de distância predefinidos.

#### **Placa defletora**

A placa defletora cria um campo de alta voltagem na cabeça de impressão. Este campo de alta voltagem desvia pequenas gotas de tinta para impressão. É possível alterar a voltagem presente na placa defletora para controlar a altura do caractere.

#### **Solvente de limpeza**

O fluido de limpeza utilizado para lavar a cabeça de impressão, durante um Início com limpeza ou uma Parada com limpeza.

#### **Canaleta**

A tinta não utilizada pela cabeça de impressão é devolvida através da canaleta.

#### **Ícone**

Um símbolo gráfico utilizado para indicar um estado da impressora ou condição de falha.

#### **Inverter**

Um atributo de texto que imprime os caracteres na posição invertida.

#### **Indicador de lâmpadas (sinal luminoso de alarme)**

A unidade opcional, instalada longe da impressora, que proporciona uma indicação visual do estado da impressora.

#### **LCD**

A tela de cristal líquido (Liquid Crystal Display - LCD) é um dispositivo de tela plana e fina, constituída por um número de pixels a cores e monocromáticos, dispostos na frente de uma fonte de luz ou refletor.

#### **LEDs**

Os diodos emissores de luz (Light Emitting Diodes - LEDs) são usados como pequenas luzes indicadoras na impressora, para informar sobre o estado da mesma.

#### **Selecionar mensagem**

O método para selecionar a mensagem a partir de uma fonte externa e não através do teclado. A fonte externa pode ser um controlador lógico programável (Programmable Logic Controller - PLC) ou uma caixa de comutação.

#### **Depósito do misturador**

O depósito no qual a tinta e o solvente são misturados.

#### **Modulação**

Controla a amplitude da tensão aplicada na vibração do bico injetor. Este controle é importante para obter uma melhor qualidade de impressão.

#### **Bico injetor**

A tinta é fornecida à unidade do bico injetor e direcionada através de um pequeno orifício. A unidade do bico injetor vibra, o que faz com que o jato de tinta se separe num fluxo contínuo de pequenas gotas de tinta.

#### **Parâmetros**

As definições que são aplicadas à mensagem que é impressa. Por exemplo: largura da mensagem, atraso do produto.

#### **Detector de fase**

Um dispositivo que se encontra na cabeça de impressão para detectar os impulsos de fase (consulte Sincronismo de fase).

#### **Sincronismo de fase**

O sistema de controle do microprocessador da impressora que monitora os dados obtidos pelo detector de fase. Estes dados asseguram a sincronização entre a carga de pequenas gotas de tinta e a dispersão das mesmas.

#### **Fotocélula**

Um interruptor ativado por luz, que detecta a presença do produto para iniciar a impressão.

#### **Cabeça de impressão**

A cabeça de impressão forma e controla a direção da tinta sobre o produto para formar caracteres.

#### **Atraso do produto**

O atraso do produto é o tempo decorrido desde o momento em que a fotocélula é ativada e o momento em que a mensagem começa a ser impressa.

#### **Tela Rápida**

A tela padrão, onde as operações de impressão normais são configuradas e controladas.

#### **Início rápido**

O Início rápido é usado se a máquina estiver desligada durante menos de 30 minutos. Este modo de início da impressora é usado quando o bico injetor não é lavado.

#### **Parada rápida**

A Parada rápida é usada quando se pretende que a máquina fique parada durante menos de 30 minutos. Este tipo de parada da impressora é usado quando o bico injetor está cheio de tinta.

#### **Reverter**

Um atributo de texto no qual os caracteres selecionados são impressos ao contrário.

#### **RS-232**

Norma de comunicações de dados em série que permite a comunicação entre a impressora e os outros dispositivos.

#### **Satélites**

Pequenas gotas de tinta adicionais, presentes no fluxo de tinta, causadas por definições de modulação incorretas.

#### **Codificador de eixo**

Um dispositivo que detecta alterações na velocidade do produto e ajusta a largura de impressão de forma correta.

#### **Substrato**

A superfície do produto onde ocorre a impressão.

#### **Fluido de compensação**

O fluido de compensação é adicionado à impressora, para repor os fluidos perdidos devido à evaporação durante a utilização normal.

#### **Tubo umbilical**

O cabo que fornece os sinais elétricos de controle, tinta e solvente à cabeça de impressão.

#### **Campos de Usuário**

Um campo de usuário é inserido em uma mensagem. O campo de usuário é copiado para a mensagem apenas durante a operação de impressão, para conter as novas atualizações. (Por exemplo, data de validade, código de turno).

#### **Válvula**

O componente hidráulico existente na impressora Videojet 1210/1510 para controlar o fluxo de tinta dentro da impressora.

#### **Limpeza**

O fluido de limpeza que limpa a cabeça de impressão e remove quaisquer depósitos adicionais de tinta.

#### **Largura**

O parâmetro largura define a largura da mensagem. O valor da largura depende da velocidade da linha de produção - quanto mais rápida esta for, menor é o valor da largura.

#### **WYSIWYG**

A sigla para "What You See Is What You Get" ("O que vê é o que obtém").